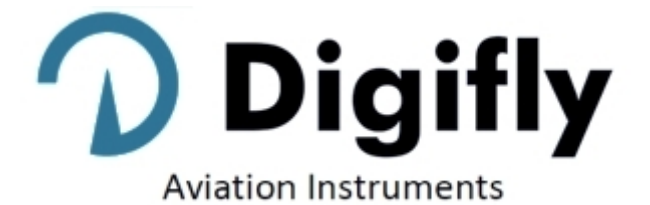

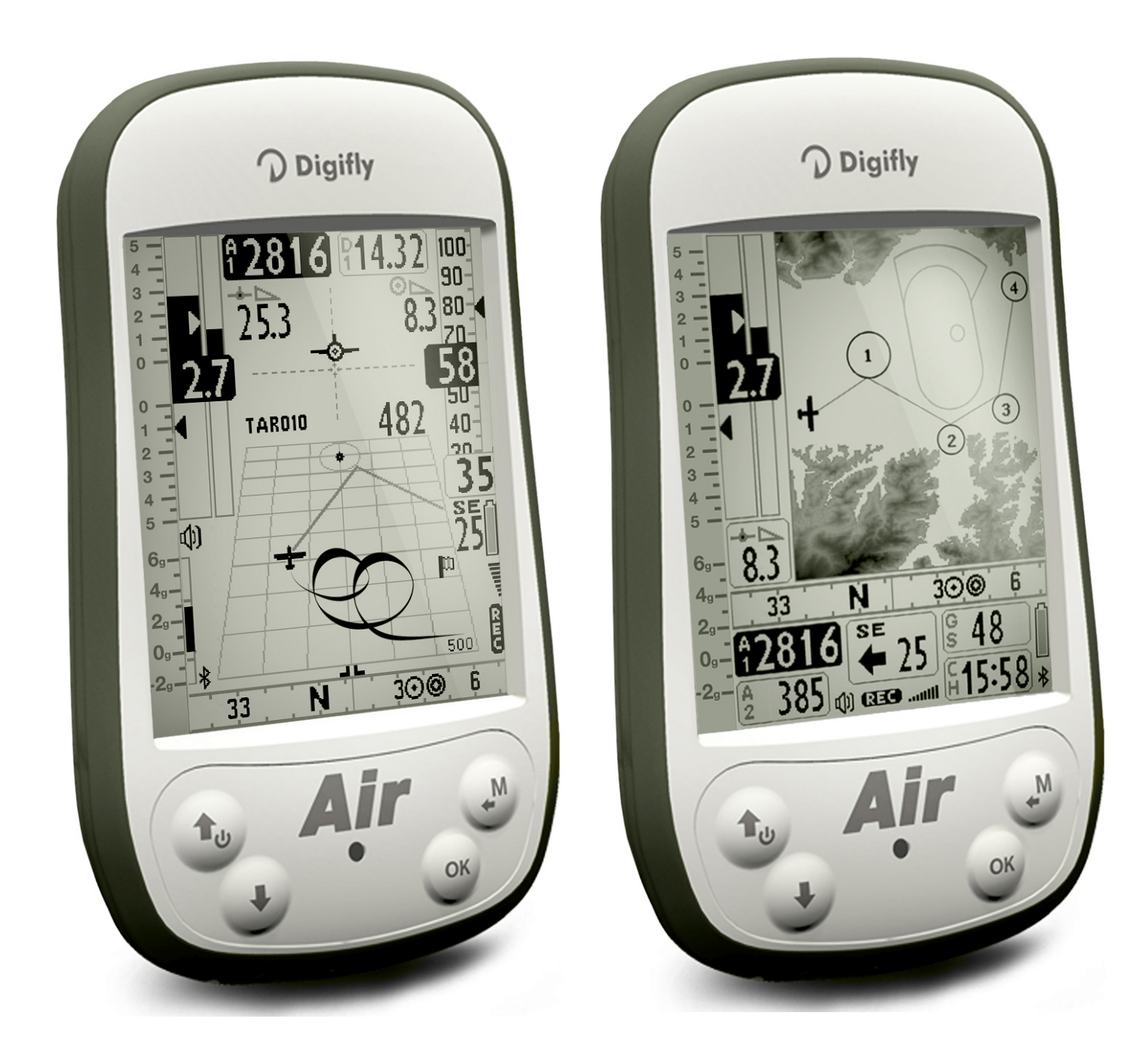

# **OWNER's MANUAL**

# **DIGIFLY AIR-SE AIR-BT AIR-BT-PITOT**

# Ver. 506a – English - Rev.1

# CONGRATULATIONS

Thank you for choosing Digifly!

You have purchased a high technology instrument designed expressly for free-flight. The multiple functions and flight data it provides effectively make it an on-board computer. Learning to use this instrument will make your flying easier in terms of performance and safety; it will enable you to improve your flying technique and make quicker piloting decisions thanks to the comprehensive flight information that is provided. Another benefit is the ability to download and analyze your flight data afterwards.

The instrument has been designed to allow for future software developments to be easily incorporated via the Internet.

Before you get started, make sure you have downloaded the free Digifly software for your AIR's management, AirTools, AirPages and AirUpdater, from our website [www.digifly.com](http://www.digifly.com/)

# DIGIFLY INTERNATIONAL GUARANTEE

Dear Customer,

Thank you for purchasing this Digifly product which has been designed and manufactured to the highest quality standards. Digifly warrants this product to be free from defects in materials and workmanship for 3 years from the date of purchase.

The Digifly guarantee applies provided the product is handled properly for its intended use, in accordance with its operating instructions and upon presentation of the original invoice or cash receipt, indicating the date of purchase, the dealer's name, the model and the serial number of the instrument.

The customer is however, responsible for any transportation costs. The unit must be securely packaged for return.

The Digifly guarantee may not apply if:

- The documents have been altered in any way or made illegible.

- Repairs or product modifications and alterations have been executed by unauthorized person or service.

- Damage is caused by accidents including but not limited to lightning, water or fire, misuse or neglect, or every malfunction not related to manufacturing defects of your instruments.

If your Digifly product is not working correctly or is defective, you must first contact your dealer, in order to avoid unnecessary inconvenience. Please do not send the instrument back before previous approval.

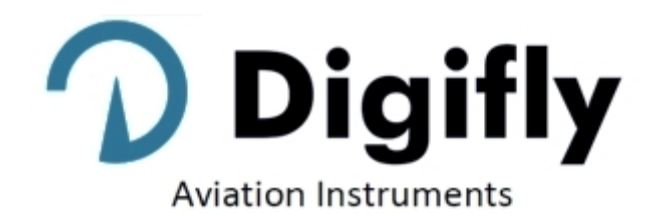

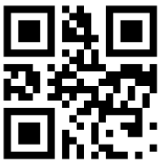

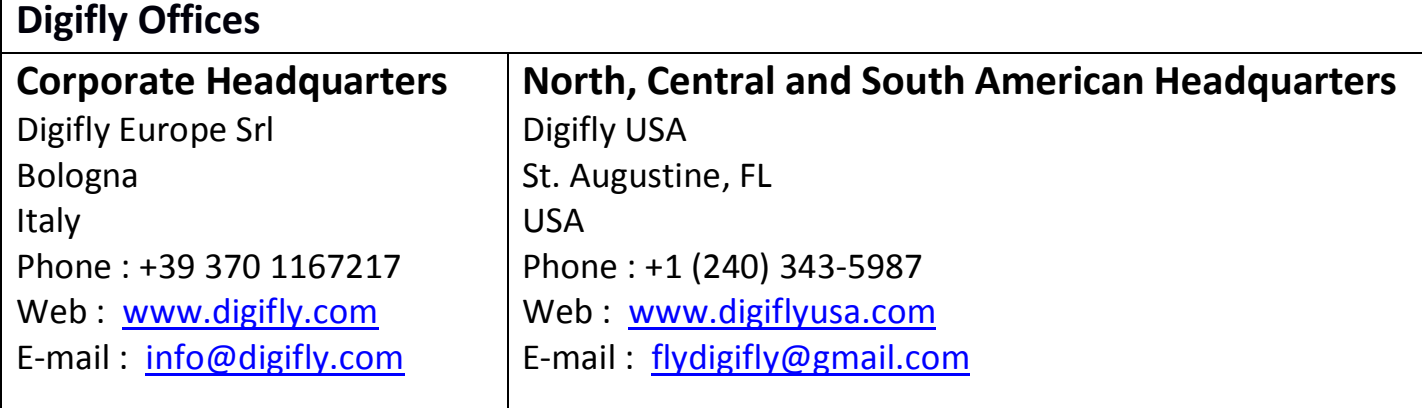

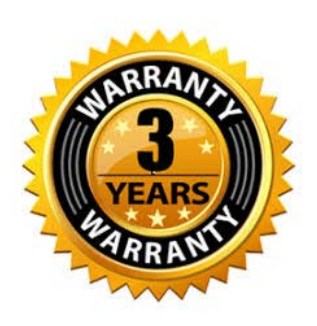

#### **INDEX**  $\mathbf{1}$

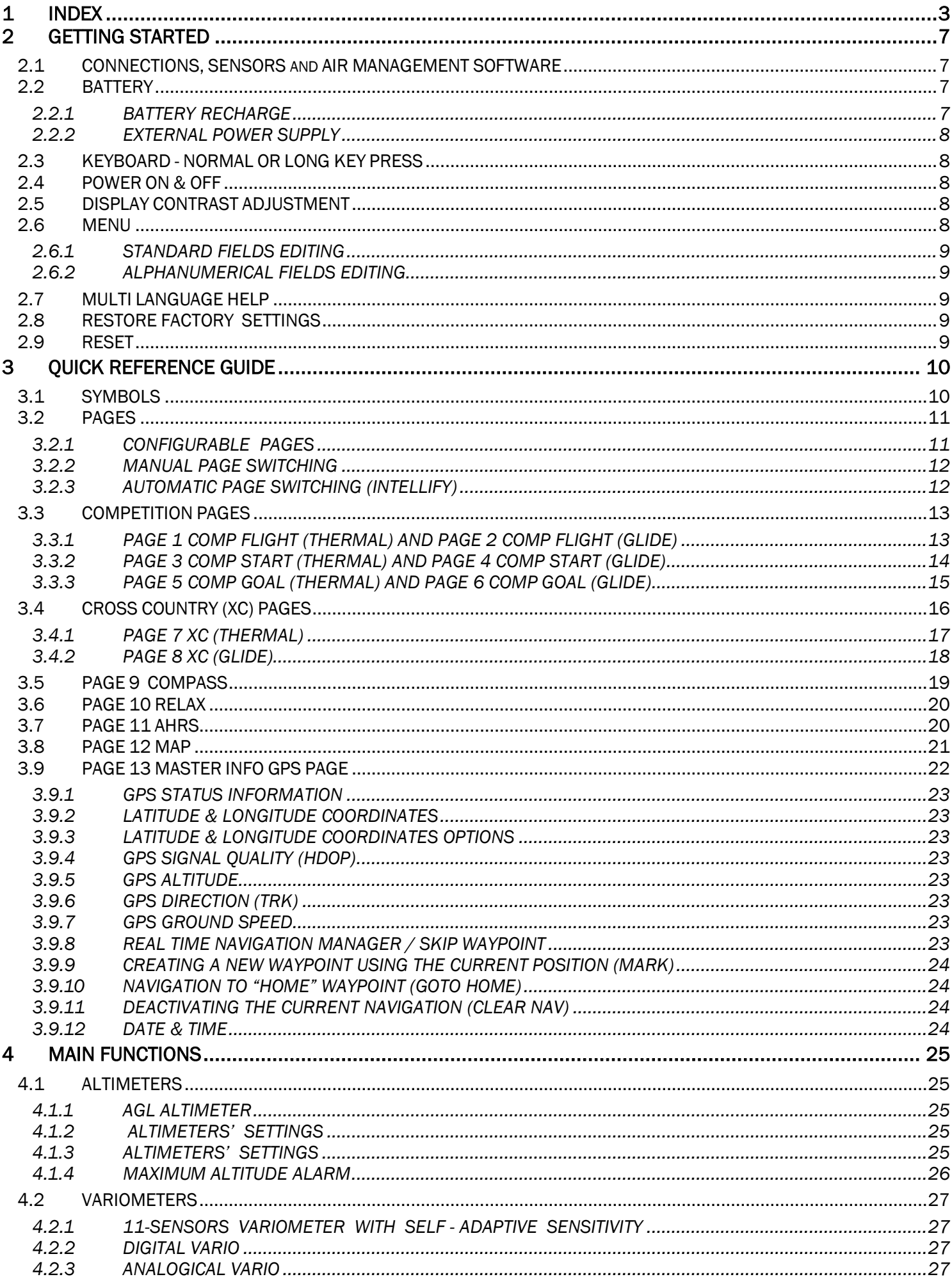

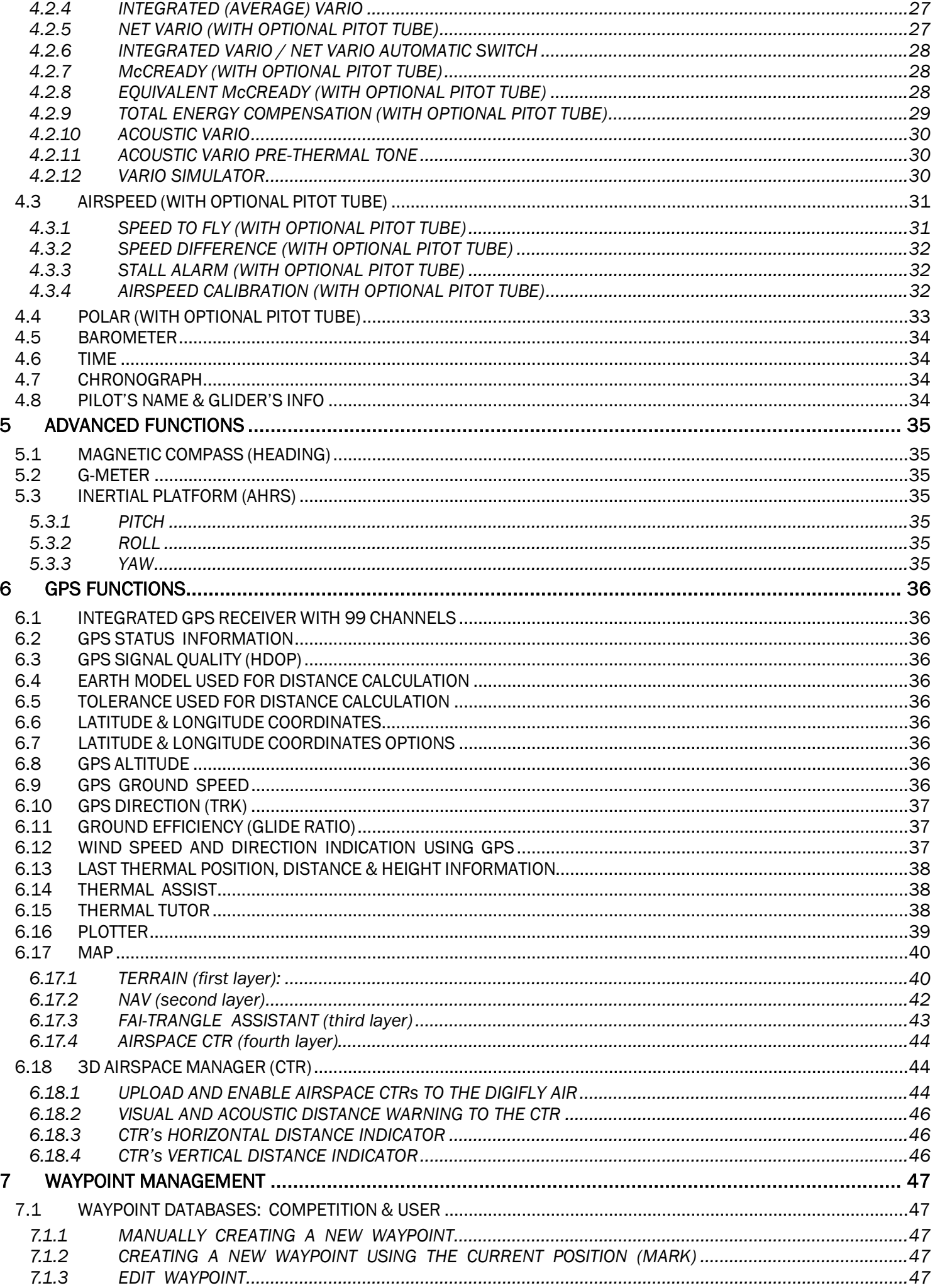

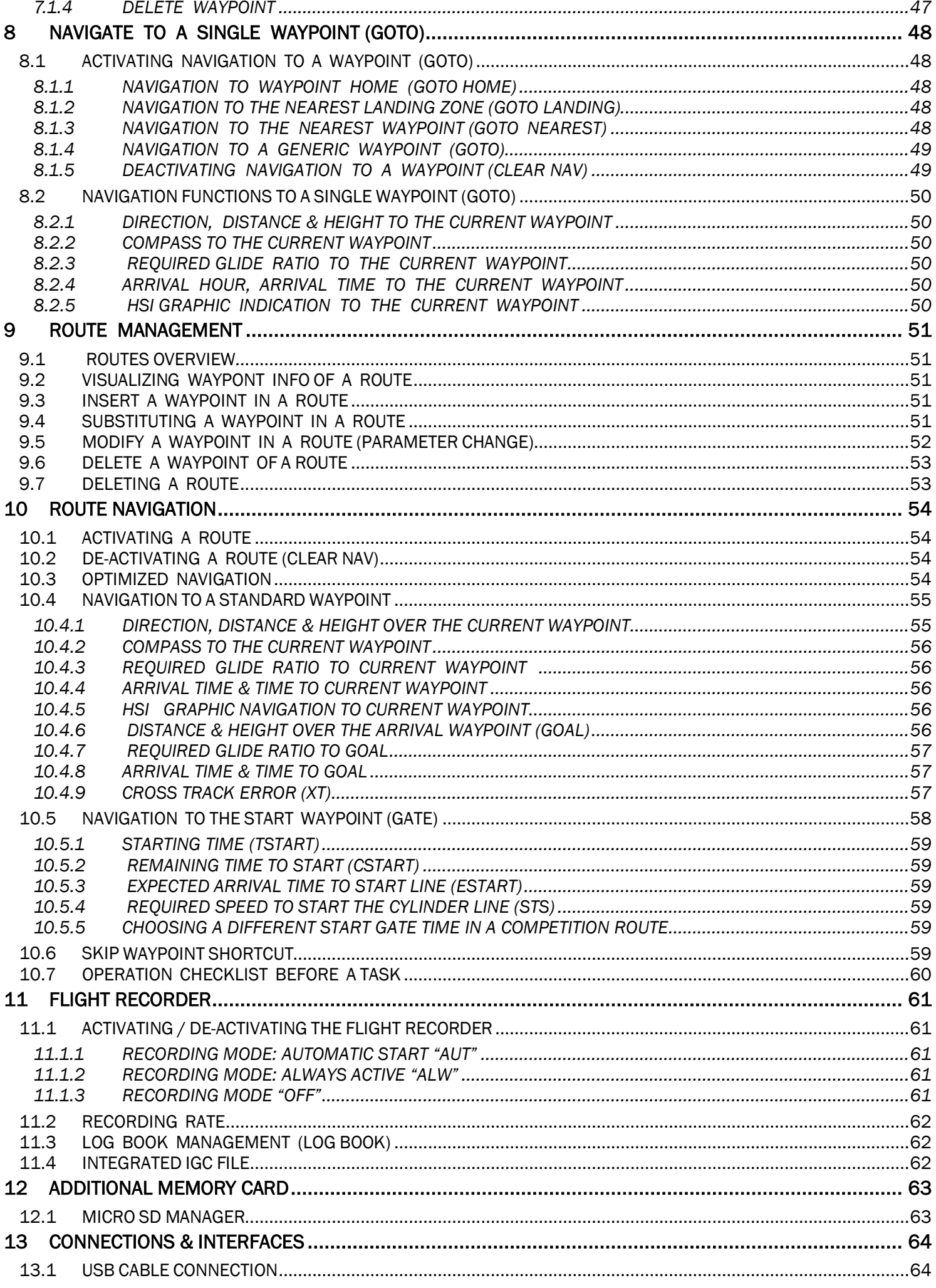

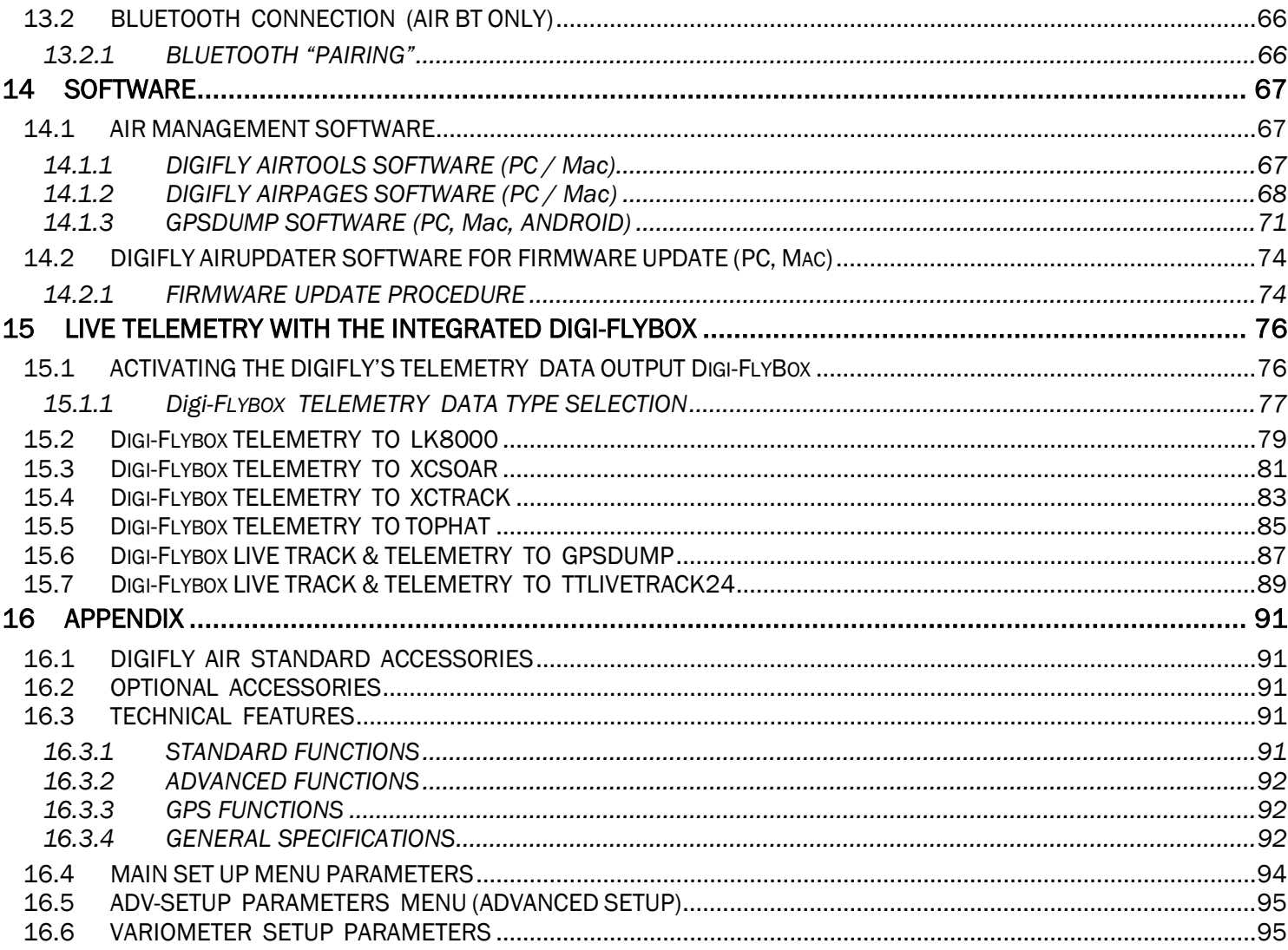

# **GETTING STARTED**

# 2.1 CONNECTIONS, SENSORS and AIR MANAGEMENT SOFTWARE

# Main Features :

- o Dual purpose mini USB socket allows the Digifly AIR to be recharged with the supplied Digifly 5v charger and, additionally, to be connected to a personal computer or Mac for configuration & flight data management.
- o Micro SD card slot; use Class 10 cards with 8 to 32GB formatted FAT32.
- o Bluetooth System -AIR BT model only- for wireless communication with other electronic devices
- o Integrated Digi-FlyBox to send its Telemetry to another electronic device, via USB cable or via Bluetooth. This means sending the information from its sensors through a wireless communication system.
- o GPS receiver 99 channels
- o Barometer (atmospheric pressure sensor)
- o Integrated anemometer pitot tube (optional)
- o AHRS 3-axis inertial platform: Spatial position and direction vectors relative to the 3 spatial axes.
- o 3-axis magnetic compass
- o 3-axis accelerometer
- o Free digital worldwide topographic maps.
- o Airspace upload and management.
- Three Free management software programs both for PC or Mac: AirTools, AirPages and AirUpdater.
- Optional Features:
	- o Integrated anemometer Pitot Tube System

### 2.2 BATTERY

- The main power is supplied by an internal rechargeable high capacity lithium battery, which has no memory effect, so it can be partially recharged, without affecting the battery's life. It also has a very low self-discharge rate (about six months) and works very well at low temperatures. A fully charged battery will power the instrument for over 30 hours: when the battery icon starts to flash, you have approximately 4 hours left of battery power.
- Make sure your instrument is fully charged any time you put store it for a longer period of time (e.g. end of the flying season) or any time you know you won't be using it for a while.
- To avoid permanent battery damage, you must ensure that it receives a full charge within 3 months of the last full charge.

### 2.2.1 BATTERY RECHARGE

- To recharge the instrument, connect it to a power source with the USB cable.
- **If** Input: DC 5y is required and a 1A is recommended.
- The required time for a full charge is about 8 hours.
- There are no problems if you leave the vario charging for more than 8 hours, as the vario automatically switches to a "maintain mode" preventing the battery from being overcharged.
- The Digifly AIR's lithium battery has no "memory effect", so it can be also partially charged.

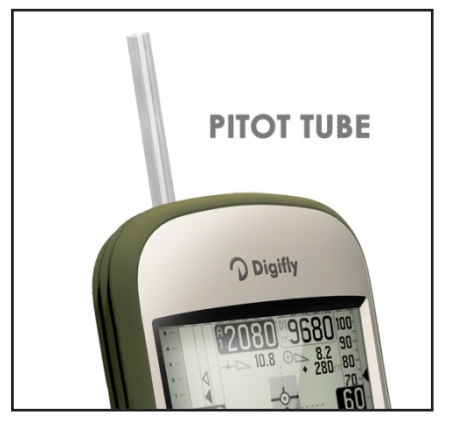

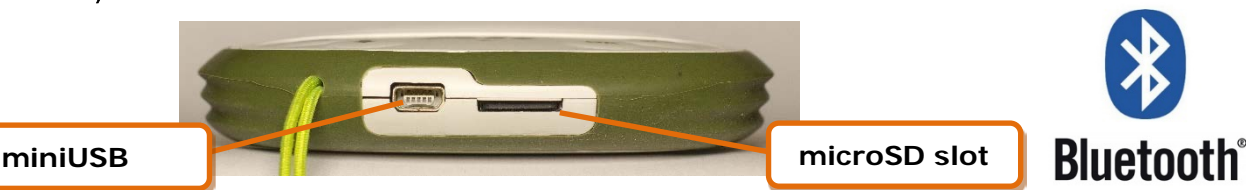

### 2.2.2 EXTERNAL POWER SUPPLY

- The mini USB socket can be used to power the instrument and simultaneously charge the internal battery.
- An external stabilized 5VDC power supply (e.g. a solar panel, external power bank, etc.) with a minimum of 150mA is necessary to turn the instrument on; any excess power will be used to charge the internal lithium battery. Proper solar panels are suitable to power the instrument.
- Important Notice: do not keep your Digifly AIR connected to its USB port in flight or in any situation where the USB cable could create an undesired movement to the charging port, applying force on the soldered connection of the mini USB, resulting in its detachment from the board. This also applies when you carry your AIR in your harness or a backpack: do not have the USB cable connected to it.

### 2.3 KEYBOARD - NORMAL OR LONG KEY PRESS

- The time length you keep the keys pressed on your Digifly instrument selects the available functions.
- For a normal press: press the button for less than a second
- For a LONG PRESS: keep the button pressed down for at least 2 seconds Note: When not specified, the key press has to be considered as a normal key press (less than a second).

### 2.4 POWER ON & OFF

- To turn your Digifly AIR on, press the  $\text{L}_\mathcal{D}$  key for at least 4 seconds, until you hear it "beep".
- To turn your Digifly AIR off, press the  $\bigcirc$  key for at least 4 seconds, until you hear it "beep". If the logger is recording, you will be prompted to confirm your choice by pressing the  $\overbrace{\ll}$  key or, to cancel, press the  $\overbrace{\ll}$  key: it will automatically cancel the request within 3 seconds of no input.
- After switching your Digifly off, wait at least 5 seconds before attempting to turn it on again; this prevents unwanted operation.
- After turning your Digifly on, the first screen briefly shows the vario model, pilot name (if set), microSD status, logger status, vario serial number, firmware version and battery voltage.

### 2.5 DISPLAY CONTRAST ADJUSTMENT

To change the contrast of the display, press the  $\binom{M}{k}$  key to enter the "MAIN SETUP" menu, select CTRS (MAIN SETUP \ n. 1 CTRS), go to the edit mode pressing the  $\left(\infty\right)$  key, set the preferred contrast using the keys: 'arrow UP'  $\left(\infty\right)$ or 'arrow DOWN'  $\bigoplus$ , then save the changes by pressing the  $\bigoplus$  key.

### 2.6 MENU

- To navigate the menus of your instrument, press the  $\overset{\mathbb{M}}{\longrightarrow}$  key ("MENU" function).
- To select the sub-menus, scroll UP or DOWN the list using the  $\bigcirc \mathbb{Q}$  arrow keys, then confirm your choice pressing the  $\left( \infty \right)$  key ("ENT" function).
- To exit and get back to the main screen press the  $\overset{m}{(M)}$  key ("ESC" function).

MENU **Wpt Near Airfield Wpt Nearest Wpt Competition Wpt User Routes Altimeters** Logbook **AirTools Main Setup Advanced Setup Variometer Setup** Telemetry BT microSD Manager

### 2.6.1 STANDARD FIELDS EDITING

- To change parameters and settings, select the parameter you want to change by scrolling UP or DOWN using the  $\bigoplus$   $\bigoplus$  keys, press the  $\bigcirc$  key ("EDIT" function) to enter in the edit mode.
- To change the value of the selected parameter, use the  $\bigoplus$  keys to select the new value, each parameter's change is automatically saved ("AUTOSAVE" function) when you exit; keeping the  $\bigoplus$ ,  $\bigoplus$  keys pressed activates the quick parameter change ("AUTOREPEAT") function.
- To exit from the edit function, press the  $\overset{\textcircled{\mathbb{M}}}{\longrightarrow}$  key ("ESC" function).

## 2.6.2 ALPHANUMERICAL FIELDS EDITING

- Changing the alphanumerical fields is different from the normal editing described above, because it is possible to modify every single character of the field.
- To modify the field, press the  $\overset{\text{(ok)}}{\leftarrow}$  key ("EDIT" function) that activates the edit mode.
- Use the arrow keys  $\bigoplus \overline{\mathbb{C}}$  to change the character shown in reverse mode on the display. Each parameter's change is automatically saved ("AUTOSAVE" function) when you exit; a LONG PRESS of the arrow keys activates

the quick parameter change ("AUTOREPEAT") function. Pressing  $\bigodot$  will take you straight to the alphabet.

By pressing the  $\overset{\circ}{(e)}$  key, you will shift to the character on the right and edit it; by pressing the  $\overset{\circ}{(e)}$  key repeatedly you will scroll towards the right through all the individual fields until you go back to the first one. A LONG PRESS of the  $\binom{OK}{k}$  key moves back to the left; to exit press the  $\binom{M}{k}$  key.

2.7 MULTI LANGUAGE HELP

 "Help" texts are available in the setup menus to guide you through the parameters. It is possible to set a language for these texts on the MAIN SETUP menu (MAIN SETUP \  $n$ . 2 LANG) by selecting the preferred language. The change will be automatically saved when you exit.

Another option is for you to create your own files using AirTools, save it and then upload it to the instrument. You cannot upload one single line at a time, you upload all the helps contained in a menu (Main, Advanced or Variometer).

Important: after every firmware update, it is necessary to update the help file containing the help messages as well. The help file update can be performed from your PC/Mac using Digifly AirTools, function: "upload HELP".

### 2.8 RESTORE FACTORY SETTINGS

 To restore the factory settings (default values for all parameters), with the instrument OFF, simultaneously hold down the  $\bigoplus$  &  $\bigotimes$  keys, until the message "FACTORY SET?" appears. Confirm with  $\bigotimes$  or cancel with  $\bigoplus$  .

### 2.9 RESET

If a system crash occurs (resulting in the instrument freezing), press the  $\bigoplus$  (arrow down) and the  $\bigoplus$  (power) buttons at the same time for at least 5 seconds; this will force the instrument to turn off and reset, then turn your instrument back on normally. This reset will not erase any data or settings from your instrument.

# 3 QUICK REFERENCE GUIDE

# 3.1 SYMBOLS

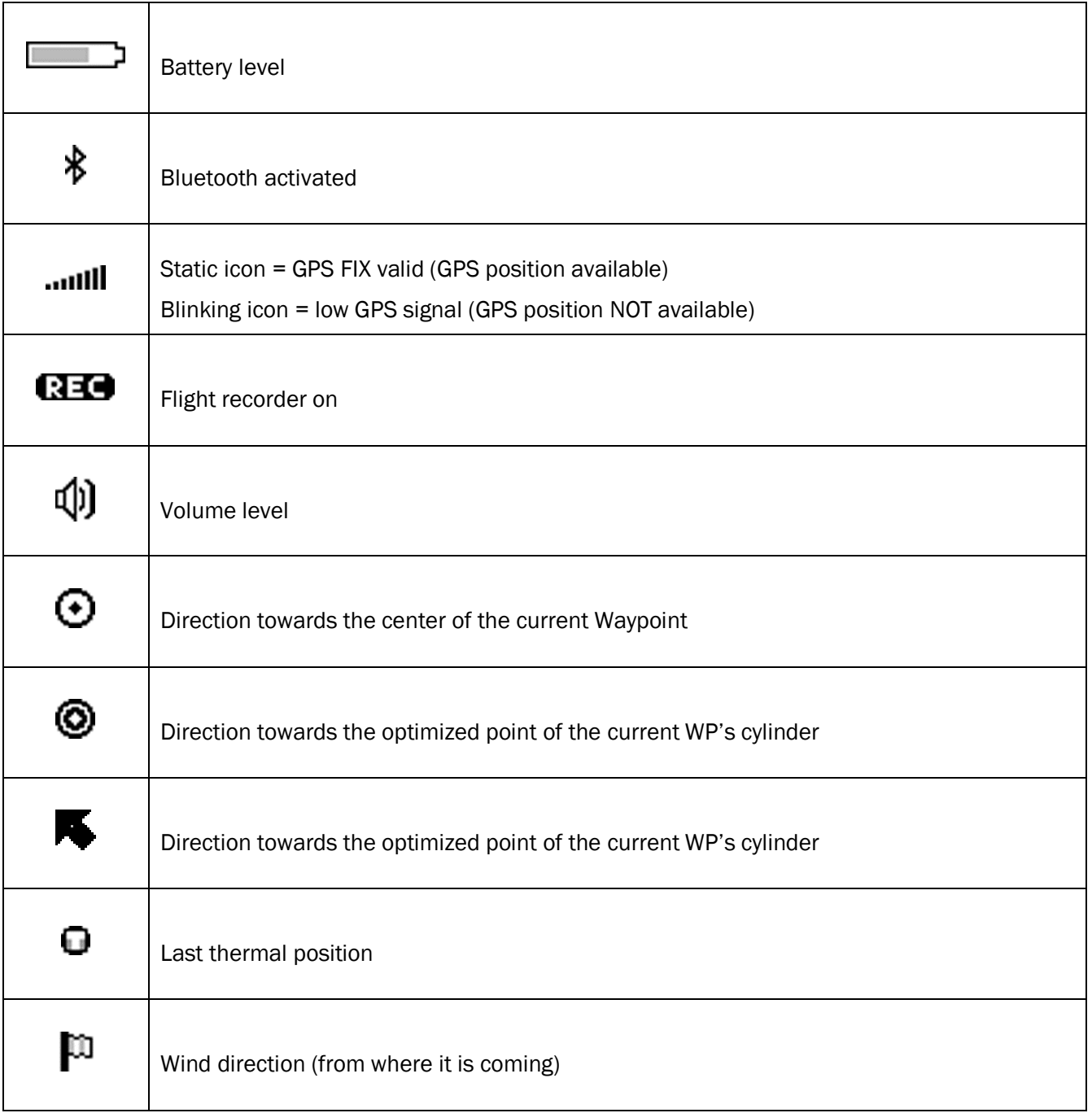

### 3.2 PAGES

 The Digifly AIR features 13 pages: 12 configurable pages and one main page with GPS info, called the "MASTER INFO GPS PAGE " which, for safety reasons, cannot be changed or disabled.

# 3.2.1 CONFIGURABLE PAGES

There are 12 configurable pages; each one is linked to one of the 12 configurable parameters (from **MAIN** SETUP\ n. 26 PG01 till MAIN SETUP\ n. 37 PG12) and for each page it is possible to configure a different layout: OFF = the layout view of the page is disabled (the page will be skipped)

STD = it will show the corresponding Digifly standard layout

USR = it will show the corresponding user layout created and uploaded by the user using the free Digifly program AirPages (for more details about software usage refer to chapter 14.1.2).

### **E** REFERENCE TO NAME AND CONTENT OF CUSTOMIZABLE PAGES

- PG01 page\_1\_IntelliComp\_flight\_thermal OFF/STD/USR
- **PG02 page 2 IntelliComp flight glide OFF/STD/USR**
- **PG03 page 3 IntelliComp\_start\_thermal OFF/STD/USR**
- **PG04 page 4 IntelliComp start glide OFF/STD/USR**
- **PG05 page 5** IntelliComp\_goal\_thermal OFF/STD/USR
- **PG06 page 6** IntelliComp\_goal\_glide OFF/STD/USR
- **PG07 page\_7\_IntelliXc\_cross\_thermal OFF/STD/USR**
- **PG08 page\_8\_IntelliXc\_cross\_glide OFF/STD/USR**
- PG09 page 9 compass OFF/STD/USR
- PG10 page 10 relax OFF/STD/USR
- PG11 page\_11\_ahrs OFF/STD/USR
- PG12 page\_12\_map OFF/STD/USR

Default page settings (in bold type) : PG1=OFF, PG2=OFF, PG3=OFF, PG4=OFF, PG5=OFF, PG6=OFF, PG7=STD, PG8=STD, PG9=STD, PG10=STD, PG11=STD, PG12=STD

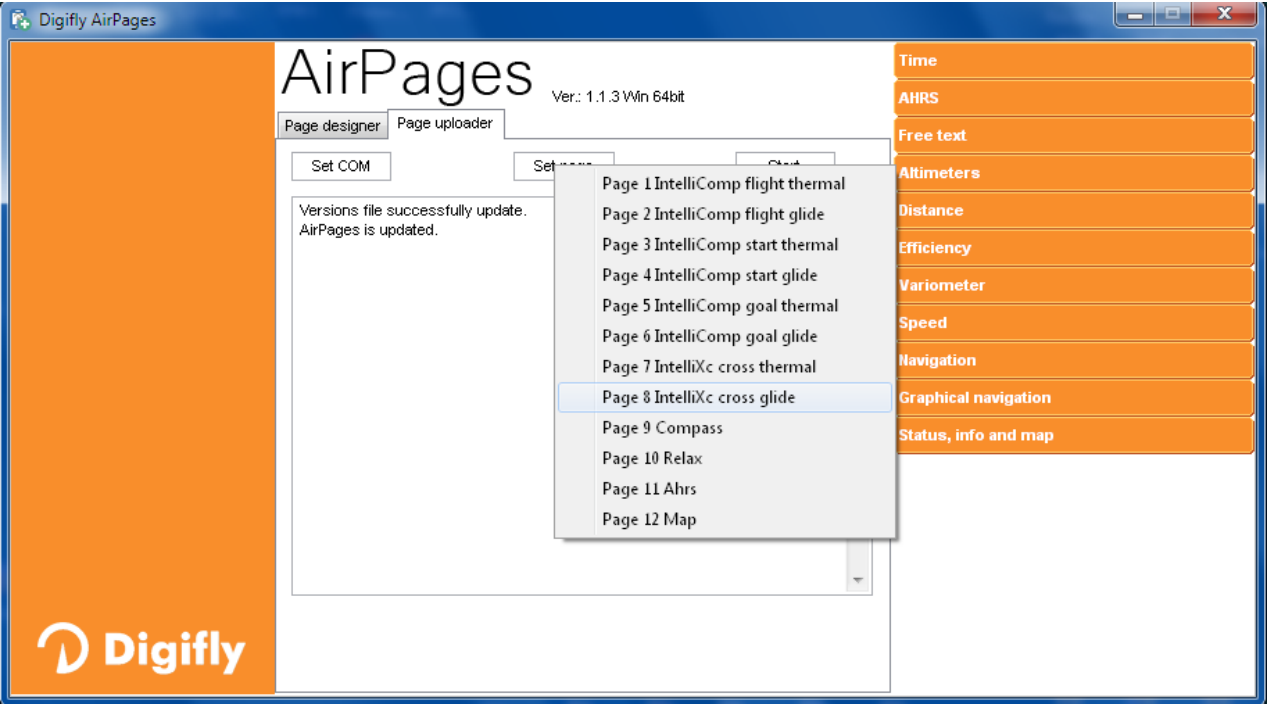

### 3.2.2 MANUAL PAGE SWITCHING

To manually change the pages, press the  $\mathbb{R}$  key to go forward or the  $\mathbb{\Theta}$  key to go back. You can manually switch pages even if you are in "Intellifly" mode.

### 3.2.3 AUTOMATIC PAGE SWITCHING (INTELLIFY)

- The automatic page-switching among the different pages is automatically managed by the **Intellifly** system, which recognizes the type of in-flight situation you are in at all times.
- Each type of in-flight situation is associated to a different set of pages (2 per set): Pages 1 and 2 are associated to a "Competition flying while navigating towards a standard waypoint" situation.; Pages 3 and 4 are associated to a "Competition flying while navigating towards a Start waypoint"; Pages 5 and 6 are associated to a "Competition flying while navigating towards a Goal waypoint"; Pages 7 and 8 are associated to a "Free Cross Country flying" situation;
- Each set of pages is formed by a "THERMAL" and a "GLIDE" version. The automatic page switching within each set of pages follows these criteria: It will switch to the "THERMAL" page when it notices a thermal that lasts longer than the value set on the VARIOMETER SETUP\ n. 17 THET parameter (default setting 2 seconds) and you make a turn to fly into it; it will switch to the "GLIDE" page when you fly "straight" for a period of time, longer than the value set on the VARIOMETER SETUP\ n. 16 CRUT (default setting 15 seconds).
- The MAIN SETUP\ n. 38 IFLY parameter sets the mode in which the Intellifly system will work :
	- o IFLY=OFF: automatic page switching is disabled.

### o IFLY=CMP: automatic page switching is in "Competition" mode:

when your current wpt is a standard one, it will automatically switch between PG01 and PG02; when your current wpt is the START, it will automatically switch between PG03 and PG04; when your current wpt is the one before last on your route (GOAL), it will automatically switch between PG05 and PG06.

If I manually switch to a page outside the PG01-PG06 range, while on IFLY = CMP mode, the automatic switching will be paused until I manually switch back to one of the pages of the PG01-PG06 range. Remember to verify that all 6 competition pages are active: MAIN SETUP\ n.26 PG01 to MAIN SETUP\ n.31 PG06 = STD or USR (in case you have uploaded your own pages).

 $\circ$  IFLY=XC: automatic page switching will be on "Cross Country" mode (default setting): it will automatically switch between PG07 e PG08. PG07 is the XC – Thermal page and PG08 is the XC – Glide page. If I manually switch to a page different from PG07 or PG08, the automatic page switching mode will be paused until I manually switch back to a page among PG07 or PG08. Remember to check that the 2 Cross Country pages are active: MAIN SETUP\ n.32 PG07 and MAIN SETUP\ n.33 PG08 on STD or USR (in case you have uploaded your own pages).

### 3.3 COMPETITION PAGES

- Pages 1-6 are designed for competition flying:
	- o pages 1 and 2 provide information regarding navigation towards a standard waypoint;
	- o pages 3 and 4 provide information regarding navigation towards the START;
	- o pages 5 and 6 provide information regarding navigation to the final waypoint (GOAL);
	- N.B. Pages 1 to 6 are disabled by default, in order to activate them, you must set their 6 parameters (MAIN SETUP\ n. 26 PG01 to MAIN SETUP\ n. 31 PG06) to STD (to display the standard page your Digifly comes with) or on USR (to display the custom pages called "USER" previously uploaded to the Digifly using our free software AirPages).

### 3.3.1 PAGE 1 COMP FLIGHT (THERMAL) AND PAGE 2 COMP FLIGHT (GLIDE)

- Pages 1 and 2 provide information regarding navigation toward a standard waypoint:
	- o your current waypoint's name
	- o flight direction towards the optimized point of the current waypoint's cylinder(FOLLOW ME)
	- o required glide to reach the optimized point of your current waypoint's cylinder
	- o shortest distance to the current's waypoint cylinder (D0)
	- $\circ$  distance to the optimized point of the current waypoint's cylinder (D1)
	- $\circ$  expected height of arrival to the optimized point of the current waypoint's cylinder ( $H1$ )
	- $\circ$  Cross Track error regarding the route connecting the centers of the waypoint cylinders (XT)
- When the instrument recognizes a thermal and you make a turn to fly into it, the automatic page switching feature will take you to PG01 COMP FLIGHT (THERMAL), which besides the navigation info will also display the information regarding the thermal itself: Thermal Assist will help you center the thermal's core better, (DT) will show you the distance to the thermal's core and the A3 Altimeter which will show you the altitude difference as you thermal and will automatically reset (go to zero) when you enter the thermal.
- When flying "on a straight line" for a period of time greater to the value set in the VARIOMETER SETUP\ n. 16 CRUT parameter (default 15sec) the instrument will automatically switch to PG02 COMP FLIGHT (GLIDE)

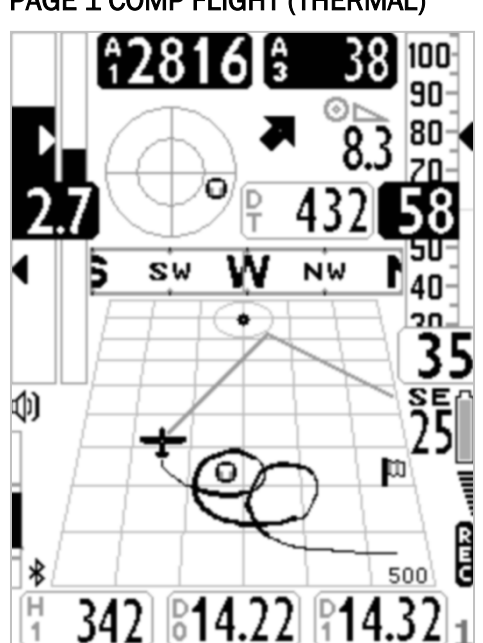

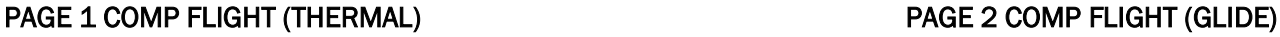

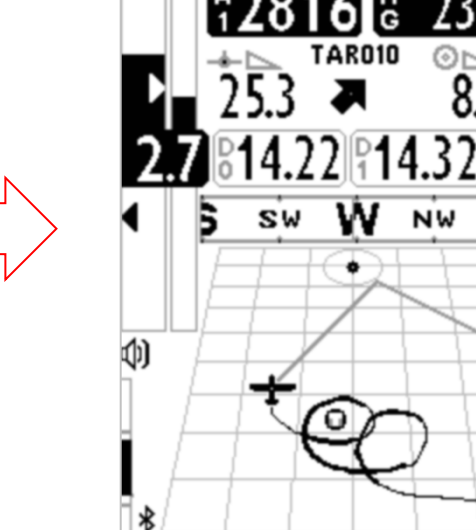

3421

100<sup>.</sup>

90

助

500

 $432$   $5558_2$ 

## 3.3.2 PAGE 3 COMP START (THERMAL) AND PAGE 4 COMP START (GLIDE)

- Pages 3 and 4 provide information regarding the navigation towards the START Waypoint of your route:
	- o Current waypoint's name
	- $\circ$  Flight direction towards the optimized point of the current waypoint's cylinder (FOLLOW ME)
	- o Required glide ration to reach the optimized point on the current waypoint's cylinder
	- o Required speed to reach to the Start line (cylinder) exactly a the Start Gate's opening time (SS)
	- o Shortest distance to the nearest point on the current waypoint's cylinder (D0)
	- o Distance to the optimized point on the current waypoint's cylinder (D1)
	- o Current time (RT)
	- o Time remaining (countdown) to the Start Gate opening time (CS)
	- o Approximate time of arrival to the cylinder line of the Start waypoint l (ES)
	- When the Digifly recognizes a thermal and you make a turn to fly into it, the Digifly will automatically switch to PG03 (THERMAL), which besides the navigation information, will also display the Thermal Assist instrument for thermal core centering.
	- When you fly "on a straight line for a period of time greater than the value set on the VARIOMETER SETUP\ n. 16 CRUT parameter (default 15sec), the instrument will automatically switch to PG04 COMP START (GLIDE)

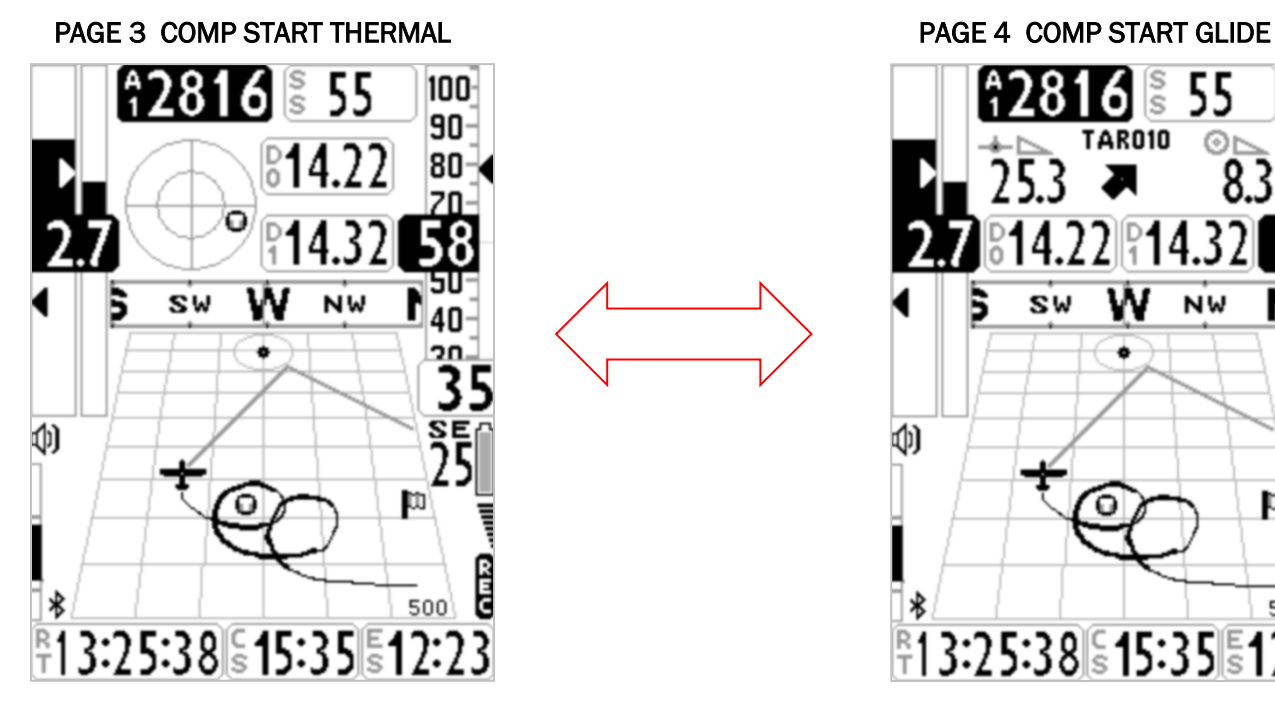

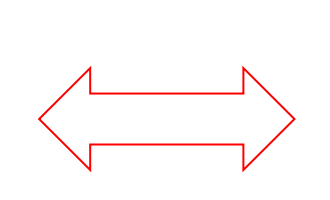

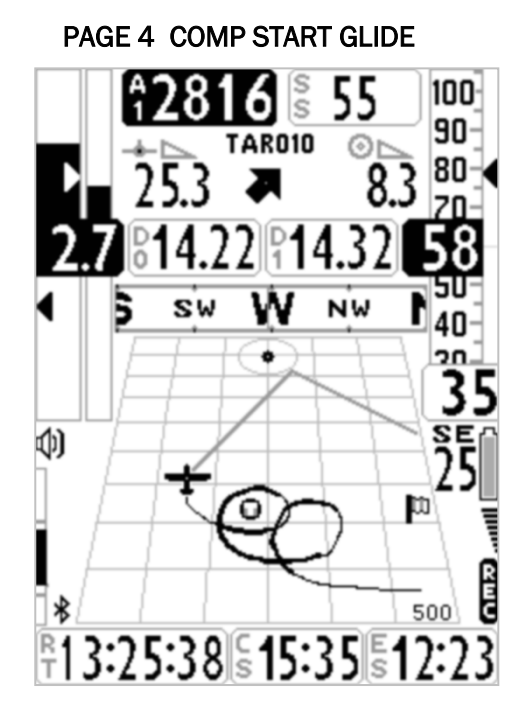

## 3.3.3 PAGE 5 COMP GOAL (THERMAL) AND PAGE 6 COMP GOAL (GLIDE)

- Pages 5 and 6 provide information regarding navigation towards the arrival waypoint (GOAL) of your route:
	- o Current waypoint's name
	- $\circ$  Flight direction towards the optimized point of the current waypoint's cylinder (FOLLOW ME)
	- o Required glide ration to reach the optimized point on the current waypoint's cylinder
	- o Shortest distance to the nearest point on the current waypoint's cylinder (D0)
	- $\circ$  Distance to the optimized point on the current waypoint's cylinder (D1)
	- o Required glide to reach the cylinder of the route's last waypoint (GOAL)
	- o Estimated arrival height over the cylinder of the route's last waypoint (GOAL) (HA)
	- o Distance to the cylinder of the route's last waypoint (GOAL) (DA)
	- When the Digifly recognizes a thermal and you make a turn to fly into it, the Digifly will automatically switch to PG05 PAGINA 5 COMP GOAL (THERMAL), which besides the navigation information, will also display the instruments for thermal flying: Thermal Assist will help you center the thermal's core better, (DT) will show you the distance to the thermal's core and the A3 Altimeter which will show you the altitude difference as you thermal and will automatically reset (go to zero) when you enter the thermal.
	- When you fly "on a straight line for a period of time greater than the value set on the VARIOMETER SETUP\ n. 16 CRUT parameter (default 15sec) the instrument will automatically switch to PG06COMP GOAL (GLIDE)

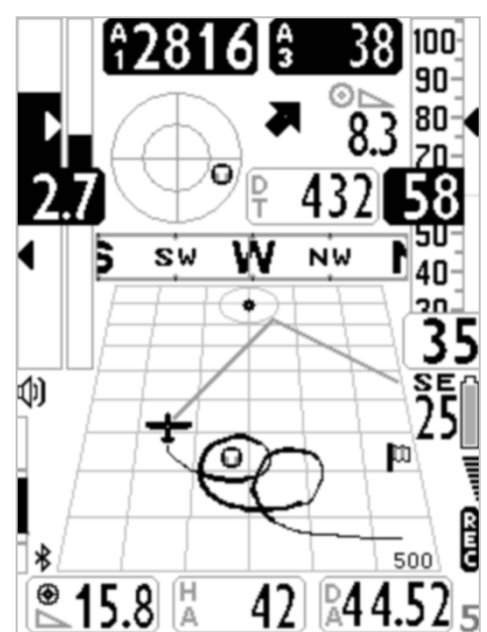

### PAGE 5 COMP GOAL THERMAL PAGE 6 COMP GOAL GLIDE

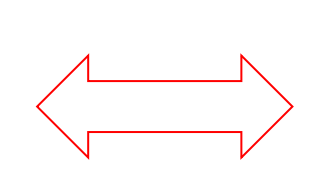

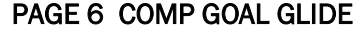

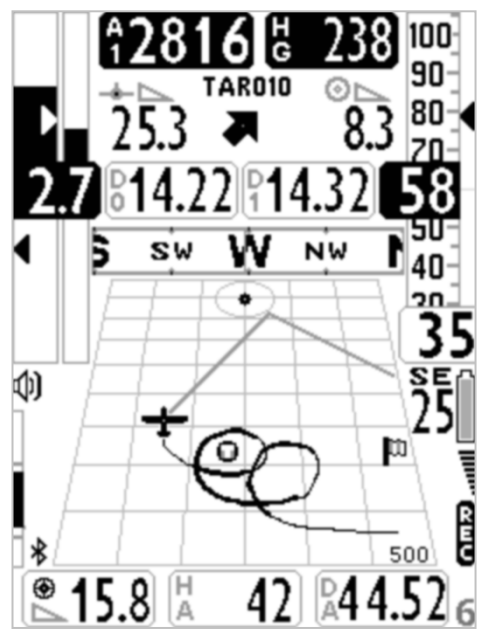

## 3.4 CROSS COUNTRY (XC) PAGES

- Pages 7 and 8 provide information regarding navigation during Cross Country (XC) flying and provides information regarding navigation towards the active waypoint:
	- o Active waypoint's name
	- o Flight direction to reach the active waypoint
	- o Required glide to reach the active waypoint's cylinder
	- $\circ$  Distance to the active waypoint (D1)
	- $\circ$  Estimated height at arrival to the active waypoint's cylinder (H1)
- When the Digifly recognizes a thermal and you make a turn to fly into it, the Digifly will automatically switch to PG07XC (THERMAL), which besides the navigation information, will also display the instruments for thermal flying: Thermal Assist will help you center the thermal's core better and (DT) will show you the distance to the thermal's core.
- When you fly "on a straight line for a period of time greater than the value set on the VARIOMETER SETUP\ n. 16 CRUT parameter (default 15sec) the instrument will automatically switch to PAGE08 XC (GLIDE)

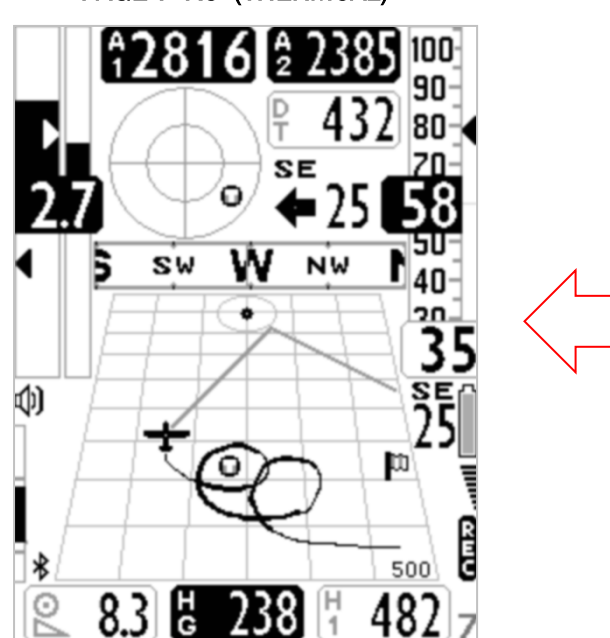

PAGE 7 XC (THERMCAL) PAGE 8 XC (GLIDE)

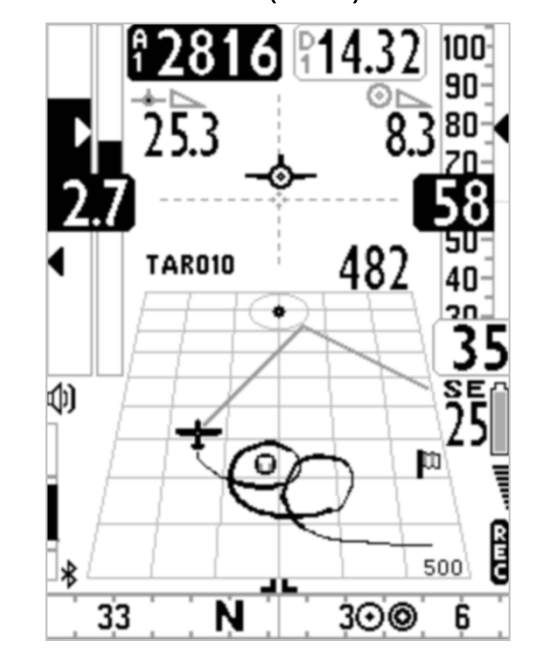

### 3.4.1 PAGE 7 XC (THERMAL)

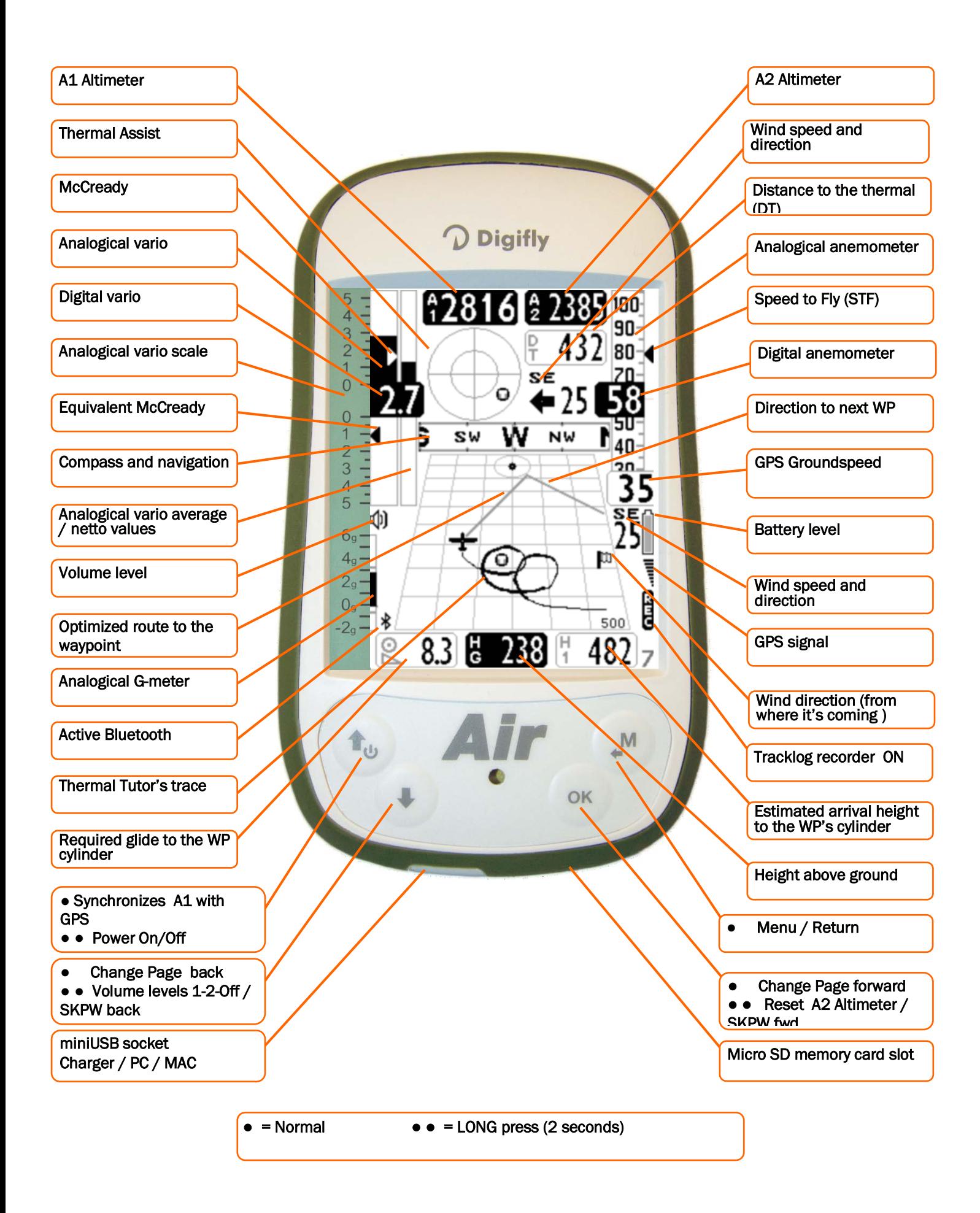

### 3.4.2 PAGE 8 XC (GLIDE)

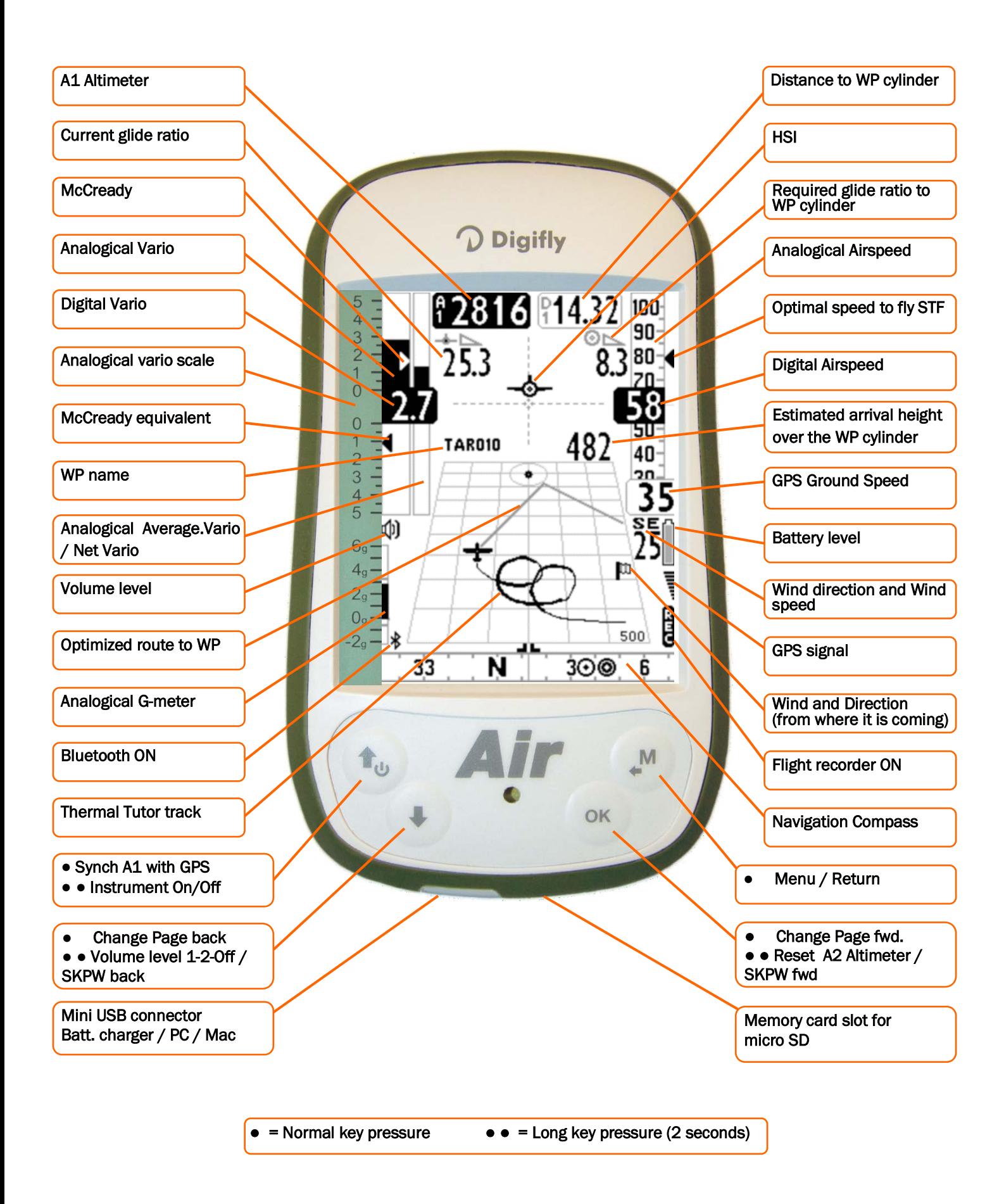

### 3.5 PAGE 9 COMPASS

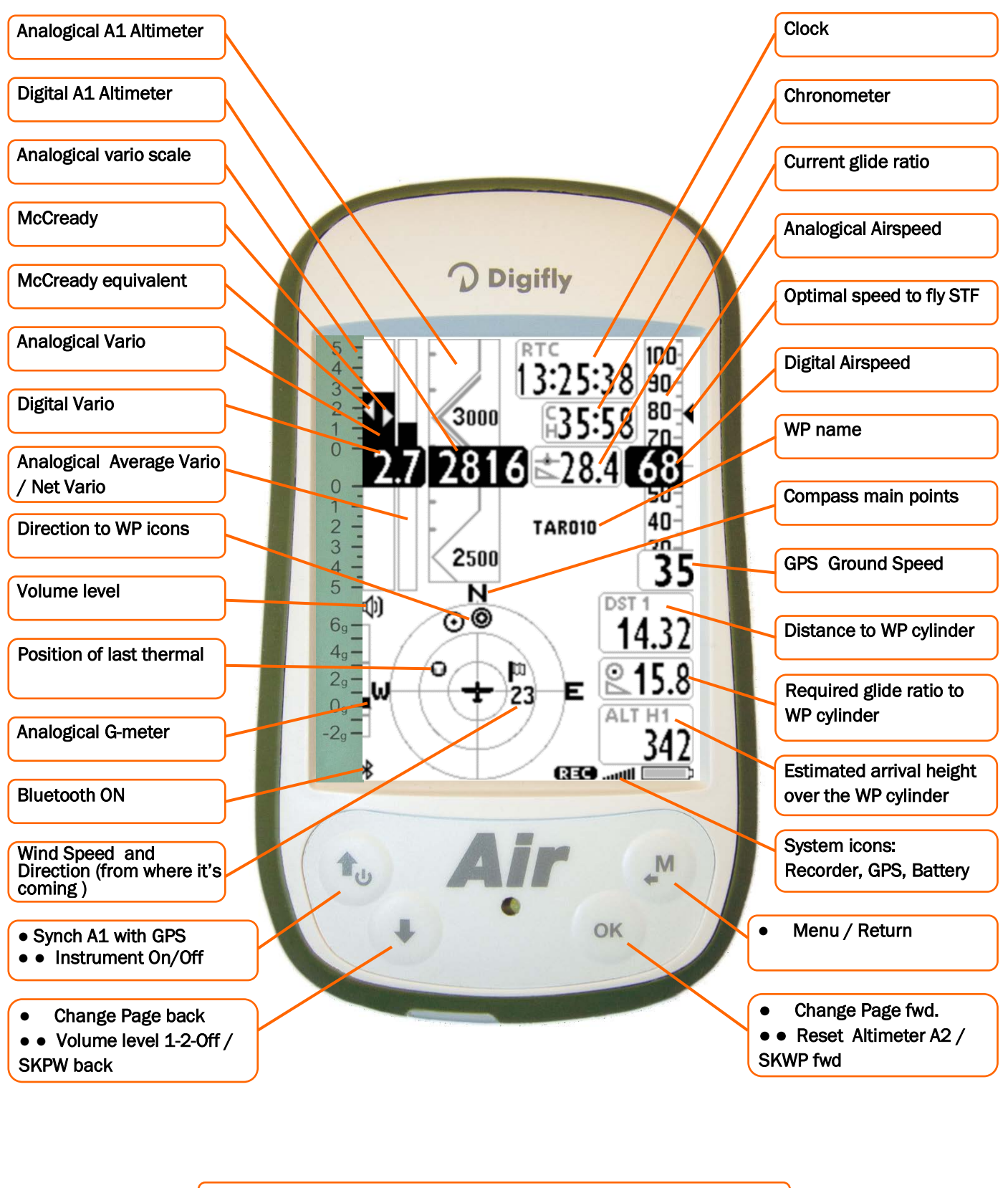

● = Normal key pressure ● ● = Long key pressure (2 seconds)

### 3.6 PAGE 10 RELAX

Page 10 "RELAX" displays the most important information in very LARGE font size: A1 barometric altimeter, Variometer , A2 barometric altimeter.

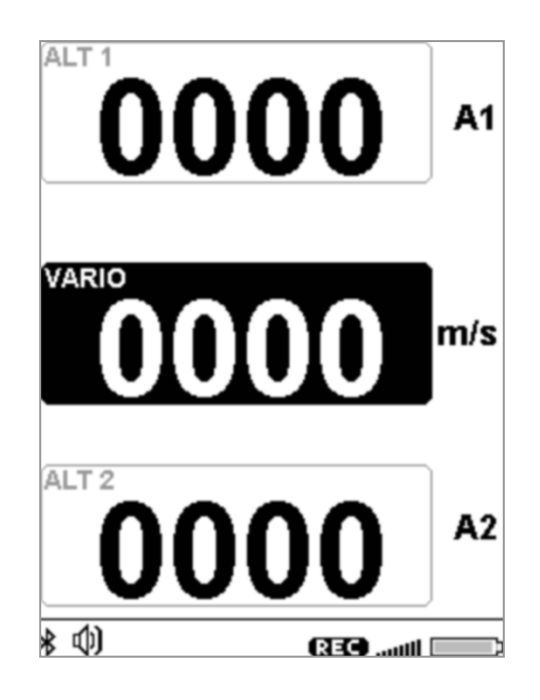

## 3.7 PAGE 11 AHRS

- **Page 11 "AHRS"** displays, from top to bottom, the following parameters:
- Polar data (if the Polar is enabled)
- **Airspeed**
- **G-meter**
- $Pitch$
- Roll
- Yaw
- **Magnetic compass**
- **Battery level**

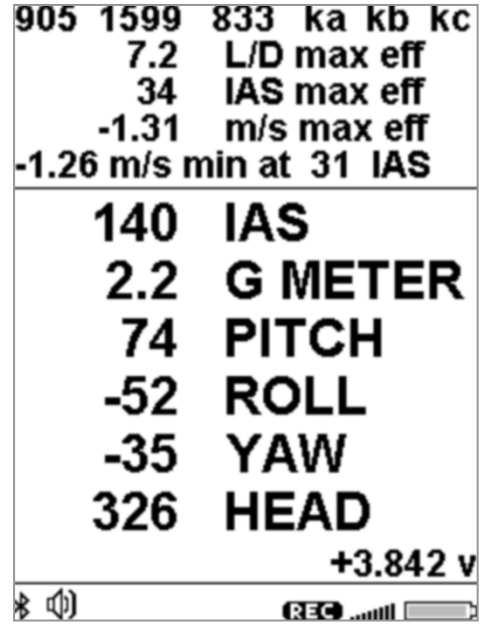

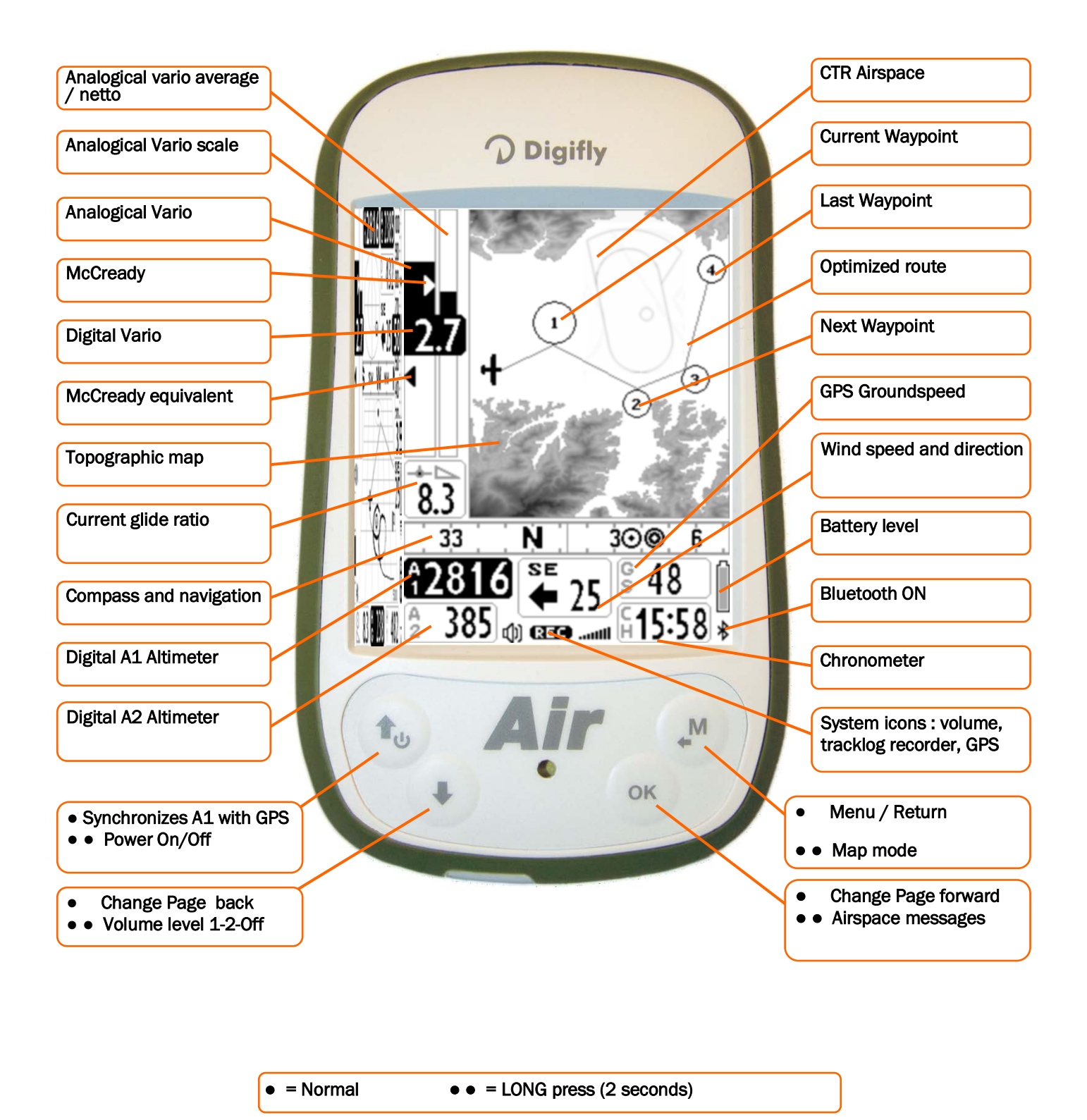

### 3.9 PAGE 13 MASTER INFO GPS PAGE

 On the MASTER INFO GPS page, all values relative to your GPS position and navigation are visible. While on this page only, you can access the following particular functions: "take me here" (GOTO HOME), "save current position" (MARK), "cancel current navigation" (CLEAR NAV), real time navigation supervision "Real Time Navigation Manager" of active route and "Skip Waypoint" through WPT.

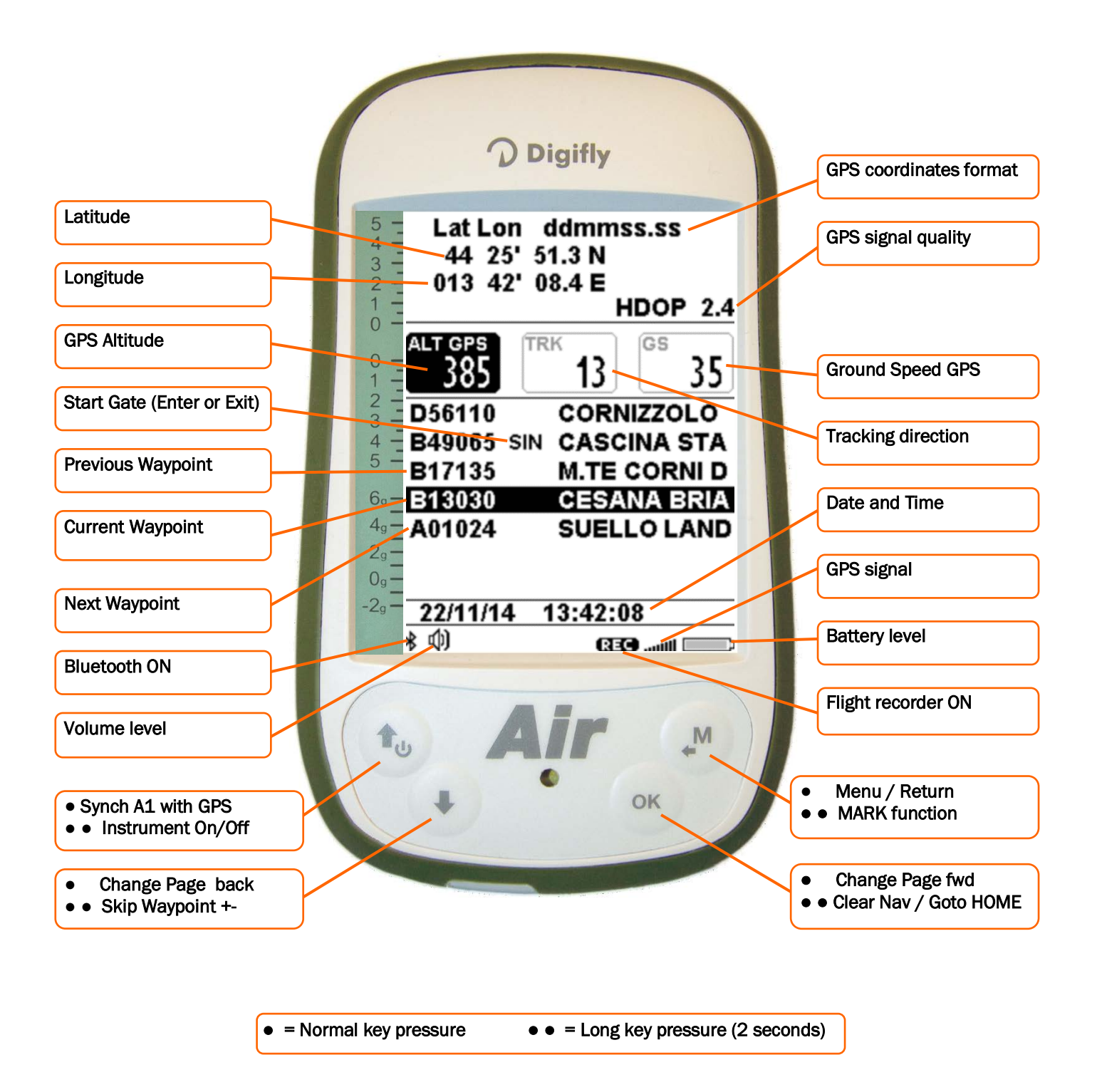

### 3.9.1 GPS STATUS INFORMATION

- The GPS icon signal has different meanings:
	- o Static GPS icon = Correct GPS FIX (GPS position available) **IIIII**
	- o Blinking GPS icon = poor GPS signal (valid GPS position NOT yet AVAILABLE)

#### 3.9.2 LATITUDE & LONGITUDE COORDINATES

The latitude and longitude coordinates are shown on top, referenced to map datum WGS84.

#### 3.9.3 LATITUDE & LONGITUDE COORDINATES OPTIONS

There are 4 different coordinate formats available, to choose from:

DMS = degrees, minutes and seconds (dd° mm' ss.s) - default

DMM = degrees and minutes (dd° mm.mmm')

UTM = Universal Transverse Mercator (utm x, y, zone).

DDD = decimal degrees (dd.ddddd)

To set the preferred DMM, DMS, UTM or DDD formats, go to: MENU \ ADVANCED SETUP \ n. 23 CORD.

#### 3.9.4 GPS SIGNAL QUALITY (HDOP)

The HDOP value represents the weakening of GPS signal; lower values mean good precision.

#### 3.9.5 GPS ALTITUDE

GPS altitude ("ALT GPS") represents the height over sea level given by the GPS system.

#### 3.9.6 GPS DIRECTION (TRK)

GPS direction ("TRK") represents the aircraft's direction relative to the ground.

### 3.9.7 GPS GROUND SPEED

The GPS ground speed is the aircraft's speed relative to the ground ("Gs").

#### 3.9.8 REAL TIME NAVIGATION MANAGER / SKIP WAYPOINT

- The central part of the GPS INFO page shows the navigation progress of an active route in real time; you see the waypoint list of the active route, where the current waypoint is highlighted in "reverse" (white over black).
- In case navigation to a single waypoint is active, the central part of GPS INFO page will show only the name of the current waypoint.
- The "Skip Waypoint" function allows you to choose to navigate to a different waypoint (previous or next):

Only from the GPS INFO page, with an active route, LONG PRESS the  $\bigodot$  button; the list will appear, press the button to jump to the previous Waypoint or press  $\bigodot$  to jump to the next Waypoint. Press  $\bigcirc$  to cancel.

 The Digifly AIR also has a shortcut for the "Skip Waypoint" function, from any of the navigation pages. In order to activate it, the "Skip Waypoint Shortcut" parameter (ADVANCED SETUP \ n. 24 SKPW) needs to be activated. Keep in mind that this will change the functions of some buttons:

With the parameter set to OFF = Shortcut disabled (default), LONG PRESSING the "ARROW DOWN" button changes the volume level and LONG PRESS of the "OK" button sets the A2 altimeter to zero.

However, with the parameter set to ON = Shortcut enabled and, when a route is activated both for competition or XC, LONG PRESSING the "ARROW DOWN" and "OK" buttons, will respectively work as skipping a waypoint back and forward buttons, without having to go to the Info GPS page first.

### 3.9.9 CREATING A NEW WAYPOINT USING THE CURRENT POSITION (MARK)

"MARK" function: when the GPS acquires a valid position, it is possible to save it in the instrument's memory.

From the GPS INFO page LONG PRESS the  $\overset{(1)}{\leftarrow}$  key; the message "Save Mark ?" is shown, press the  $\overset{(0)}{\leftarrow}$  key to confirm or the  $\overset{\text{(M)}}{\longleftrightarrow}$  key to cancel. The current position will be saved as a new Waypoint in the User Waypoint list ("WPT USER") with the format nnMaaa (aaa= altitude GPS in tens of meters)

## 3.9.10 NAVIGATION TO "HOME" WAYPOINT (GOTO HOME)

 Available only on the GPS INFO page, it ensures that the instrument guides us back to the point where we activated this function from.

It is particularly useful, for example, when flying at a new site without any waypoints and want to be guided to the official landing zone (LZ). In this case, it is necessary to go to the LZ and activate this function there.

How to activate the "GOTO HOME" function: from the GPS INFO page, with valid GPS position, LONG PRESS the

(ok) key, the message "Activate Home Wpt ?" is shown, press the  $\overline{\text{ch}}$  key to confirm or  $\overline{\text{ch}}$  to cancel. Note: if navigation has been previously activated, it is necessary to deactivate it first: from the GPS INFO page **LONG PRESS** the  $\overset{\text{(a)}}{\infty}$  key, the message " Clear Nav ?" is shown, press the  $\overset{\text{(a)}}{\infty}$  key to confirm or  $\overset{\text{(a)}}{\infty}$  to cancel. The "GOTO HOME" function creates a landing waypoint in the User Waypoint list ("WPT USER") with the current position data "HOMaaa" (aaa = GPS altitude in tens of meters) and with the icon "A" (Airfield), at the same time, it activates the navigation to it (GOTO).

### 3.9.11 DEACTIVATING THE CURRENT NAVIGATION (CLEAR NAV)

CLEAR NAV function: to disable the active navigation, LONG PRESS the  $\overset{\text{(sc)}}{\otimes}$  button, the "Clear Nav ?" message will appear, confirm with the  $\overset{\text{(a)}}{\infty}$  button or press  $\overset{\text{(b)}}{\infty}$  to cancel.

### 3.9.12 DATE & TIME

- Date and current time are automatically updated with GPS data when you start the instrument and will continue updating.
- To set time zone you are in, go to: MAIN SETUP  $\setminus$  n. 7 UTCO.

# **MAIN FUNCTIONS**

# 4.1 ALTIMETERS

- The Digifly AIR features 9 different altimeters: ALT 1, ALT 2, ALT 3, ALT QNE, ALT FL, ALT GPS, ALT H1, ALT HA, and ALT AGL.
- ALT 1 (A1) : Barometric altimeter
- ALT 2 (A2) : A2 Altimeter
- **ALT 3 (A3):** Gain during the current thermal
- ALT ONE (OE) : ONE Standard Pressure Altitude. Barometric height recorded in your tracklog.
- ALT FL (FL) : Flight Level Height Barometric Altimeter referring to the standard pressure in flight levels (hundreds of feet).
- ALT GPS (AG) : GPS Altimeter
- **ALT H1 (H1)** : Estimated height over the cylinder of the current WP
- ALT HA (HA) : Estimated height relative to goal cylinder, line, etc.
- ALT AGL (HG) : Height above ground level with map (*see* 4.1.1 and 6.17.1)

# 4.1.1 AGL ALTIMETER

The  $AGL$  altimeter, shows the height above ground,  $(AGL =$  Above Ground Level). To activate the AGL altimeter, you must have a microSD card with the \*.dgm map files of the area you will be flying -created using AirTools- in your Digifly and that the "Elevation Mode" parameter (MAIN SETUP \ n. 19 ELVM), is set to either 1, 2 or 3. A detailed description on how to create a map and how to set the map parameters see section 6.17.1.

### 4.1.2 ALTIMETERS' SETTINGS

Graphic Altimeter : digital value of A1 altimeter is integrated with the graphic scrolling altimeter. With a friendly scale and numeric indications every 500 mt/ft embedded into an angular graphic view making the numbers more readable.

There is also a simple graduated scale for meters in the hundreds.

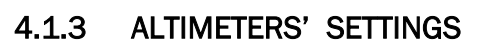

- Go to the "ALTIMETERS" menu and select which altimeter you want to adjust (A1 or A2). Important: while the recorder is activated is not possible to adjust the A1 Altimeter.
- Synchronizing the A1 Altimeter with the altitude provided by GPS data: If the "A1-GPS sync." is enabled, (MAIN SETUP \ n. 39 A1SY default= ON), you are not yet moving (in flight) and have not manually set the A1 altimeter, this altimeter will automatically synchronize with the GPS data.

To manually synchronize the A1 altimeter with the altitude data from the GPS, press the  $\bigcirc$  button. This mav only be done when the instrument has acquired GPS coverage, if you are not moving and if the A1SY parameter is set to ON. Once the flight recorder has started, this synchronization is no longer possible.

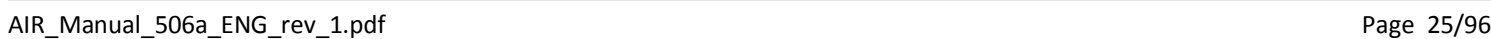

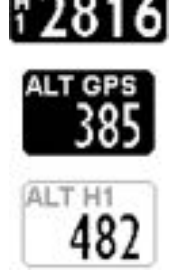

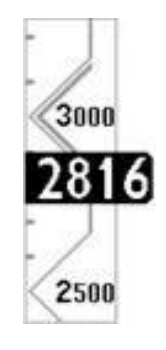

- The A2 Altimeter is used for general purposes. To reset it LONG PRESS the <sup>(ox)</sup> key. Note that with the "Skip Waypoint" shortcut parameter activated ADVANCED SETUP \ n. 24 SKPW=ON) the "OK" button will have a different function: it will take you to the next waypoint on your route and will no longer zero the A2 altimeter*.*
- With the parameter MAIN SETUP \ n. 25 A2AU=ON, the AIR will automatically set the Altimeter 2 to zero, right after launch.
- The A3 Altimeter is automatically reset when you start thermalling.
- The altimeters can be shown in meters (mt) or feet (ft), to set up, go to: MAIN SETUP  $\setminus$  n. 13 U-AL.

## 4.1.4 MAXIMUM ALTITUDE ALARM

- This parameter (MAIN SETUP \ n. 40 A1AL) will notify you when you reach the set altitude; the alarm will be reset once you go back down below the set threshold by 10m (33ft).
- It ranges from 0 to 9,000ft (approx.. 29,500ft) and default setting is 0. Set to 0, the alarm is off.

### 4.2 VARIOMETERS

### 4.2.1 11-SENSORS VARIOMETER WITH SELF - ADAPTIVE SENSITIVITY

- It's a revolutionary digital system designed by Digifly, based on a sophisticated data acquisition system updated 100 times each second that merges 11 sensors: the atmospheric pressure sensor data with the Pitot tube sensor and the 9 sensors of the inertial data platform (3 accelerometers, 3 magnetometers and 3 gyroscopes).
- It is also equipped with self-adaptive sensitivity that auto-modulates the instruments sensitivity according to the air's conditions: it increases it in weak conditions and decreases in strong conditions or turbulence. This allows to have a vario with high sensitivity and instantaneous response, that is yet fluid and immune to the turbulence while very helpful in weak conditions, thanks to its pre-thermal function. Furthermore, in contrast to varios, based on a pressure sensor only, the Digifly is not affected by false readings due to acceleration.

Important Notes: The mathematical method that manages the variometer has been optimized to obtain an excellent response during flights; for this reason, we suggest you try or compare it flying and not on the ground.

 Even though the system is totally automated it is possible to manually force the values of some filters: Parameter VARIOMETER SETUP \ n. 10 RVAR, ranges from 1 (minimum reactivity) to 20 (maximum reactivity); default 10.

### 4.2.2 DIGITAL VARIO

Shows instant climbing or descending values in a range of  $+/- 25$  m/s in digital format  $+/- 5,000$  fpm.

### 4.2.3 ANALOGICAL VARIO

Indicates the instant vario values; it is displayed by the analogical bar indicator on the left of the screen that shows the sink or climb rate within a  $+/-$  5 m/s range,  $+/-$  500 fpm range.

### 4.2.4 INTEGRATED (AVERAGE) VARIO

- The right-hand bar shows the integrated vario values; the average of the instant vario during X amount of time (this bar can be changed to the value of the net vario, see section 4.2.6).
- It can be used to monitor the progression of your climb to see if it is getting better or worse. For example, if the integrated vario value is higher than the instant vario, it means that the climb was previously stronger; it can be used, therefore, to better core the thermal.
- The averaging time (integration time) can be set with VARIOMETER SETUP \ n. 11 INTE, ranging from 5 to 60 seconds.

### 4.2.5 NET VARIO (WITH OPTIONAL PITOT TUBE)

- The bar on the right hand, analogically indicates the climb/descent rate values of the air mass around you in a +/- 5m/s (approx. 1,000fpm) range. It can also be set to display the average vario values instead (see 4.2.6).
- When the netto vario is being displayed, the icon "NET" will show on the right-hand bar.
- N.B. In order to use this function, you must have a Digifly AIR with Pitot Tube option and that the tube is installed on the instrument; also, you need to have the Polar coefficients to be programmed in your instrument (for example, you have Polar 1: ADVANCED SETUP \  $n.$  11-12-13 P1A-P1B-P1C) and set the Polar parameter to use the values stored for Polar 1 (for example, Polar 1: ADVANCED SETUP \  $n. 10$  POLA=1).

### 4.2.6 INTEGRATED VARIO / NET VARIO AUTOMATIC SWITCH

- You can change the vario's indicators layout using VARIOMETER SETUP \ n. 12 DSEL :  $0 =$  (default), the right-side analog bar shows the average vario and the digital indicator shows the instant vario.
	- $1$  = right-side analog bar and digital indicator always show average vario values.
	- 2 = right-side analog bar and digital indicator always show net vario values.
	- 3 = right-side analog bar and digital indicator change depending on effective flight conditions: when you are gliding, the right-side analog bar and the digital indicator both show net values and, when you are thermalling, the right-side analog bar shows the average vario values and the digital indicator shows the instant vario values.
	- 4 = right-side analog bar and digital indicator change depending on effective flight conditions: when you are gliding the right-side analog bar and the digital indicator both show net values, when you are thermalling, the right-side analog bar and the digital indicator both show average vario values.
- When the net vario value is shown, the "NET" icon will appear vertically on the right bar.
- **Thermalling mode / Gliding mode:** it switches to "Thermalling" mode when it feels a new thermal for more than x seconds (VARIOMETER SETUP \  $n. 17$  THET) default 2 seconds and you make a turn to fly into it; it switches to "Gliding" mode when you fly "straight" for more than x seconds defined in VARIOMETER SETUP \ n. 16 CRUT); default =15 seconds.

### 4.2.7 McCREADY (WITH OPTIONAL PITOT TUBE)

- The McCready value is the average lift value of the last "nn" minutes in thermal
- To adjust the average lift time: ADVANCED SETUP \ n. 20 MCRA. (default: 10min)
- N.B. In order to be able to use this function, you must have the Digifly AIR with Pitot Tube and have the tube installed in your instrument; also you need to have the Polar data programmed (for example, Polar 1: ADVANCED SETUP \ n. 11-12-13 P1A-P1B-P1C) and that the Polar parameter itself is enabled to work with the values you have programmed (for example, Polar 1: ADVANCED SETUP \ n. 10 POLA=1).

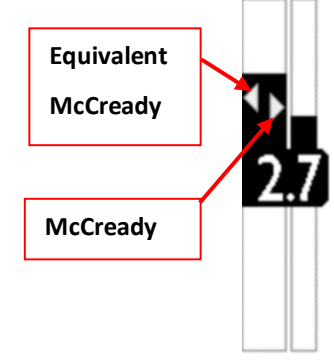

### 4.2.8 EQUIVALENT McCREADY (WITH OPTIONAL PITOT TUBE)

- This value indicates the Equivalent McCready value: this is the McCready value, considering the current airspeed as the optimal speed.
- The equivalent McCready, based on the glider's polar, the sink rate and the current airspeed (IAS), indicates in real time at which true McCready value we are flying compared to the optimal speed. When this value matches the one estimated in the thermal, this means that the current airspeed (IAS) matches the optimal speed (see "Speed to Fly" section 4.3.1).
- To set the reaction time of the Equivalent McCready indicator go to: ADVANCED SETUP \ n. 21 MCRE.
- **N.B.** In order to be able to use this function, you must have the Digifly AIR with Pitot Tube and have the tube installed in your instrument; also you need to have the Polar data programmed (for example, Polar 1: ADVANCED SETUP  $\n\cdot$  n. 11-12-13 P1A-P1B-P1C) and that the Polar parameter itself is enabled to work with the values you have programmed (for example, Polar 1: ADVANCED SETUP \  $n. 10$  POLA=1).

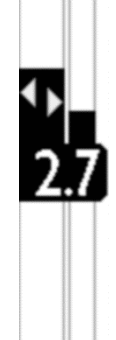

### 4.2.9 TOTAL ENERGY COMPENSATION (WITH OPTIONAL PITOT TUBE)

To use this function, it is necessary to have the optional Pitot tube installed.

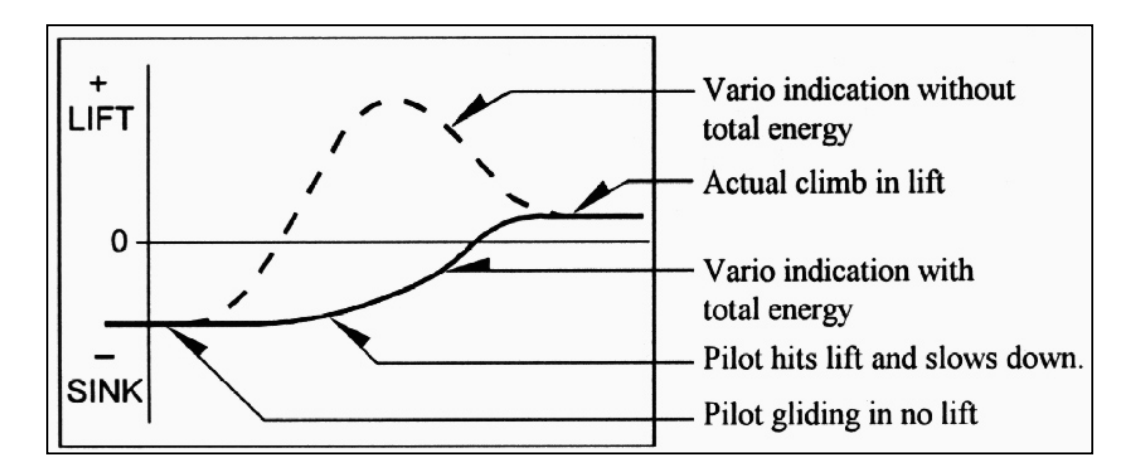

- Generally, a variometer works as follows: it feels the atmospheric pressure change rate considering it as an altitude change, but, if during the flight the pilot slows the glider (and even more so if done quickly), there is a real change of pressure, so a vario 'without compensation', records it as a climb, but this variation is caused by a change of speed (kinetic energy) and not due to a true thermal.
- With the Total Energy Compensation function, the part of the climb due to the change in velocity is ignored, allowing you to identify the "real" thermals.
- To properly set the TOTAL ENERGY compensation values, you need the following parameters:
	- o "Total Energy Compensation Mode" (VARIOMETER SETUP \ n. 13 TECM) : OFF = T.E.C. off (default), ON = T.E.C. is calculated during glide only, FUL= T.E.C. is calculated both during glide and in thermals.
	- o "Total Energy Compensation" (VARIOMETER SETUP \ n. 14 TEC), to set this percentage correctly, you should fly in calm air conditions and slow down as if you were entering a thermal. If the vario shows a change in lift, you have to increase the total energy compensation value, until the change in velocity is no longer recorded as lift; a typical value for hang gliders is 65.
	- $\circ$  "Total Energy Compensation Average" (VARIOMETER SETUP \ n. 15 TECA): it is the average applied to the total energy component, the range goes form 1 (fast) to 99 (slow); default 80.

## 4.2.10 ACOUSTIC VARIO

- The acoustic vario represents the instantaneous values of the vario with a modulated acoustic tone.
- **LONG PRESSING** the  $\bigoplus$  key while on any page (except Info GPS) changes the vario volume (3 settings): "HIGH", "OFF" & "LOW".

The chosen volume is shown by the 'loudspeaker' icon on the bottom left side of the display. Please note that if the SKPW (ADVANCED SETUP \ n. 24 SKPW) parameter is ON, the function of LONG PRESSING the "arrow down" button, while flying with an active route will skip to the next waypoint and not adjust the volume; therefore, make sure you set the volume level before activating the route. Remember that when you turn your Digifly AIR on, it checks the volume of the acoustic vario and, if it happens to be turned off, it will immediately turn it up to HIGH.

- To set the sound's threshold level to indicate lift, go to: VARIOMETER SETUP \ n. 1 V.UP; for the sink's threshold, go to: VARIOMETER SETUP \ n. 3 V.DN.
- It is possible to set the preferred acoustic profile with the VARIOMETER SETUP  $\setminus$  n. 4 PROF parameter. Three pre-set profiles are available (FAS, STD, SFT) plus two fully customizable ones (USR1, USR2 - using AirTools); moreover, there is a manual 'MAN' mode, to directly customize the instrument using the following parameters:
	- $\circ$  Style (VARIOMETER SETUP \ n. 5 STYL): the relation between sound/pause; values from 1 to 3.
	- $\circ$  Modulation (VARIOMETER SETUP \ n. 6 MODH): increases the tone frequency; values from 1 to 30.
	- $\circ$  Pitch (VARIOMETER SETUP \ n. 7 PITC): increases the ascending tones' rhythm; values from 1 to 4.
	- o Climb (VARIOMETER SETUP \ n. 8 UPHZ): climb's threshold tone's frequency.
	- o Sink (VARIOMETER SETUP \ n. 9 DWHZ) sink's threshold tone's frequency.
- Auto-silence (VARIOMETER SETUP \ n. 21 AUTV): "ON" by default, it activates the acoustic vario only after takeoff and stops it 60 seconds after landing. (see 4.2.11 for the "FUL" setting).

### 4.2.11 ACOUSTIC VARIO PRE-THERMAL TONE

- If activated, an acoustic signal with a tone and modulation significantly different of the acoustic vario, indicates that we are near a thermal (the instantaneous sink rate is better of the glider's minimum sink rate, therefore indicating an area of slightly climbing air). To set the pre-thermal sound's threshold go to: VARIOMETER SETUP \ n. 2 V.PT; value from 0,00 to 1,50 m/s and the suggested value is 0,50 m/s.
- If the parameter VARIOMETER SETUP \ n. 21 AUTV = FUL means the pre-thermal tone is only activated during glide and the acoustic vario will activate right after takeoff.

### 4.2.12 VARIO SIMULATOR

 For a perfect tuning of the acoustic vario, without flying, it is possible to set the 'Vario Simulator' mode, setting the VARIOMETER SETUP \ n. 20 SIMV parameter to "ON" and VARIOMETER SETUP \ n. 21 AUTV to "OFF". Then exit from menu and use the arrow keys  $\bigoplus \mathbb{C}$  to set the preferred vario sound. To deactivate the simulator set SIMV to "OFF" and AUTV back to "ON".

Note*: for safety reasons the simulator is automatically deactivated when the instrument power on.*

# 4.3 AIRSPEED (WITH OPTIONAL PITOT TUBE)

- This sensor measures the glider's airspeed.
- This function is available only with the Pitot tube sensor module (optional). The tube will have to be inserted in the specific housing hole located on the instrument's top and the parameter ADVANCED SETUP \ n. 1 PITO has to be set on the desired value: IAS (Indicated Airspeed) or TAS (True Airspeed).
- It is possible to set the speed's unit of measure to  $km/h$  or mph using the parameter MAIN SETUP \ n. 14 U-SP
- The minimum speed indication is 18 km/h, 11 mph.

## 4.3.1 SPEED TO FLY (WITH OPTIONAL PITOT TUBE)

 Speed to Fly (STF) is the best anemometric speed to obtain the best glide ratio; this value depends on performance of your glider as well as vertical and horizontal airflow. In calm air, the optimum flying speed is the same as the best glide speed (point B).

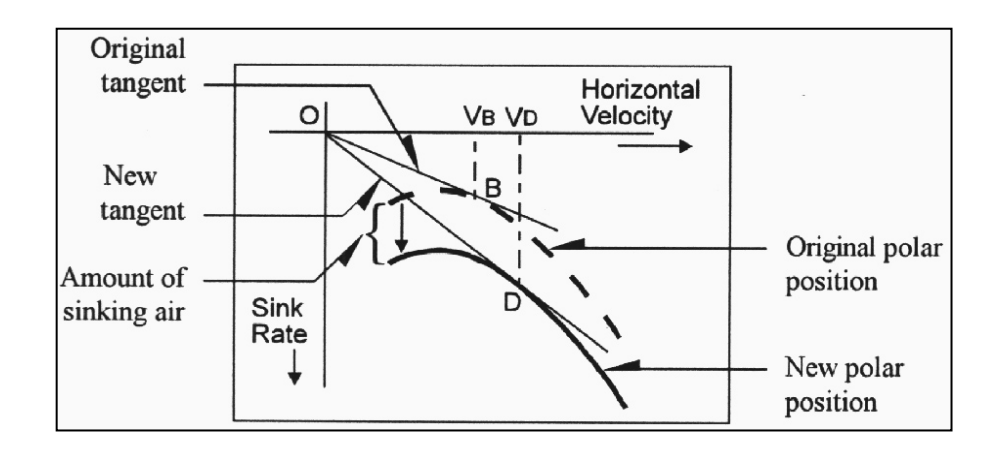

- The diagram shows different values of speed to fly related to different flight conditions
- The X-axis shows horizontal speed; the Y-axis shows sink rate. With headwind or sink conditions, the best glide speed increases. In order to find the optimum speed to fly value in sink conditions, the sink rate of the air is added to the polar of your glider, drawing a new polar and a new tangent line from the initial point of axes. The new tangent (point D) meets the polar at the point giving a higher optimum flying speed VD.
- To fly at the correct "STF", adjust your flying speed "IAS" to match the STF indicator (triangle symbol) with the value on the optimal anemometric speed.
- N.B. In order to be able to use this function, you must have the Digifly AIR with Pitot Tube and have the tube installed in your instrument; also you need to have the Polar data programmed (for example, Polar 1: ADVANCED SETUP \ n. 11-12-13 P1A-P1B-P1C) and that the Polar parameter itself is enabled to work with the values you have programmed (for example, Polar 1: ADVANCED SETUP \ n. 10 POLA=1).

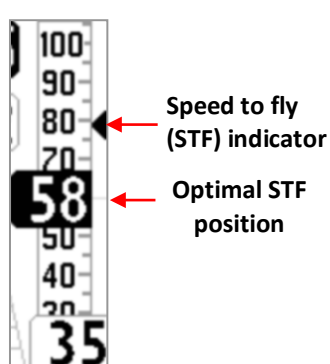

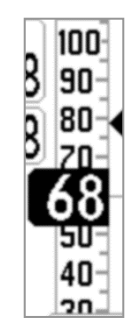

### 4.3.2 SPEED DIFFERENCE (WITH OPTIONAL PITOT TUBE)

The "Speed Difference Enable" (ADVANCED SETUP \ n. 2 SDIF) parameter = ON displays the head wind component (=Ground Speed – Anemometric Speed), on the digital indicator on the bottom of the combined speed instrument, instead of the Ground Speed value. A negative value indicates headwind.

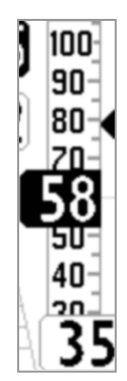

## 4.3.3 STALL ALARM (WITH OPTIONAL PITOT TUBE)

The Stall Alarm is activated setting the parameter MAIN SETUP  $\setminus$  n. 41 STAL with the desired speed. It ranges from 0 to 150km/h (default setting: 0km/h). An alarm will sound as soon as you reach a speed below the set speed. The default setting of 0km/h keeps the alarm off.

### 4.3.4 AIRSPEED CALIBRATION (WITH OPTIONAL PITOT TUBE)

#### • Pitot tube sensor offset calibration

It is possible to calibrate the Pitot tube sensor offset corresponding to 0 km/h :

a) turn the instrument on, in a place where you don't have any wind (preferably indoors).

b) write down the value of the sensor's number visible on PAGE 11 (AHRS) beside the km IAS indicator.

c) use this number to set the ADVANCED SETUP  $\setminus$  n. 3 OFSP parameter.

This parameter can only be modified directly using the menu on the AIR instrument and not using the AirTools software.

Warning : If used incorrectly, this feature will render your airspeed indicator less accurate.

### Pitot tube sensor span calibration

It is possible to perform a fine tuning of the airspeed full scale value using the **ADVANCED SETUP**  $\setminus$  n. 4 KIAS parameter that indicates the airspeed correction value (100%=no correction, 110%=increase, 90%=decrease). This parameter can only be modified directly using the menu on the AIR instrument and not using the AirTools software.

Warning : If used incorrectly, this feature will render your airspeed indicator less accurate.

## 4.4 POLAR (WITH OPTIONAL PITOT TUBE)

- A polar curve (see figure below) is the graph of your glider's sink rate over its speed range.
- S is the glider's stall speed (on the left) and T is the glider's max speed (on the right).
- On the graph, you can also see three pairs of relative speed readings and sink rates. The graph shows at point A, the lowest sink rate achieved at the top of the curve; therefore, Sink A is the minimum sink rate and VA is the speed at which this is achieved.

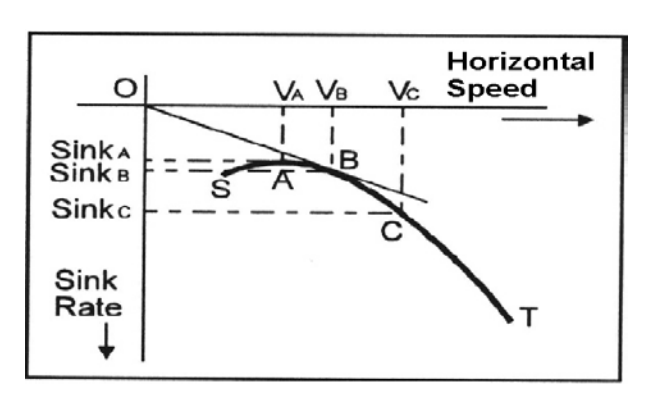

- The glide ratio is the ratio between the glider's horizontal speed and its sink rate. To find the best glide rate on the graph, it is necessary to draw a straight line from the origin of the graph (point O) tangent to the curve.
- The intersection of the tangent with the curve (point **B**) shows the speed to fly (**VB**) to achieve the best glide. where you are in **B** sink; so, your best glide ratio is **VB** / Sink **B**.
- On your Digifly AIR you can insert three different polar curves using the parameters in ADVANCED SETUP \  $n. 11$ - 19 PxA / PxB / PxC where Px is the polar 1, 2 or 3 and A, B and C are the ka-kb-kc specific values used by the Digifly AIR to define the polar curve. They must be calculated with the "Curve Editor" a special function within the AirTools program:
	- o Open the AirTools program on your computer, go to the "Configurations" tab, then to "Advanced Setup" and on the P1, P2 or P3 parameters line, next to the factory polar values, you will see a small box with two dots.
	- o Click on the box to open the Polar Curve Editor. Use your polar curve, input the speed and sink values.
	- o Click on the "calculate" button to obtain the ka, kb and kc values that you will then manually set in your AIR. Note that if you want to upload these values to the AIR using the AirTools on your computer, you should first download your parameters, calculate the polar values ka, kb and kc and then upload the entire parameters file. You cannot upload one separate parameter.
- To choose which polar to use, go to (ADVANCED SETUP  $\setminus$  n. 10 POLA).
- If this parameter (ADVANCED SETUP \ n. 10 POLA) is set to "OFF", all the information relating to McCready, McCready Equivalent, and Net Vario are not displayed on the instrument.
- On the instrument, there are three preloaded polar curves, (2 for hang gliders and 1 for paragliders); using the Digifly AirTools software, you can see the values of the three default polar curves and set your own.
- We suggest that you insert your own polar curve data which best reflects the actual performance of your glider.
- If one of the polar curves is active, it will be displayed on the top of Standard PAGE 11 AHRS. Its layout is:
	- o ka, kb, kc coefficients (calculated with the AirTools Calculator)
	- o Best efficiency value (L/D max eff)
	- o Airspeed in km/h at max. efficiency
	- o Descending rate at max. efficiency (m/s max eff)
	- o Minimum sink rate and its corresponding airspeed

905 1599 833 ka kb kc  $7.2$ L/D max eff **IAS max eff** 34  $-1.31$ m/s max eff -1.26 m/s min at 31 IAS

- The barometer displays the atmospheric pressure in millibar.
- It is possible to adjust its calibration with the ADVANCED SETUP \n. 5 KBAR parameter.
- This parameter can only be modified directly using the menu on the AIR instrument and not using the AirTools software.
- **Important:** when the recorder is activated or the instrument detects movements, it is not possible to change this parameter.
- Warning : incorrect adjustment of this parameter will make the barometric altimeters less accurate

### 4.6 TIME

- The current time (RTC or RT) is automatically synchronized with the GPS data when the instrument is turned on and will continue to synchronize automatically throughout your flight.
- To set the time zone you are in, go to: MAIN SETUP  $\setminus$  n. 7 UTCO.

### 4.7 CHRONOGRAPH

 The Chronograph CHRONO (CH) is automatically reset to zero when the instrument is turned ON. It will remain at 00:00 until the flight begins and will stop when you land, but it will not immediately go back to 00:00. So, if you were to take off again, without turning your instrument OFF and back ON, the chronometer would continue from where it stopped, without resetting.

### 4.8 PILOT'S NAME & GLIDER'S INFO

To set the pilot name, glider type and glider ID, go to: MAIN SETUP \ n. 16 PILO, MAIN SETUP \ n. 17 GTYP and MAIN SETUP  $\setminus$  n. 18 GID.

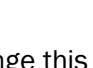

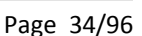

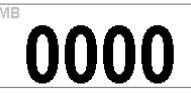

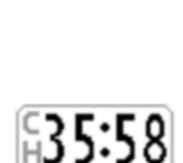

# 5 ADVANCED FUNCTIONS

# 5.1 MAGNETIC COMPASS (HEADING)

 Magnetic compass (HEADING) shows directions related to the magnetic north. It is made with solid state sensors along the 3 axes, ensuring correct functionality even if not fully leveled.

# 5.2 G-METER

The G-meter is made of solid state G-sensors along the 3 axes; its value (G-METER) shows the number of "G" at which we are subjected ( $1G =$  an acceleration of  $9.8$ m/s<sup>2</sup> or  $32.174$ ft/s<sup>2</sup>).

# 5.3 INERTIAL PLATFORM (AHRS)

- The inertial platform (AHRS) produces data regarding space location: pitch, roll and yaw. Made by a data acquisition system with a complex processing algorithm and 9 solid state sensors: 3 accelerometer sensors, 3 magnetometers and 3 gyroscope sensors.
- Note: Keep in mind that the position in which you are holding your instrument as you turn it on, will self calibrate the inertial platform.

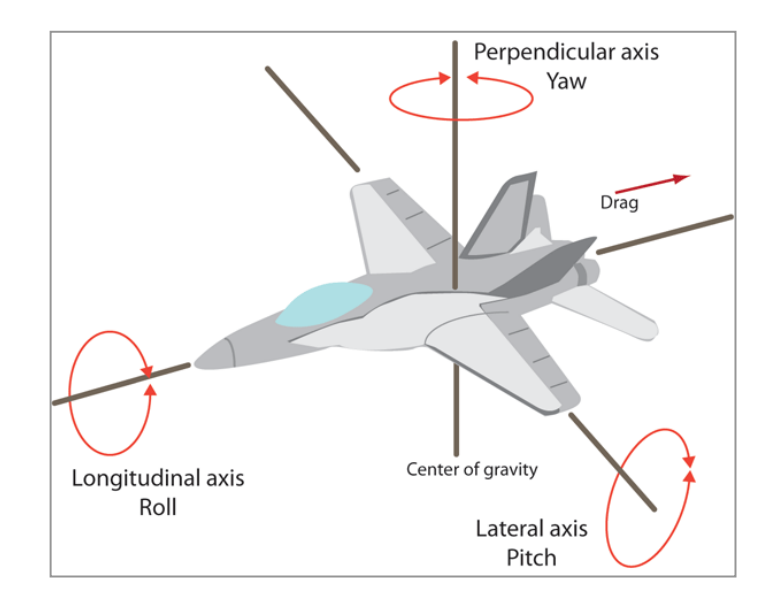

# 5.3.1 PITCH

Points out the angle of rotation compared to the lateral axis.

# 5.3.2 ROLL

• Points out the angle of rotation compared to the longitudinal axis.

# 5.3.3 YAW

Points out the angle of rotation compared to the perpendicular axis.

Note: All three values (pitch, roll and yaw) can be found on the "STANDARD" layout of PAGE 11.

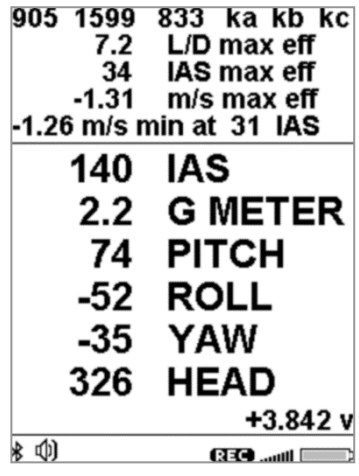

# 6 GPS FUNCTIONS

# 6.1 INTEGRATED GPS RECEIVER WITH 99 CHANNELS

Digifly AIR features an extremely sensitive, and state-of-the-art, integrated GPS receiver with 99 channels.

### 6.2 GPS STATUS INFORMATION

- The GPS status icon has different meanings:
	- o Fixed GPS icon = GPS FIX valid (GPS position available) ...
	- o Blinking GPS icon = insufficient signal (GPS position NOT yet AVAILABLE)

### 6.3 GPS SIGNAL QUALITY (HDOP)

The HDOP value represents the weakening of the GPS signal; lower values mean good precision.

### 6.4 EARTH MODEL USED FOR DISTANCE CALCULATION

The parameter MAIN SETUP \ n. 42 DCAL (Distance Calculation Model), allows you to choose the earth reference model used for distance calculation. When set to FAI, it will use the FAI Sphere model and, when set to WGS, it will use the WGS84 model (default).

### 6.5 TOLERANCE USED FOR DISTANCE CALCULATION

The parameter MAIN SETUP \ n. 43 DTOL (Distance Calculation Tolerance), allows you to select the tolerance range used in distance calculation. It is a percentage, ranging from 0.0 to 0.5% (default 0.0%).

### 6.6 LATITUDE & LONGITUDE COORDINATES

 The latitude and longitude coordinates are always displayed on the upper part of the INFO GPS page and are referred to the WGS84 map datum.

### 6.7 LATITUDE & LONGITUDE COORDINATES OPTIONS

- Four different coordinate formats are available: DMS = degrees, minutes & seconds (dd° mm' ss.s) (default) DMM = degrees & minutes (dd° mm.mmm') UTM Universal Transverse Mercator (utm x, y, zone) DDD = decimal degrees (dd.ddddd) To change the coordinate format DMM, DMS, UTM or DDD, use the ADVANCED SETUP \ n. 23 CORD parameter.
- The latitude and longitude coordinates are referred to the WGS84 map datum.

### 6.8 GPS ALTITUDE

The GPS altitude ("ALT GPS") is the height above the sea level accordingly to the GPS satellite system.

### 6.9 GPS GROUND SPEED

 The GPS ground speed is the glider's speed related to the ground ("Gs"). This value is always displayed analogically and digitally- on instruments that do not have the Integrated Airspeed Sensor (Pitot Tube).

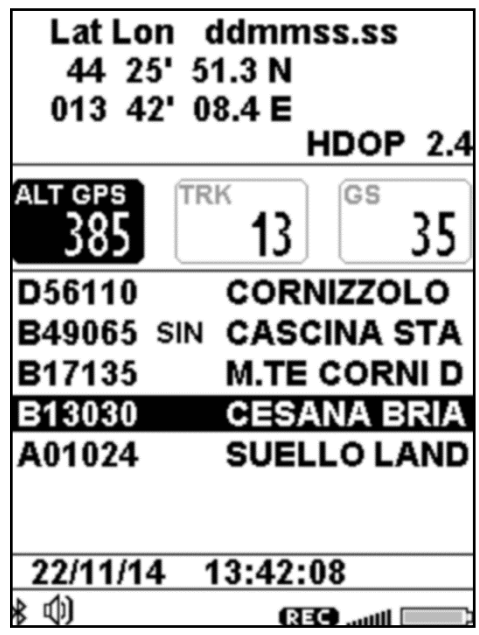
# 6.10 GPS DIRECTION (TRK)

• The GPS direction ("TRK") is the glider's direction related to the ground.

# 6.11 GROUND EFFICIENCY (GLIDE RATIO)

- It shows the efficiency (glide ratio) related to the ground.
- To set the time over which the average efficiency (glide ratio) is calculated, go to: ADVANCED SETUP \ n. 8 EFF.
- If "Ground Speed" drops below 2km/h (1.2mph) or the GPS signal is not valid, the indicator shows: "-.--".
- **ADVANCED SETUP** \ n. 9 EFFA, to set the time to be used to calculate the average efficiency (glide ratio) to be used for the glide calculation to WP (altitude upon arrival, etc.).
- The average efficiency value is very important because it is the value used by the glide computer.

# 6.12 WIND SPEED AND DIRECTION INDICATION USING GPS

- The wind speed and its direction are automatically calculated using the GPS info Tracking ("TRK") and the "Ground Speed ("Gs").
- To determine the wind speed and its direction, you should make a "normal" turn, which has to be neither too tight, nor too wide. It is also important to maintain constant airspeed during the turn.
- For an accurate calculation at least a 360° turn must be completed.
- This function uses the ADVANCED SETUP \ n. 22 WSEN parameter for the wind calculator sensibility (default 5).

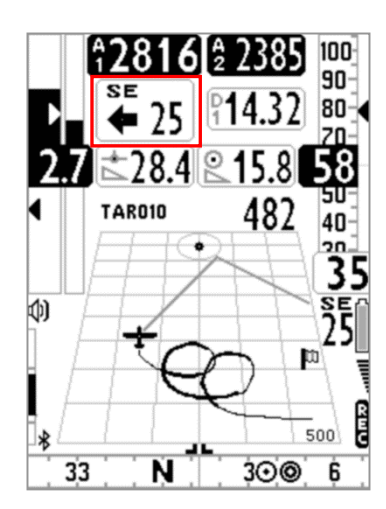

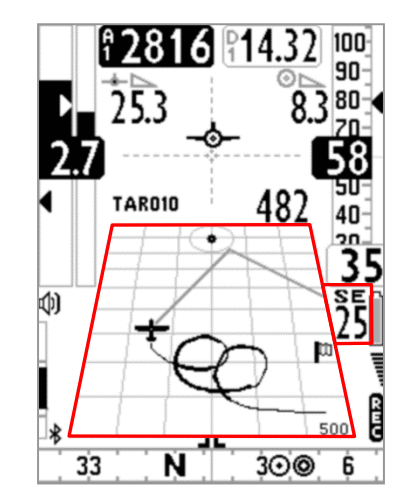

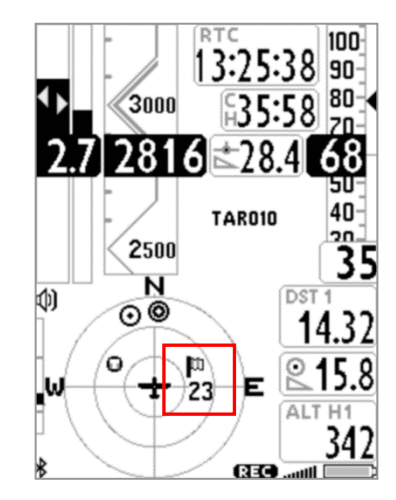

- Wind speed and direction are displayed in different ways on the instrument:
	- o On the "Wind Speed" instrument displaying the direction in letters (N, E, SW, etc.); graphically with an arrow and numeric figures (see figure above – left side).
	- o On the "Plotter" instrument in two ways: a) Digitally, on the right side of the instrument, showing the direction in letters and the strength in numbers and b) On the grid, it is displayed graphically with a flag showing the direction it's coming from (see figure above – center).
	- o On the "Round Compass" instrument it is graphically displayed with a flag showing its direction and strength in numbers, just below the flag (see figure above – right side).

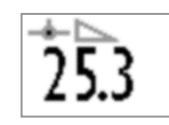

## 6.13 LAST THERMAL POSITION, DISTANCE & HEIGHT INFORMATION

- The data: direction "BRG T", distance "DST T" and altitude gain "A3" are displayed when a thermal is detected.
- The thermal's core position is graphically shown (regarding our current position and in scale) with a "T" inside the Thermal Plotter and in the Thermal Assist instrument as well. Keep in mind that when you use the Circular Compass instrument, the two inner circles also contain the Thermal Assist instrument.
- To recognize a thermal, this function uses the VARIOMETER SETUP \ n. 17 THET parameter where the lift's minimum duration is set (seconds); the AIR is programmed to differentiate a thermal from gliding in a good line.

## 6.14 THERMAL ASSIST

- It consists of a graphic instrument that uses two concentric circles and a round icon (letter "T" for thermal) to help you better center the core, taking into account the possible thermal's drift.
- The center of the circles represents our current position and the "T" is the location of the thermal's core; therefore, we know where to look for it.
- We can also customize the scale of the "Thermal Assist" instrument in order to have a better idea of how far away we are from "T"; when "T" is in the center of the 2 circles, we are in the core!
- This instrument can be moved on the screen (using AirPages) with a maximum outer diameter of 128 pixels and 40 as a minimum; default 84 pixels.
- This instrument includes the "Thermal Assist Zoom Level" parameter (VARIOMETER SETUP \  $n.$  19 THEA) from 1 to 20; default is 5 mt/pixel meaning that the first circle has a 100m / 330ft\* radius, and the second circle a 200m / 660ft\* radius.
- Keep in mind that the "Circular Compass" instrument, movable on the screen (using AirPages), includes the "Thermal Assist" instrument as well, which is located on the first two circles.

#### 6.15 THERMAL TUTOR

- The thermal tutor is an innovative function capable of helping you center thermals by drawing their track on the "Plotter Instrument" using lines with variable thickness to provide strength information: the thicker the line, the better the climb. You will see a black circle with a "T" showing you the point of maximum climb; this way, finding the core of thermal, becomes very intuitive.
- The track on the plotter is drawn with a zoom factor (auto-zoom); each time that you change flight situation, from thermalling to gliding and vice versa.
- It switches from gliding mode to thermalling mode when it feels a new thermal for more than x seconds (VARIOMETER SETUP \  $n. 17$  THET); default=2 seconds and if you make a turn to fly into it.

When this happens, the plotter cleans up and zooms to the maximum level of magnification defined by parameter VARIOMETER SETUP \ n. 18 THEZ "Thermal Tutor zoom level", assigning a scaled value in mt to every pixel on the screen (default 1mt/pixel).

It switches from "thermalling" mode to "gliding" mode when you fly "straight" for more than x seconds defined

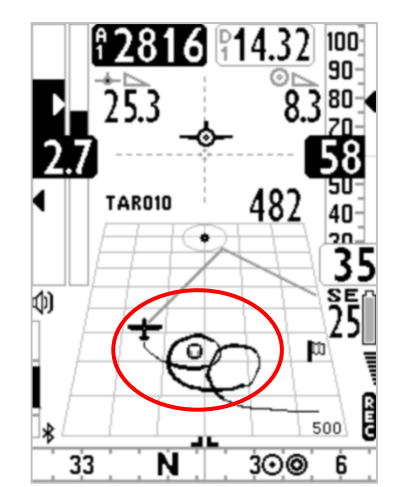

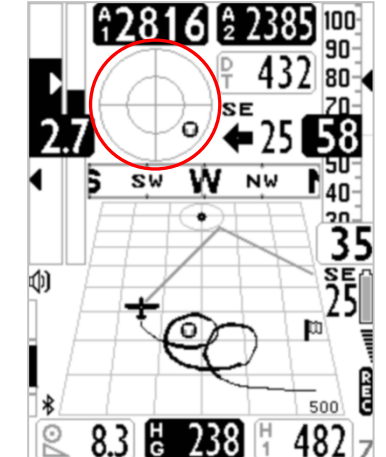

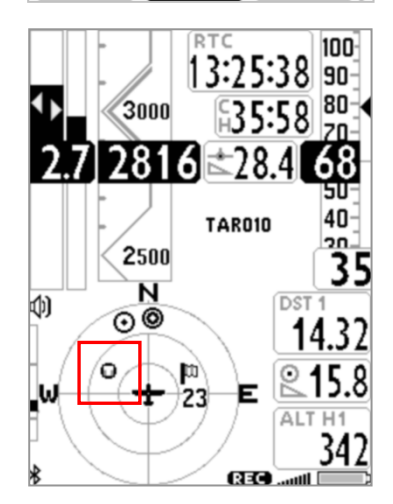

in VARIOMETER SETUP \  $n.$  16 CRUT); default =15 seconds. When this happens, the plotter cleans up and the zoom is automatically set on the basis of the calculated distance between the current position and the current waypoint so both can be displayed on the plotter at the same time.

# 6.16 PLOTTER

 The plotter automatically displays different sets of information depending on the different flight situations.

The plotter is always oriented to the North (North up) if no navigation is active, otherwise it is always oriented to the center of the current waypoint.

## Information that is always displayed during every flight situation:

- o Aerial position and bearing
- o Wind direction flag
- o Absolute wind direction (ex. SE)
- o Wind strength
- o Track of the last 40sec with variable width depending on the variometer's values (i.e. thicker: better lift)
- o "T" icon (thermal)
- o Scale indicator showing the plotter's width in meters

## In "thermalling" mode:

- o The plotter zooms to the maximum level of enlargement defined by parameter VARIOMETER SETUP \n. 18 THEZ<sup>"</sup> Thermal Tutor zoom level", with a range of 1 to 100 m/pixels; default value is 1 m/pixel, corresponding to 25mt per each plotter's square.
- **Information displayed during glide, without any navigation feature active:** 
	- o The north up symbol "N"

The zoom's value will be fixated at 10 m/pixels, corresponding to 250mt per square.

- Information displayed in glide when a navigation feature is activated (Route):
	- o Sketch of the current waypoint
	- o Dashed line connecting the airplane (you) to the optimized point of the cylinder of the current waypoint
	- o Dashed line connecting the optimized point from the current waypoint cylinder to the optimized point of the next waypoint cylinder

The zoom's value is automatically calculated depending on the waypoints' distance

- Information displayed in glide when the GOTO navigation feature is activated:
	- o Waypoint's sketch
	- o Dashed line connecting the airplane (you) to the center of the waypoint

The zoom's value is automatically calculated depending on the waypoint's distance.

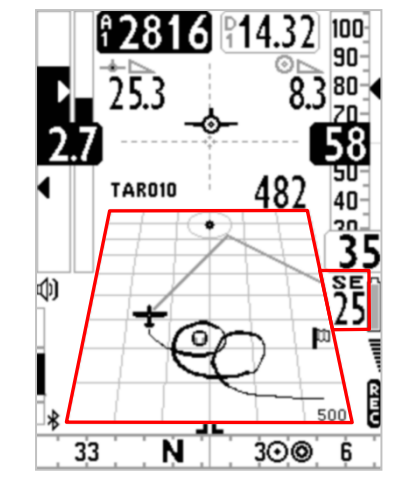

## 6.17 MAP

- The Map instrument enables you to view several graphic information sets (layers) at the same time.
- The Map instrument is to be found on page 12, by default.
- The Map can be placed on any page (using the Digifly AirPages software) and it can go from 120x120 to 240x240 pixels and any size in between.
- It is always "North up"
- The zoom is fully automatic depending on the route's navigation requirements.
- The scale is displayed, on the lower right corner: in meters, up to 1,000 (3,300ft), and in Km over 1,000mt.
- **Map layers**:
- There are four layers available: Terrain (topography), NAV (Navigation), FAI-Triangle Assistant and Airspace CTR

#### 6.17.1 TERRAIN (first layer):

- This layer traces the digital elevation terrain map with 10 different shades of grey.
- With your Digifly AIR, you get FREE world wide digital topographic maps! The digital terrain elevation map files are created with the Digifly AirTools free software
- In order to view the Terrain Layer (digital elevation of the terrain) you should have previously: a) created the digital terrain elevation map files with AirTools, using the "Maps" tab:

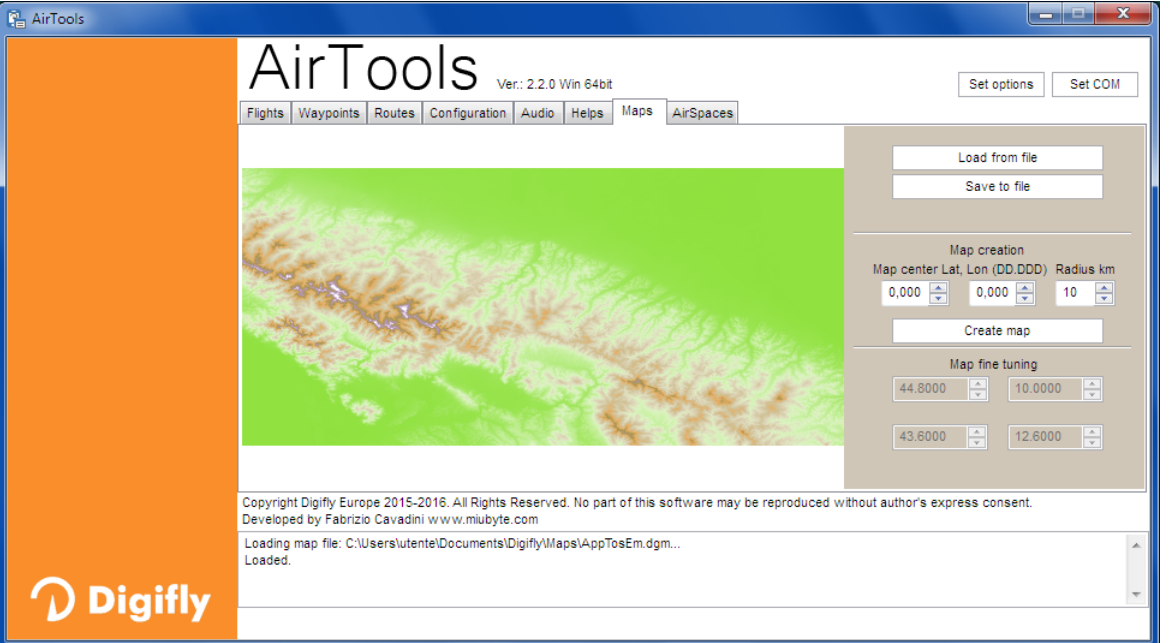

- o Enter the latitude and longitude (in decimal degrees) of your desired map's center
- o Set the radius in km (e.g. 200km)
- o Click on the "Create map" button. The program may prompt you to accept downloading some extra information from the Digifly website. Accept.
- o Click on the "Save to file" button to save the new map file in your computer.

N.B. The file name must have the xxxxxxxx.dgm format, where "xxxxxxxx" can be up to 8 characters.

- o Close the AirTools program.
- o Insert the microSD card into your computer then copy & paste the map file on the microSD.
- o Remove the microSD from the computer and insert it into your Digifly Air with the instrument turned OFF.

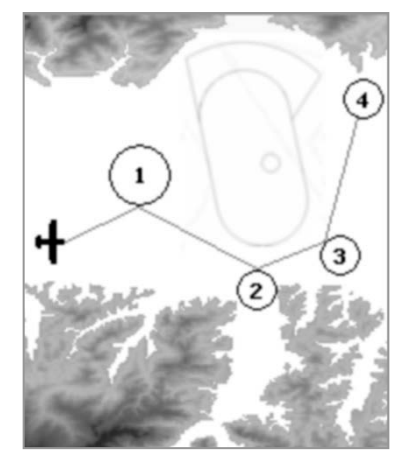

#### Important notes:

i) Use only microSD cards formatted FAT32, class 10 with at least 8GB and up to 32GB. ii) Insert the microSD card with the instrument turned OFF then turn it on, holding down the power key, in order to verify that the SD card is working correctly. The possible messages are: "Micro SD: OK / NONE / ERROR!" In case of error, turn the instrument off, remove the card and try it again.

Digital elevation map selection is automatic: if AGL altimeter or TERRAIN Layer are enabled, as soon as the GPS acquires coverage, the AIR will do an automatic search among the maps available on the microSD card and it will choose the one matching its current position. If you have created adjacent maps, it will also automatically connect these, even when you are in flight!

b) set the "Elevation Mode" parameter MAIN SETUP \ n. 19 ELVM = 2 (suggested setting).

It defines displaying or not displaying the topography

ELVM=0: (default) = AGL altimeter disabled and Terrain Map layer disabled

ELVM=1: AGL altimeter enabled and Terrain Map layer disabled

ELVM=2: AGL altimeter enabled and Terrain Map layer enabled showing only elevations above the GPS altitude ELVM=3: AGL altimeter enabled and Terrain Map layer enabled and it shows ALL elevations

#### c) set the parameter "Elevation base height" MAIN SETUP  $\setminus$  n. 20 ELVB :

It sets the height basis of the Terrain Map's grayscale when ELVM is set to 3 (all elevations displayed). In this way, you get the most out of the of 10 shades of gray color range the map uses (each shade is called a "step"), corresponding to 10 elevation contour lines.

#### d) set the parameter "Elevation step" MAIN SETUP\ n. 21 ELVS:

It sets the value in meters of each elevation step with a different gray scale of the Terrain Map. From 10 to 1000m (default value 100m).

Terrain Map setting examples:

When using the Terrain Map, we can define the minimum height at which the TERRAIN elevations are displayed MAIN SETUP\ n. 20 ELVB and the height corresponding to each individual step MAIN SETUP\ n. 21 ELVS. For example, in the Fiemme Valley (Italy) with the valley floor at 1,000m (approx. 3,300ft) and maximum peaks at 3,250m (approx. 10,700ft) I can set my ELVB height at min=1,000m and ELVS step at =200m and the map will show the contour lines from 1000m up to 3000m.

- N.B. The Terrain Elevation Map is not displayed when the map's side is larger than 100km (62mi), when using a 240x240pixels map, or if larger than 50km (31mi), if using a 120x120 pixel map.
- N.B. It is possible to interrupt the Terrain Elevation Map's drawing by pressing the  $\overset{\curvearrowright}{\infty}$  or  $\overset{\curvearrowright}{\bigcirc}$  buttons.
- N.B. The Terrain Elevation Map is not displayed when the Navigation layer is set to "NAV photo task" (see 6.17.2 for more details).

## 6.17.2 NAV (second layer)

- To display the NAV Layer (NAVIGATION) on your map, you need to have an active route or navigation to a waypoint.
- NAV Layer has three different layouts, switchable by LONG PRESSING the  $\binom{M}{k}$  button, when looking at the Map tool:
	- A) "NAV ALL REMAINING WAYPOINTS" (default) displays the remaining waypoints and your current position; the map is built around the waypoints you still need to tag and your current position (plane icon).
	- B) "NAV CURRENT AND NEXT WAYPOINT" displays the current waypoint, the one you are currently going to, the next waypoint after that and your current position: the map is built around the current waypoint, the next one and your current position (plane icon).
	- C) "NAV PHOTO TASK" displays the complete route, from take-off to goal, without your current position: the map is built around all the route's waypoints, including the start waypoint; notice that your current position (plane icon) will NOT be visible.

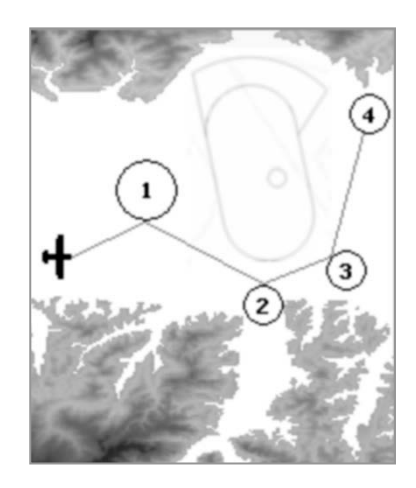

## 6.17.3 FAI-TRANGLE ASSISTANT (third layer)

- The FAI-Triangle Assistant is enabled setting "ON" the parameter MAIN SETUP\ n. 44 FAIT "FAI-Triangle Assistant" (default OFF)
- Note: If you have a map on the current page (see the standard Pg.12) and the

FAIT is "ON", and have the GPS fix, the function of LONG PRESSING the  $\binom{M}{k}$ button changes and now opens a FAI-Triangle popup with choice window and timeout of approx. 4sec:

- o "Press UP to swap": it inverts the possible FAI-Triangle area over the task legs
- o "Press DOWN to set V1-2": memorizes the current position (fix) on vertices 1 and 2 according to the following logic:

- if vertex 1 has not yet been memorized, it will be set with the current fix (note: vertex 1 will be set automatically with the fix from take-off)

- if vertex 1 is valid and vertex 2 has not yet been memorized, then I will set vertex 2 with the current fix - if both vertices 1 and 2 have been memorized, then I will overwrite the vertex closest to my current position with the current fix.

- $\circ$  "Press OK to set V3": memorizes the current fix on vertex 3, if and only if both vertices 1 and 2 are valid.
- $\circ$  "or Menu to exit": by pressing the  $\mathbb{Q}$  button, you will go back to the previous screen without any modifications.
- On take-off, the FAI triangle will be re-set and vertex 1 will be automatically memorized using the position of take-off
- The possible FAI-Triangle area is drawn if and only if the distance of the base (vertex 1, vertex 2) is at least 2km (1.2mi)

#### FAI SIZE distance indicator

The FAI-Triangle size distance is displayed as a numeric value, in real time, on the "FAI SIZE" "FS" instrument. This instrument has been included in the standard Pg.12

Display logic:

- o Up until you take off, you will see only dashes (both vertices 1 and 2 are not yet valid)
- o on take-off, vertex 1 will be automatically set with the fix
- $\circ$  after take-off, it will display the distance from take-off (vertex 1) until you manually set vertex 2
- o after setting vertex 2 using "Press DOWN to set V1-2", it will display the distance of the base (from vertex 1 to vertex 2) + the distance between vertex 2 and the fix
- o after setting vertex 3 using "Press OK to set V3", it will display the distance of the base (from vertex 1 to vertex  $2$ ) + the distance between vertex 2 and vertex  $3 +$  the distance between vertex 3 and the fix

Note: When the FAI-Triangle assistant is disabled, then the FAI SIZE instrument will always indicate the distance to the take-off

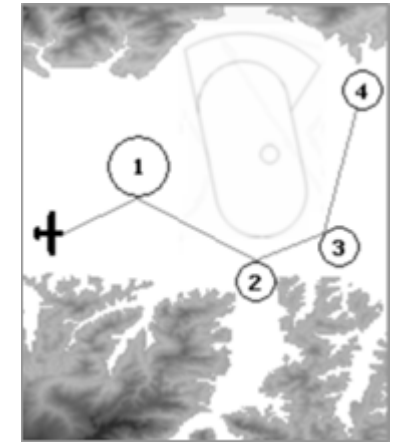

## 6.17.4 AIRSPACE CTR (fourth layer)

- This layer displays the airspaces and CTRs on your map. **Important**: this layer is not displayed when the Navigation layer is set to "NAV photo task" mode (see section 6.17.2).
- In order for the Digifly to draw he airspaces and CTRs, you must have previously uploaded the airspace & CTR file to the instrument's internal memory and have correctly set the following parameters: MAIN SETUP \ n. 22 CTRM " enable CTR mode" =  $ON$ , MAIN SETUP \ n. 23 CTRD "CTR distance warning" and MAIN SETUP \ n. 24 CTRH " vertical CTR warning". Detailed instructions for this matter, are found in 6.18 and 6.18.1 below.

3  $2$ 

## 6.18 3D AIRSPACE MANAGER (CTR)

- The "3D Airspace manager" function has a very important role in air navigation especially concerning safety since it is constantly verifying -in all 3 dimensions- that our distance from the different airspaces is never closer than the safety threshold we have set, both horizontally and vertically. As soon as you pass these set thresholds, an acoustic alarm will sound and your Digifly AIR will post a warning message on your screen.
- The "3D Airspace manager" is managed using the following three parameters: CTRM, CTRD and CTRH.
	- A) "CTR Selection Mode" (MAIN SETUP \ n. 22 CTRM) set to OFF (default) totally disables its display and set to ON enables the display of the CTR layers and the proximity alarms.
	- B) "CTR Distance HORIZONTAL Warning" (MAIN SETUP \ n. 23 CTRD) should be set to the desired horizontal distance at which you want your AIR to let you know that you are getting too close to the CTR. Default setting is 400mt/1,312ft (CTRM must be set to ON and the airspace file must be in the instrument for it to work).
	- C) "CTR Vertical Distance Warning" MAIN SETUP \ n. 24 CTRH should be set to the desired vertical distance. Default 400mt/1,312ft (CTRM must be set to ON and airspace file must be in the instrument for it to work).

## 6.18.1 UPLOAD AND ENABLE AIRSPACE CTRs TO THE DIGIFLY AIR

 In order to be able to see the airspaces and CTRs, to activate the distance warning messages and alarms, you need to have previously done the following steps:

a) Search and download (Internet) the airspace and CTR files for your flying area in standard OpenAir format.

#### Websites where you can create and download your own OpenAir airspace files :

#### <http://airspace.xcontest.org/app/overview>

#### Websites where you can download ready-made OpenAir airspace files :

<http://www.lk8000.it/download/files/86-waypoints-a-airspaces.html>

<http://soaringweb.org/Airspace/HomePage.html>

<http://www.xcsoar.org/download/data.html>

#### OpenAir files format documentation :

<http://www.winpilot.com/UsersGuide/UserAirspace.asp>

GpsDump for PC and Android , software to edit and display OpenAir files :

<http://www.gpsdump.no/>

AirTome for PC, software to edit and display OpenAir files:

<https://bitbucket.org/airtome/airtome/downloads>

<https://bitbucket.org/airtome/airtome/wiki/screenshots>

Online converter with the option of selecting the different classes of CTRs: Converter OpenAir -> GoogleMap <http://cunimb.net/openair2map.php>

#### b) Using the USB cable supplied, connect your Digifly to the PC/Mac and go to AirTools in the Digifly's Menu.

c) On your computer, open the AirTools program and click on the "AirSpaces" tab

d) Click on "Load from file", set the type of file to "OpenAir (\*.txt)" on the pop up browser and select the airspace file you have; for example "ITA\_N\_ASP2014.txt".

Important: the file may contain up to 1000 airspaces and each airspace may contain a maximum of 500 polygon points

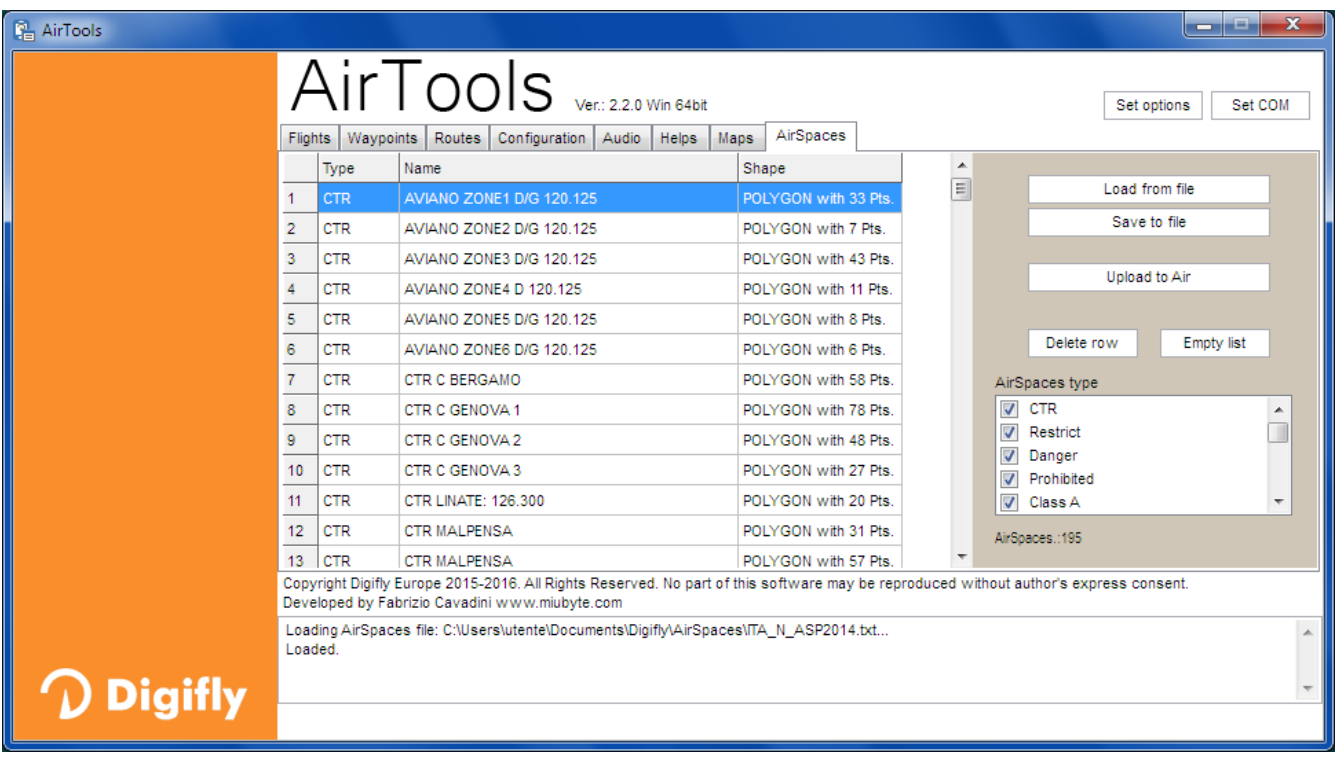

e) If applicable, deselect the airspaces that you know are not necessary (from the box on the right side)

f) Click on "Upload to AIR" to upload these files to the Digifly AIR's internal flash memory

g) Close the AirTools program

f) Set the MAIN SETUP\ n. 22 CTRM parameter (CTR mode) to ON (enable CTR)

CTRM: OFF=CTR disabled (default), ON=CTR enabled

h) Set the Distance warning (horizontal) parameter in MAIN SETUP\ n. 23 CTRD (default is 400mt)

CTRD : 0=warning disabled, from 1 to 9999= horizontal distance in mt at which the warning message and

alarm will go off; this alarm will also go off if you happen to invade the airspace.

#### i) Set the Distance warning (vertical) parameter in MAIN SETUP\ n. 24 CTRH (default is 400 mt)

CTRH : 0=disabled, from 1 to 999=vertical distance in mt at which the warning message and alarm will go off; this alarm will also go off if you happen to invade the airspace.

# 6.18.2 VISUAL AND ACOUSTIC DISTANCE WARNING TO THE CTR

- Set the horizontal distance to the airspace, at which your warnings will go off, using the MAIN SETUP\ n. 23 CTRD parameter: 0=disabled, from 1 to 9999 mt=enabled (default 400)
- Set the horizontal distance to the airspace, at which your warnings will go off, using the MAIN SETUP\ n. 24 CTRH parameter: 0=disabled, from 1 to 999 mt=enabled (default 400)
- When you fly inside the airspace or CTR, no matter what page you may be on, you will hear an alarm and a popup message with warning details will be displayed during 6 seconds.
- To see the last pop-up warning message, LONG press the  $\overset{(or)}{\infty}$  button while on page 12 (in both STD standard and USR – user settings); the message will be displayed during 6 seconds.
- The popup warning message and alarm will not be displayed again while you stay inside the airspace. If you fly out and then fly into it again or if you go into the MENU and back out, it will reactivate; in will not be reactivated if you simply switch pages.

# 6.18.3 CTR's HORIZONTAL DISTANCE INDICATOR

The horizontal distance to the CTR is displayed as a numeric value, in real time, on the "DST CTR" instrument.

# 6.18.4 CTR's VERTICAL DISTANCE INDICATOR

The vertical distance to the CTR is displayed as a numeric value, in real time, on the "ALT CTR".

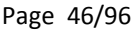

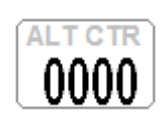

# WAYPOINT MANAGEMENT

# 7.1 WAYPOINT DATABASES: COMPETITION & USER

- Competition Waypoints ("WPT COMP") and User Waypoints ("WPT USER"); each one holds 186 waypoints.
- To visualize the Waypoint list, press the  $\binom{M}{k}$  key ("MENU" function) and select the desired WP list.
- Waypoints can be manually created or imported / exported in the following ways :
	- using a PC (via USB cable) using AirTools or GpsDump
	- using a Mac (via USB cable) using AirTools or GpsDump
	- using an Android Smartphone (via USB OTG cable or Bluetooth) using the GpsDump App
	- using another Digifly AIR via the micro SD memory card (see 12.1 Micro SD Manager)

# 7.1.1 MANUALLY CREATING A NEW WAYPOINT

- On the MENU screen, select the waypoint database where you'd want to save it. Highlight the first row (dotted line) then press the  $\overset{\text{(ok)}}{\leq}$  key ("EDIT" function described on sections 2.6.1 and 2.6.2).
- Name: 6 alphanumeric characters
- Sym: empty or numbers from  $0 9$  or letter A official landing zones (Airfield).
- Note: up to 16 alphanumerical characters (field below "Name").
- Lat. / Lon.: Latitude and longitude.
- Altitude: altitude above sea level in meters
- Radius: radius (in meters) of the waypoint cylinder

# 7.1.2 CREATING A NEW WAYPOINT USING THE CURRENT POSITION (MARK)

- With GPS coverage, you can save the current position in the instrument's memory using the "MARK" function.
- On the GPS INFO page, LONG PRESS the  $\overset{(M)}{\leftarrow}$  key, the " Save Mark?" message is displayed; press the  $\overset{(M)}{\leftarrow}$  key to confirm or the  $\binom{M}{k}$  key to cancel. The current position will be saved as a new Waypoint in the USER WAYPOINT list ("WPT USER").

# 7.1.3 EDIT WAYPOINT

To modify an existing Waypoint, scroll though the list using the arrow keys  $\bigoplus$  or  $\bigoplus$  until the cursor is on the desired one, then press the  $\overset{\text{(ok)}}{\sim}$  key "EDIT" function - described in sections 2.6.1 and 2.6.2.

# 7.1.4 DELETE WAYPOINT

- To delete a Waypoint from the list, go into the desired Waypoint, then LONG PRESS the  $\overset{\text{\tiny{(M)}}}{\longleftrightarrow}$  key and confirm the delete request by pressing the  $\overset{\text{(a)}}{\infty}$  key, or cancel the procedure using the  $\overset{\text{(b)}}{\infty}$  key.
- To delete all the Waypoints of a list: go to the WP list LONG PRESS the  $\bigoplus$  key, and confirm the delete request of ALL THE WP with the  $\overline{\mathbb{G}}$  key, or cancel the procedure using the  $\overline{\mathbb{G}}$  key.

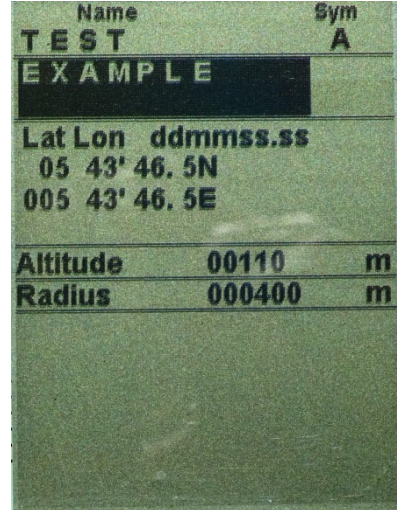

# 8 NAVIGATE TO A SINGLE WAYPOINT (GOTO)

# 8.1 ACTIVATING NAVIGATION TO A WAYPOINT (GOTO)

# 8.1.1 NAVIGATION TO WAYPOINT HOME (GOTO HOME)

Available only when you are on the GPS INFO page; it ensures that the instrument guides us back to the point where we activated this function from.

It is particularly useful, for example, when we go flying in a new site where we don't have any waypoints and we want to be guided to the official landing zone.

In this case, first go to the landing zone and activate this function from there:

From the GPS INFO page, with valid GPS position, LONG PRESS the  $\overset{\text{QK}}{\longrightarrow}$  key; the message " Activate Home

Wpt ?" is shown, press the  $\overline{\text{ok}}$  key to confirm or press the  $\overline{\text{ck}}$  key to cancel. It creates a landing waypoint in the User Waypoint list ("WPT USER") with the current position data "HOM", with the "A" (Airfield) on the "Sym" field while it activates the navigation (GOTO) to it.

Note: if the navigation function has been previously activated, first deactivate it. From the GPS INFO page LONG

**PRESS** the  $\overset{\text{(R)}}{\infty}$  key; the message " Clear Nav ?" is shown, press the  $\overset{\text{(R)}}{\infty}$  key to confirm or  $\overset{\text{(M)}}{\infty}$  to cancel.

# 8.1.2 NAVIGATION TO THE NEAREST LANDING ZONE (GOTO LANDING)

- With a valid GPS position, go to the menu with the  $\overset{(M)}{\leq}$  key, select the sub-menu "Wpt Near Airfield".
- A list of the recorded landing fields ("Sym" field "A") from both WP databases (USER+COMP) is displayed.
- This list is sorted by "nearest to you," using the distance from the current GPS position.
- The cursor is automatically set on the nearest one. To choose a different one, scroll down the list (use the arrow

keys  $\bigoplus$  and  $\bigoplus$ ), select the one you'd like to go to, LONG PRESS the  $\bigotimes$  key, then confirm the choice to activate the navigation to this WP by pressing the  $\overline{\mathbb{R}}$  key again, or cancel the procedure using the  $\mathbb{R}$  key.

# 8.1.3 NAVIGATION TO THE NEAREST WAYPOINT (GOTO NEAREST)

- With a valid GPS position, go to the menu with the  $\binom{M}{k}$  key, select the sub-menu "Wpt Nearest".
- A list of all the nearest waypoints, obtained from both USER & COMP databases, will be displayed.
- The cursor is automatically set on the nearest Waypoint. If you'd like to go to a different one, scroll the list using the arrow keys  $\bigoplus$  and  $\bigoplus$ , select the new waypoint, LONG PRESS the  $\bigotimes$  key then confirm the choice to activate navigation to the WP by pressing the  $\overset{\text{(a)}}{\sim}$  key again, or cancel the procedure using the  $\overset{\text{(M)}}{\sim}$  key.

# 8.1.4 NAVIGATION TO A GENERIC WAYPOINT (GOTO)

- With a valid GPS position, go to the menu with the  $\binom{M}{k}$  key, select a Waypoint database (Competition / User).
- Scroll the list using the arrow keys  $\bigcirc$ ,  $\bigcirc$  and set the cursor on the wished Waypoint, LONG PRESS the  $\bigcirc$ key, then confirm activating the navigation to it by pressing the  $\overset{\text{(sc)}}{\infty}$  key again, or cancel using the  $\overset{\text{(d)}}{\infty}$  key.

# 8.1.5 DEACTIVATING NAVIGATION TO A WAYPOINT (CLEAR NAV)

From the GPS INFO page, LONG PRESS the  $\overset{\odot}{\otimes}$  key, the message "Clear Nav ?" is shown, press  $\overset{\odot}{\otimes}$  again to confirm or  $\bigodot$  to cancel.

# 8.2 NAVIGATION FUNCTIONS TO A SINGLE WAYPOINT (GOTO)

The following navigation functions are available only if navigation toward a single waypoint (GOTO) is active:

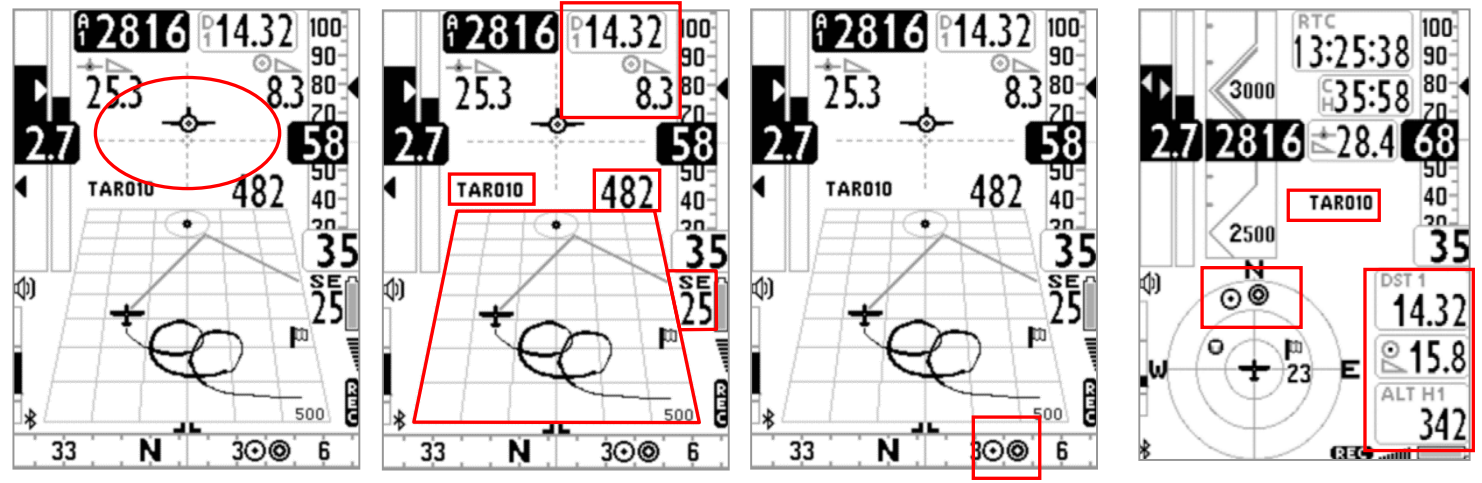

# 8.2.1 DIRECTION, DISTANCE & HEIGHT TO THE CURRENT WAYPOINT

- **BRG 1** (B1): is the direction to the current Waypoint; it is shown on the compass with the  $\bigcirc$  icon and the "follow me" symbol  $\boxed{\blacktriangle}$ .
- DST 1 (D1): is the distance to the current Waypoint. It can be displayed in km or in mi; go to MENU \ MAIN SETUP \ n.15 U-DS.
- ALT H1 (H1): is the estimated height of arrival to the current Waypoint. This height is computed integrating the following information: A1 Altimeter, distance to the Waypoint "DST1", Waypoint altitude and average glide ratio. The average glide ratio is continuously updated during the glide and stored in the memory during the thermal flight. To change the average time (in seconds), use the **ADVANCED SETUP** \  $n$ . 9 EFFA parameter.

# 8.2.2 COMPASS TO THE CURRENT WAYPOINT

 There are two types of "Compass" instruments: a circular and linear compass and two models of the linear one. All of them will show you the direction to the current wavpoint displayed with the  $\bigcirc$  icon.

# 8.2.3 REQUIRED GLIDE RATIO TO THE CURRENT WAYPOINT

It is the estimated required glide ratio to reach the current Waypoint.

# 8.2.4 ARRIVAL HOUR, ARRIVAL TIME TO THE CURRENT WAYPOINT

It is the expected arrival hour "TIM1 (T1)" and the expected arrival time "ETIM1 (E1)" to the current Waypoint

# 8.2.5 HSI GRAPHIC INDICATION TO THE CURRENT WAYPOINT

 HSI is a graphical navigation tool made by two dashed lines that intersect each other, indicating the current WPT and its real height. Flying towards the center of the WPT cylinder, the airplane icon moves right or left of the dashed vertical line in reference to the route and up or down of the dashed horizontal line telling us whether, with the current glide ratio, we will arrive above or below the waypoint.

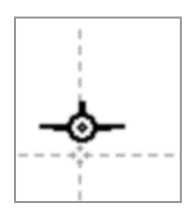

 $\mathbb{R}$  15.8

BRG 1

45

# ROUTE MANAGEMENT

# 9.1 ROUTES OVERVIEW

- From the main menu, enter in the "ROUTES" sub-menu.
- The first visualized route is the "Rt 01", to select other routes LONG PRESS the arrow keys  $\bigoplus$  or  $\bigoplus$ .
- It is possible to memorize up to 12 ("Rt 01" to "Rt 12") each one containing up to 20 Waypoints.
- A route allows to automatically navigate towards the last WP (goal) passing through all the listed WPs.
- For every route, it is possible to insert waypoints from either the Competition or User banks, in any combination.
- Routes can be created manually or imported / exported in the following ways :
	- using a PC (via USB cable) using AirTools
	- using a Mac (via USB cable) using AirTools
	- using another Digifly AIR via the microSD memory card (see 12.1 MicroSD Manager)
- On the "Route" page, you will have the total route distance for both the standard and optimized route. When listed in meters: "Tot dst m" and when the distance units are set to miles, it will be displayed as "Tot dst mil" with the value in MILES x 1,000. The first value shows the cumulative route's distance, depending on which waypoint you are currently highlighting and the second value is the total distance.

# 9.2 VISUALIZING WAYPONT INFO OF A ROUTE

- Using the arrow keys  $\bigoplus$ ,  $\bigoplus$  set the cursor on the desired waypoint's line.
- Press the  $\overset{\text{(a)}}{\infty}$  key to open the drop down menu containing the possible actions, then select "EDIT VIEW" and confirm with the  $\overline{\mathbb{C}}$  kev.
- Press the  $\binom{M}{k}$  key to go back the route's page.

# 9.3 INSERT A WAYPOINT IN A ROUTE

- Using the arrows keys  $\bigoplus$ ,  $\bigoplus$  set the cursor on the desired waypoint's line where you want to insert another Waypoint.
- Press the  $\overset{\text{\tiny{(N)}}}{\infty}$  key to open the drop down menu containing the possible actions, then select "INSERT WPT USER/COMPETITION" and confirm with the  $\overset{\text{(ok)}}{w}$  key.
- From the Waypoints list select the desired one and confirm with the  $\overset{\text{QK}}{\leq}$  kev.

# 9.4 SUBSTITUTING A WAYPOINT IN A ROUTE

- Using the arrows keys  $\bigodot$ ,  $\bigodot$  set the cursor on the desired waypoint's line where you want to change an existing Waypoint.
- Press the  $\overset{\text{(ok)}}{\infty}$  key to open the drop down menu containing the possible action, then select "CHANGE WPT

USER/COMPETITION" and confirm with the  $\overset{\text{QK}}{\leq}$  kev.

From the Waypoints list select the desired one and confirm with the  $\overset{\text{(ok)}}{w}$  key.

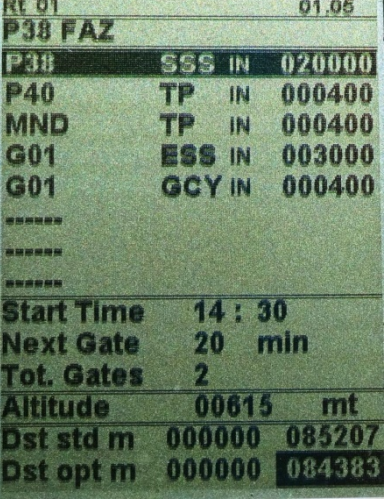

## 9.5 MODIFY A WAYPOINT IN A ROUTE (PARAMETER CHANGE)

- If you want a waypoint to be your "start waypoint/gate" its type must be changed (Type = SSS) and you may even need to adjust : Radius, In/Out, Start Gate Time , Next Gate, N. Gates
- Press the  $\bigoplus$ ,  $\bigoplus$  keys to set the cursor on the desired waypoint's line that you want to modify.
- Press the  $\overset{\text{(ok)}}{w}$  key to open the drop down menu containing the possible actions, then select "EDIT VIEW" and confirm with the  $\circledcirc$  key.
- You'll see a page with all the Waypoint's info, use the arrow keys  $\bigoplus$ ,  $\bigoplus$  to navigate to the field you want to modify and confirm with the  $\overset{\text{\tiny{(N)}}}{\longrightarrow}$  key (described in chapters 2.6.1 and 2.6.2).
- The waypoint fields that are generally EDITED in a route are:
	- o Altitude : altitude above sea level in meters
	- o Radius : radius (in meters) of the turn point cylinder
	- o In/Out : whether it is an "Entry" or "Exit" type waypoint.
	- o Type (defines the waypoint's functions) :
		- $TO = Take Off$
		- TP = TurnPoint
		- SSS = Start of Speed Section
		- ESS = End of Speed Section
		- GLN = Goal Line
		- GCY = Goal Cylinder
	- $\circ$  IF editing an "SSS" type, you need to edit the following:
		- **Start Gate Time:** time of the first start (hours:min)
		- **Next Gate:** time interval (in minutes) between start gates
		- N. Gates: total number of start gates
- Press the  $\mathbb{R}^N$  key to go back to the route's page

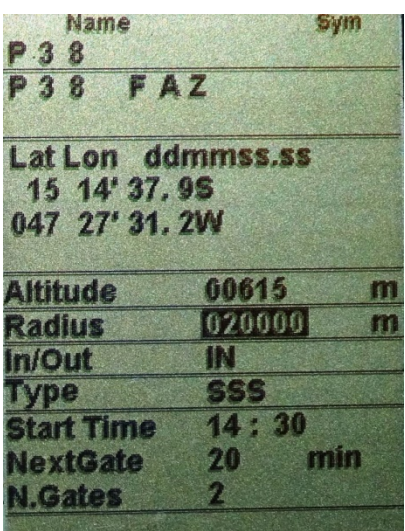

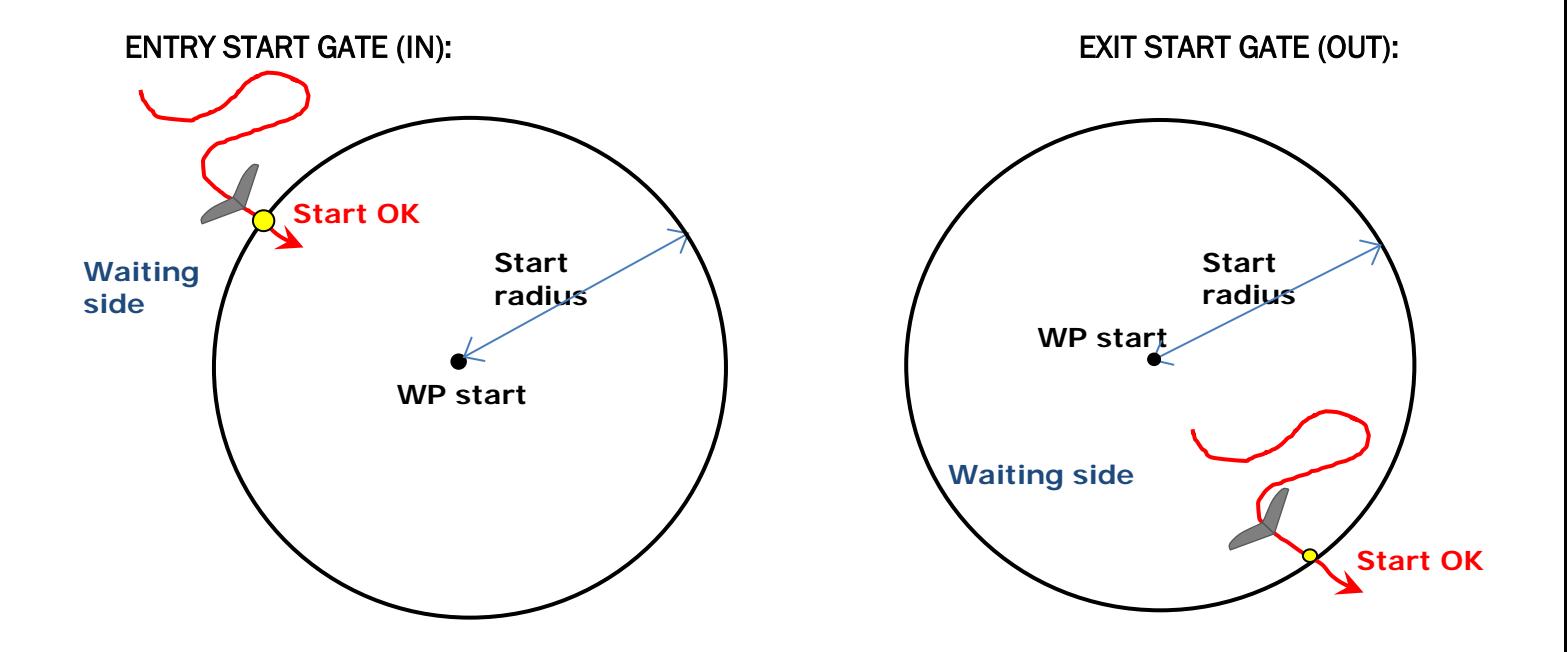

## 9.6 DELETE A WAYPOINT OF A ROUTE

- Using the arrows keys  $\bigoplus$ ,  $\bigoplus$  set the cursor on the waypoint to be deleted.
- Press the  $\overline{\text{W}}$  key to open the drop down menu containing the possible actions, then select "DELETE". The message "Delete Wpt?" is shown, confirm to accept the cancellation of the WP pressing the  $\overset{\text{(sc)}}{\leq}$  key, or cancel the procedure using the  $\mathbb{R}$  key.

## 9.7 DELETING A ROUTE

To delete a route from the Routes' Menu, go into the route to be deleted and LONG PRESS the  $\overset{\text{(M)}}{\longleftrightarrow}$  key; The message "Delete Route ?" is shown, confirm with the  $\overset{\text{(a)}}{\otimes}$  key, or cancel the procedure using the  $\overset{\text{(a)}}{\otimes}$  key.

# 10 ROUTE NAVIGATION

# 10.1 ACTIVATING A ROUTE

- To activate the navigation of your route, from the main menu, enter in the "ROUTES" sub-menu.
- The first visualized route is the "Rt 01", to select other routes LONG PRESS the arrow keys  $\bigoplus$  or  $\bigoplus$ .
- Once you are in the route you'd like to activate, LONG PRESS the  $\overset{\text{(sc)}}{\otimes}$  key. You will see the message "Activate Route Nav ?", press the  $\overline{\mathbb{C}}$  key to confirm or press the  $\mathbb{C}$  key to cancel.

Important: when you activate the route, a window with the summary of the most important settings of your route will pop up to allow for a settings check before the competition starts:

- $\circ$  Date and local time: check the UTCO setting is correct = time zone + summer or winter time
- $\circ$  IFLY = OFF / CMP / XC: current setting of the automatic page switcher "Intellifly"
- $\circ$  DTOL = x.x %: tolerance percentage used by the distance calculator
- $\circ$  DCAL = FAI Sphere / WGS84: mathematical model of the earth used by the distance calculator
- A route allows to automatically navigate towards the last WP (goal) passing through all the listed WPs. The "Real Time Navigation Manager / Skip waypoint" function shows the navigation progress of the active route in real time and allows you to choose to navigate to a different waypoint (see section 3.9.8).

# 10.2 DE-ACTIVATING A ROUTE (CLEAR NAV)

From the GPS INFO page, LONG PRESS the  $\overset{\text{(c)}}{\otimes}$  key, the message "Clear Nav ?" is shown, press the  $\overset{\text{(c)}}{\otimes}$  key to confirm or press the  $\overset{\mathbb{M}}{\leftarrow}$  key to cancel.

# 10.3 OPTIMIZED NAVIGATION

 Route navigation is continuously optimized and recalculated every second in real time, indicating the shortest path along the route :

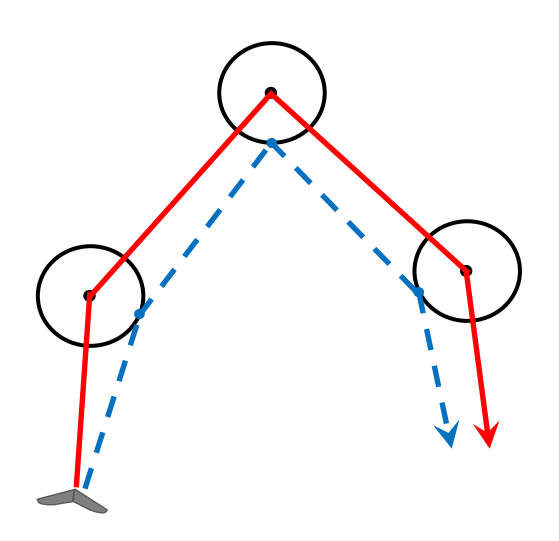

# 10.4 NAVIGATION TO A STANDARD WAYPOINT

- If the current Waypoint is not set as a start waypoint, the navigation is managed in standard cylinder mode and the Digifly AIR will guide you providing constant information about your position, distance, direction, required glide ratio and expected arrival height above the current Waypoint cylinder and to the arrival Waypoint cylinder (goal).
- **When you get near the Waypoint cylinder** (100mts), the flight recorder rate is

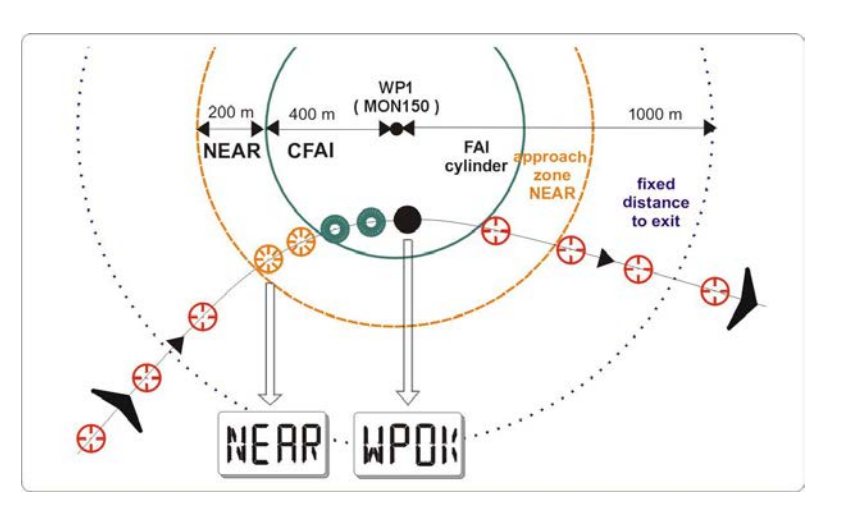

automatically set to one data point per second (oversample).

- Cylinder validation: when you enter a cylinder the Digifly AIR will alert you with a sound and you will see a message of "WPOK" (or "TASK FINISHED" if it is the arrival Waypoint), then the flight recorder rate returns to the setup value (MAIN SETUP \ n.6 RECR).
- 00  $100$  $^{6}14.32$ 914.32  $100<sup>2</sup>$  $100$ 192816  $\frac{6}{11}$ 14.32 1928161 lî 2816I 90 90 90 90 80 253 lso-1  $253$ 8n 3000  $80 -$ 83 281 2. 6 TAROTO 482 **TAR010** 482 **TAR010** 482 40 40  $40<sup>1</sup>$ TAR010 40  $2500$ 35 3 3 ٦ 10 (小 矵 10)  $\odot$ 43 G ÞÙ 15.8 23  $\frac{1}{2}$ **Chang** 500 堟 Ѩ ΩÓ 342 33 Ń 30<sub>®</sub> Ġ 33 Ñ 30<sub>®</sub> Ġ 33 300 Ġ N **REC**

## If the navigation is activated the following functions are visible:

## 10.4.1 DIRECTION, DISTANCE & HEIGHT OVER THE CURRENT WAYPOINT

BRG 1 (B1): Shows direction to the current waypoint cylinder along the optimized route. It is

represented by the  $\bigcirc$  icon on the compass and with the  $\bigcirc$   $\bigcirc$  "follow me" icon.

- DST 1 (D1): Shows the distance to the current cylinder waypoint along the optimized route. It can be displayed in km or in mi; go to MAIN SETUP  $\setminus$  n. 15 U-DS.
- ALT H1 (H1): Shows the estimated arrival height to the current cylinder waypoint along the optimized route. This height is calculated using the following information :
	- o ALT A1 : current barometric altitude A1
	- o DST 1 : distance to the current cylinder waypoint along the optimized route
	- o Waypoint Altitude
	- o Average Efficiency, which is updated in real time while gliding and stored while thermalling, to change the average time (in seconds) modify the ADVANCED SETUP \ n.9 EFFA parameter.

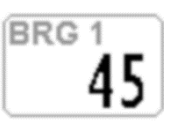

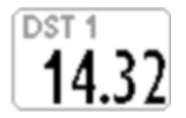

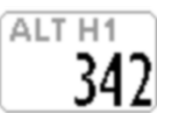

- BRG 0 (B0): Shows the direction to nearest point of the current waypoint cylinder; also, shown with the  $\bigodot$  icon on the compass.
- DST 0 (D0): Shows the distance to the nearest point of the current waypoint cylinder.

## 10.4.2 COMPASS TO THE CURRENT WAYPOINT

 There are two types of "Compass" instruments: a circular and a linear compass and two types of linear ones. All of them display the direction to the optimized point of the cylinder (optimized route) using the  $\bullet$  icon. It also displays the direction towards the nearest point on the cylinder with the  $\bm{\Theta}$  icon.

## 10.4.3 REQUIRED GLIDE RATIO TO CURRENT WAYPOINT

 It is the estimated needed glide ratio to reach the current Waypoint's cylinder along the optimized route.

## 10.4.4 ARRIVAL TIME & TIME TO CURRENT WAYPOINT

"TIM1 (T1)" shows the estimated arrival time to get to current cylinder waypoint along optimized route and "**ETIM1** (**E1**)" shows how much remains until the estimated arrival time.

#### 10.4.5 HSI GRAPHIC NAVIGATION TO CURRENT WAYPOINT

 HSI is a graphical navigation tool made by two dashed lines that intersect each other indicating the current WPT and its real height. Flying towards the center of the WPT cylinder, the airplane icon moves right or left of the dashed vertical line in reference to the route and up or down the dashed horizontal line telling us the arrival height to the cylinder, with the current gliding ratio.

## 10.4.6 DISTANCE & HEIGHT OVER THE ARRIVAL WAYPOINT (GOAL)

- **DST A (DA):** Shows the distance to the goal cylinder along the optimized route.
- ALT HA (HA): Shows the estimated height above the goal cylinder, along the optimized route. This height is calculated using the following data:
	- o ALT A1 : current barometric altitude A1
	- o DST A : distance to the goal cylinder along the optimized route
	- o Altitude of the goal waypoint
	- o Average Efficiency, which is updated in real time while gliding and stored while thermalling, to change the average time (in seconds) modify the **ADVANCED SETUP \ n.9 EFFA** parameter

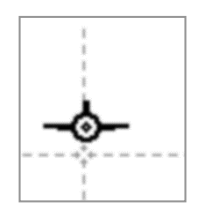

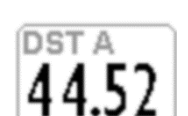

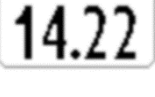

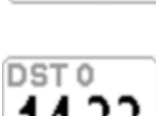

**BRG** 

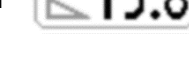

# 10.4.7 REQUIRED GLIDE RATIO TO GOAL

It is the estimated needed glide ratio to reach the goal 's cylinder, along the optimized route.

#### 10.4.8 ARRIVAL TIME & TIME TO GOAL

" "TIMA (TA)" shows the estimated arrival time to get to the arrival cylinder waypoint along optimized route and "ETIM A (EA)" shows how much remains until the estimated arrival time.

#### 10.4.9 CROSS TRACK ERROR (XT)

- This instrument displays your lateral deviation regarding the NON-optimized route. Showing your distance from the line joining the centers of the two waypoints (past and current). If you are to the right side of the line, it will be displayed in black over white, if you are to the left side of it, it will be displayed in reverse (white over black).
- **Remember:** when creating your own pages (with AirPages), leave the border of this instrument; otherwise, the reverse function will not work. It will ONLY display black over white (not showing you are flying left of the route).

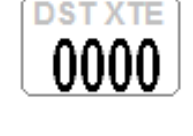

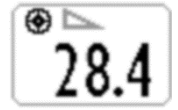

## 10.5 NAVIGATION TO THE START WAYPOINT (GATE)

- The current Waypoint is managed as a Start waypoint only if its parameter Type has the value "SSS" (Start of Speed Section - see 9.5).
- The crossing direction of the Start Waypoint line is established by its parameter In/Out: "IN" = Entry start Waypoint (Entry), "OUT" = Exit Start Waypoint (Exit). (see 9.5).
- When the first start gate time is 10 minutes away, a message appears on the screen: "10 MIN TO GO !" followed by a double beep.
- When the time to the start gate is 00:00, the "GATE OPENED" message appears on the screen, followed by a double beep, telling the pilot that the gate is open and he can now go through the start waypoint (IN or OUT depending on the selected option).
- When you go through the start waypoint before the gate is opened, the value of the distance to the cylinder line is shown in reverse mode (white on black background) so that you know you're on the other side of the circle.
- The instrument guides us constantly towards the border of the "start waypoint", until it gets crossed correctly when it opens. When this happens the "WP OK" message appears, followed by a bitonal sound.

 $IN = start$  validation entering the cylinder  $OUT = start$  validation exiting the cylinder.

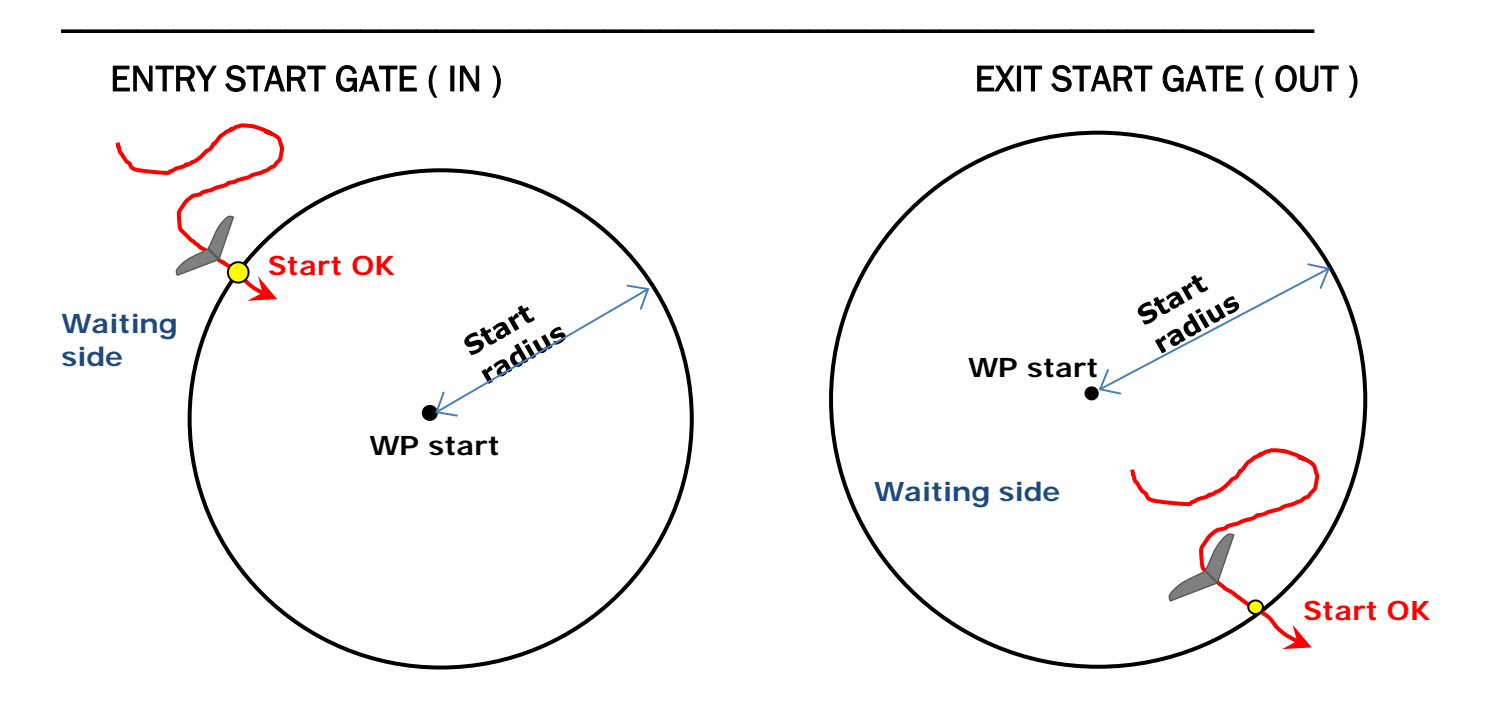

# 10.5.1 STARTING TIME (TSTART)

 TSTART: Shows the start gate time. To choose a different start gate time, see section 10.5.5 below.

## 10.5.2 REMAINING TIME TO START (CSTART)

 CSTART (CS): shows time remaining (countdown) until the start gate opens To choose a different start gate time, see section 10.5.5 below.

# 10.5.3 EXPECTED ARRIVAL TIME TO START LINE (ESTART)

 ESTART (ES): Shows the estimated arrival time to the edge of start cylinder, based on the average speed relative to the countdown. If the instrument indicates "00:10" (black on

white), it means the pilot will get to the start line with a delay of 10 seconds; if its written "00:15" in reverse mode (white on black), it means the pilot will get to the start line 15 seconds ahead of time (penalty).

# 10.5.4 REQUIRED SPEED TO START THE CYLINDER LINE (STS)

STS (SS): shows the required speed to get to the start cylinder line in time for gate opening.

## 10.5.5 CHOOSING A DIFFERENT START GATE TIME IN A COMPETITION ROUTE

 Once the route is activated, all these parameters refer to the first start gate time. If you decide to take a different start (when there are multiple start gates), you need to short press the  $\overset{(*)}{\bigcirc}$  button once -on any of the navigation pages (it won't work from the "INFO GPS" page)- in order for the values to update to the new start gate time. Every time you short press the  $\bigcirc$  button, you will move one clock forward and, if you are on the last one, you will jump back to the first one.

## 10.6 SKIP WAYPOINT SHORTCUT

- The "Skip Waypoint" function of a route (no shortcut from "Info GPS" page) is explained on paragraph 3.9.8
- The Digifly AIR also has a shortcut for this function, from any of the navigation pages. In order to activate it, the "Skip Waypoint Shortcut" parameter (ADVANCED SETUP \ n 24 SKPW) needs to be set to ON.

Keep in mind that this will change the functions of some buttons:

With the parameter set to OFF = Shortcut disabled (default), LONG PRESS the  $\bigoplus$  button changes the volume level and **LONG PRESS** of the  $\overset{\text{(ex)}}{\sim}$  button sets the A2 altimeter to zero. However, with the parameter set to ON = Shortcut enabled and, when a route is activated both for competition

or XC. LONG PRESS the  $\bigoplus$  and  $\bigotimes^{\infty}$  buttons, will respectively work as skipping a waypoint back and forward buttons, without having to go to the Info GPS page first.

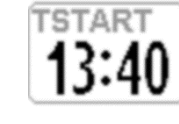

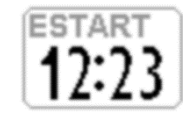

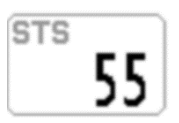

# 10.7 OPERATION CHECKLIST BEFORE A TASK

- Be sure that batteries are fully charged.
- Make sure the competition-specific pages (Pg01 to Pg06) are active (see section 3.3)
- **Ensure the IFLY parameter (MAIN SETUP \ n. 38) is set to CMP = automatically switches between the 6** competition pages (see section 3.2.3)
- Verify that parameter A1AL (MAIN SETUP \ n. 40) is set correctly = max. A1 altitude (see section 4.1.4)
- **Ensure the correct setting of parameter DCAL (MAIN SETUP \ n. 42)** = FAI Sphere / WGS84: mathematical model of the earth used by the distance calculator (see section 6.4)
- Make sure parameter DTOL is set correctly (MAIN SETUP \ n. 43) = x.x % : tolerance percentage used by the distance calculator (see section 6.5)
- **Download the waypoints from the competition's official web site or get them from the scorekeeper.**
- Upload them to the Digifly Air using AirTools via USB cable (PC, Mac) , GPSDump via USB cable (PC, Mac, Android Smartphone) , GPSDump via Bluetooth (Android Smartphone) or with another Digifly AIR using a microSD memory card and the microSD manager
- Edit the route accordingly to the information on the taskboard:
	- o Insert the cylinders' radii
	- $\circ$  Set the type of waypoint correctly in the "Type" field, remember to set the Start waypoint to "SSS" (Start of Speed Section – see paragraph 9.5).
	- o Specify whether the waypoint has an Exit or an Entry cylinder around it using the field "In/Out": "IN" (cross the line as you enter the cylinder) or "OUT" (cross the line as you exit the cylinder).
	- o Insert the start time correctly
	- o For multiple start gates (SG), insert the SG interval and Number of SG.
	- $\circ$  In the route page verify that the total distance corresponds ("Tot dst m"), it is calculated from the center of the first waypoint to the center of the last waypoint along the standard route (not optimized).
- Activate the route : **LONG PRESS** the  $\overset{\text{OK}}{\leftarrow}$  key and confirm.

Important: when you activate the route, a window with the summary of the most important settings of your route will pop up to allow for a settings check before the competition starts:

- $\circ$  Date and local time : check the correct setting of UTCO = time zone + summer or winter time
- $\circ$  IFLY = OFF / CMP / XC : current setting of the automatic page switcher "Intellifly"
- $\circ$  DTOL = x,x % : tolerance percentage used by the distance calculator
- $\circ$  DCAL = FAI Sphere / WGS84 : mathematical model of the earth used by the distance calculator
- Set the barometric A1 Altimeter, this is important as it is also used by the glide computer.
- Before takeoff, turn your instrument on, with enough time to allow a correct GPS position to be acquired.
- After the GPS position has been acquired, check that the time is correct. If necessary, change the time zone setting, otherwise the start time will be wrong. Parameter: MAIN SETUP \ n.7 UTCO

# 11 FLIGHT RECORDER

- When the Digifly Air starts the flight recorder, it shows the "REC ON" message and the "rec"  $\overline{\mathbf{R}}$   $\overline{\mathbf{C}}$  icon, on the bottom of the display, starts blinking. The following parameters are continuously recorded: Date and time, latitude, longitude, fix status, barometric altimeter QNE , altimeter GPS, number of satellites, GPS ground speed, anemometer, variometer and barometric A1 altimeter.
- The Recorder adds a barometric point to the recorded track even when there may be a temporary gap in GPS coverage (according to the FAI-CIVL Cat 1 regulations).
- **IMPORTANT:** while in menu no data is recorded.

# 11.1 ACTIVATING / DE-ACTIVATING THE FLIGHT RECORDER

- **The flight recorder can operate in three different ways:** 
	- o "AUT": Automatic flight recorder.
	- o "ALW": Flight recorder always active
	- o "OFF": Flight recorder deactivated.

## 11.1.1 RECORDING MODE: AUTOMATIC START "AUT"

- Default setting. The flight recorder starts automatically, MAIN SETUP  $\setminus$  n.3 RECM = AUT
- The flight recorder activates automatically when: the GPS position is available and it has detected a takeoff with an altitude variation of at least 0.5m (MAIN SETUP \  $n.4$  R.DS = 0.5) and Ground Speed (GPS) higher than 6km/h (3.7 mph) for 3 consecutive seconds (MAIN SETUP \  $n.5$  R.TI = 3).

## PRE-RECORDER (according to the FAI-CIVL Cat 1 regulations)

When you take off, the recorder will include, at the beginning of the flight log, the 30 trackpoints prior to the take-off (pre-recorder).

Before taking off, you need to make sure the recorder has been able to get at least 30 trackpoints (=30 seconds). While the instrument records these 30 points, you will see a black rectangle in place of the recorder's logo.

 The flight recorder is automatically deactivated 60 second after landing or if the instrument is turned off. Keep in mind that, if you modify these parameters, there may be times –depending what conditions you are flying in (e.g. ridge soaring)– that the instrument may not detect the altitude variation or speed increase that you have set.

## 11.1.2 RECORDING MODE: ALWAYS ACTIVE "ALW"

To set the "Always Active" record mode, set the MAIN SETUP \ n.3 RECM parameter to "ALW". The flight recorder is activated once the instrument is turned on and is deactivated when it is turned off.

# 11.1.3 RECORDING MODE "OFF"

To deactivate the flight recorder set the MAIN SETUP \ n.3 RECM parameter to "OFF" (no data is recorded).

# 11.2 RECORDING RATE

- The recorder rate can be adjusted from 1 to 60 seconds, go to: MAIN SETUP \  $n.6$  RECR).
- Setting 1 data point per second, will record over 30 hours of flight data.
- Setting 1 data point per minute, will record up to 1800 hours of flight data.
- The recorder memory has room for up to 100,000 GPS data points and up to 250 flights.
- When you are 100m from a Waypoint, the recorder rate is automatically increased to 1 data point per second.
- When the recorder's memory is full, the oldest flight is automatically deleted by the newest one.
- The remaining free memory time and percentage are shown for 2 seconds as the instrument is turned on, or for as long as the power button is pressed when turning the instrument on.
- If a single flight fills the whole memory, it is not possible to use the recorder anymore. The "MEM FULL" message appears every time that you try to use it. To activate the flight recorder again, it is necessary to clear the entire recorder memory. To do this: go to MENU \ LOGBOOK LONG PRESS the key  $\overset{\textcircled{\textrm{W}}}{\longrightarrow}$  and confirm the cancellation of ALL FLIGHTS by pressing the  $\overset{\text{(ex)}}{\ll}$  key, or cancel the procedure using the key  $\overset{\text{(M)}}{\ll}$ .

## 11.3 LOG BOOK MANAGEMENT (LOG BOOK)

- To see the recorded flights, select the menu "LOGBOOK". The list of all the recorded flights will be displayed with their date and take off time.
- To see details of each recorded flight, select a flight the press the  $\overset{\text{(n)}}{\infty}$  key. For every flight the following information is displayed:
	- o Take off date and time, flight duration, and total altitude gain.
	- o Max. and min. values for A1 Altimeter and Variometer
	- o Max values for Ground speed GPS and Indicated Airspeed (IAS)
- To delete all the flights : from the menu "LOGBOOK LONG PRESS the  $\overset{\textcircled{\tiny{\#}}}{\rightarrow}$  key and confirm the cancellation of

ALL THE FLIGHTS by pressing the  $\overset{\textcircled{\tiny{\textsf{W}}}}{\longrightarrow}$  key, or cancel the procedure using the  $\overset{\textcircled{\tiny{\textsf{W}}}}{\longrightarrow}$  key.

It is not possible to delete a single flight.

Suggestion: It is a good practice to clear up your flight memory before the start of a competition. You can save your flights on your computer before doing this.

## 11.4 INTEGRATED IGC FILE

- INTEGRATED IGC FILE (formatted according to the FAI-CIVL Cat 1 regulations) Automatically generates an IGC file with G-Record signature directly on the microSD card, in the \IGC folder. If the folder is not yet on the microSD, it will be created automatically.
- How to use: Go to Menu \ Logbook, select the desired flight, then LONG PRESS the  $\overset{\text{\normalsize{(N)}}}{\otimes}$  button.
- The help message under "Logbook" will say "long press OK to save IGC"

# 12 ADDITIONAL MEMORY CARD

- On the Digifly AIR's housing, you will find the microSD Class 10 memory card reader slot, with a capacity ranging from 8GB to 32GB formatted FAT32.
- To insert a memory card, your instrument must be OFF. Place the card with the label facing the instrument's keyboard side and insert the card's connector side in the instrument; to lock the memory card it is necessary to gently press it with your fingernails (or another microSD) until it you hear the typical "locked" click.
- To extract the memory card, turn your instrument OFF, press the SD card and let it go, to release it. Warning: Beware that if the card is inserted incorrectly, it could damage the instrument void its warranty.
- You will use this card to store the topographic map files, as many as you want, that your AIR will use for the map instrument. With the microSD card containing map files in your AIR, when you turn it on and it acquires GPS signal, the AIR will automatically search those files and select the ones relevant to the place it finds itself in.

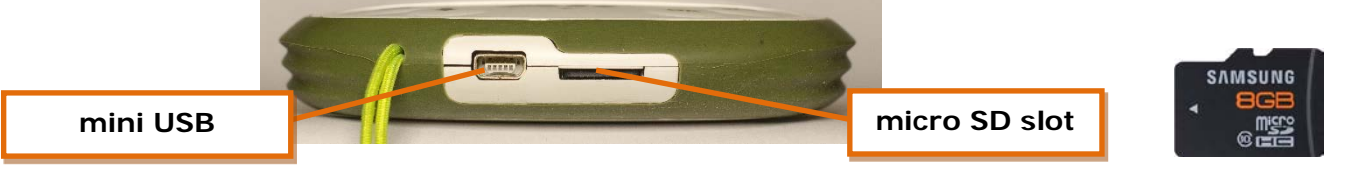

## 12.1 MICRO SD MANAGER

- The "MicroSD Manager" enables transferring data from one Digifly AIR to another using a microSD card (e.g. waypoints, routes, pages and sound profiles).
- On the Main Menu scroll down then select "microSD Manager" and choose the function you would like to access:

Route Import Route Export Wpt Comp Import Wpt Comp Export Wpt User Import Wpt User Export Audio Import

- Audio Export
- Page Import
- Page Export
- File Explorer

The directory structure, created automatically is as follows :

\ROUTES (\*.TSK) ROUTE-01.TSK … ROUTE-12.TSK \WAYPOINT (\*.WPB) WPT-COMP.WPB, WPT-USER.WPB \AUDIO (\*.DGA) AUDIO-01.DGA, AUDIO-02.DGA \PAGES (\*.PAG) PAGE--01.PAG … PAGE--12.PAG

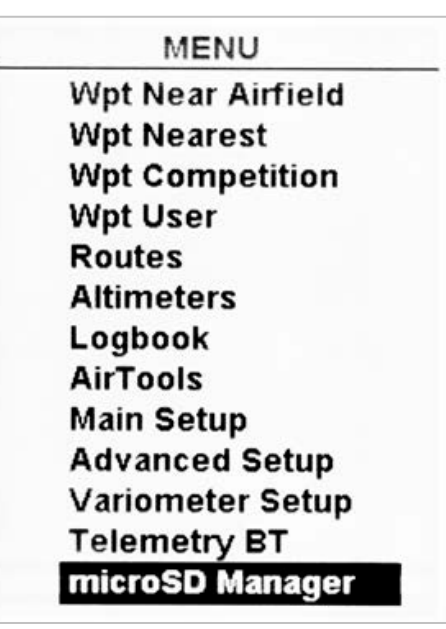

- File Explorer :
	- Use arrows to highlight a directory, then the  $\overset{\text{\normalsize{(w)}}}{\longrightarrow}$  button to access it
	- LONG PRESS the **button to return to the main directory**
	- Exit using the  $\overset{\text{\tiny{\textsf{(M)}}}}{\longleftarrow}$  button

If the automatic installation is not successful, you need to manually install the FTDI driver:

- o Disconnect the USB cable from the PC/Mac and from the instrument
- o Download the proper driver installation program accordingly to the PC/Mac in use from [www.digifly.com](http://www.digifly.com/) -> download -> FTDI USB Cable Driver.
- o Find your computer system on the chart and choose the driver on the far-right column (under comments).
- o Unzip the downloaded files and run the driver installation program.
- o Restart your computer and reconnect the USB cable to the computer and to the instrument.

#### Verify proper installation of the USB driver:

- o Connect the USB cable to the PC/Mac
- o For example, from Windows7, go to Start -> Control Panel -> System and Security -> System -> Device Management.
- o Click on the "+" sign next to "Ports (COM e LPT)".
- o If the driver is correctly installed, you will see the "USB Serial Port (COM X)" without any yellow indication of error. Note: The 'X' is the number of the COM port assigned to the computer's USB.
- o The driver type is visible with a right click on your mouse over "USB Serial Port" then click on "Properties'"; if the driver is installed it will show "FTDI".

#### How to manually reassign the COM port number:

o All Digifly software performs the automatic search of the COM port in the range of 1 to 20; a third-party software in most cases requires that the COM port is in the range from 1 to 9.

If the COM port assigned by the computer has a higher number it is necessary to manually reassign it:

- o Connect the USB cable to the PC/Mac
- o Right click on "USB Serial Port" then click on "Properties'"

# 13 CONNECTIONS & INTERFACES

 It is possible to connect your Digifly AIR-SE and AIR-BT to a PC, Mac, Smartphone, Tablet, PDA, etc. using the provided USB cable. The Digifly AIR-BT allows also the connection via Bluetooth.

#### 13.1 USB CABLE CONNECTION

- Connecting to an Android Smartphone via USB cable does not require a driver installation; just use a simple USB-OTG (On-The-Go) adapter.
- **Instead, in order to use the USB connection with a PC or MAC, the FTDI driver must be installed.**

#### USB cable driver automatic installation

Connect the USB cable to the PC/Mac and to the instrument, while connected to the Internet and the operative system will usually download and install the FTDI driver automatically.

#### USB cable driver manual installation

- 
- 
- 

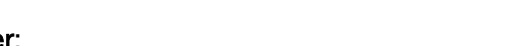

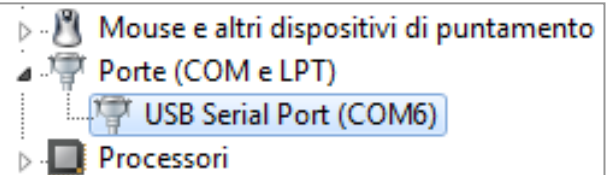

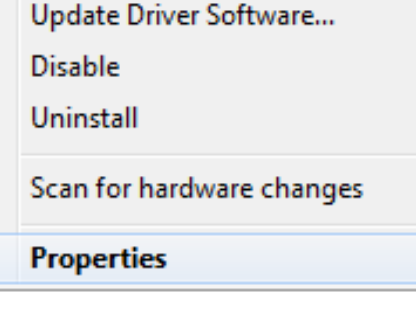

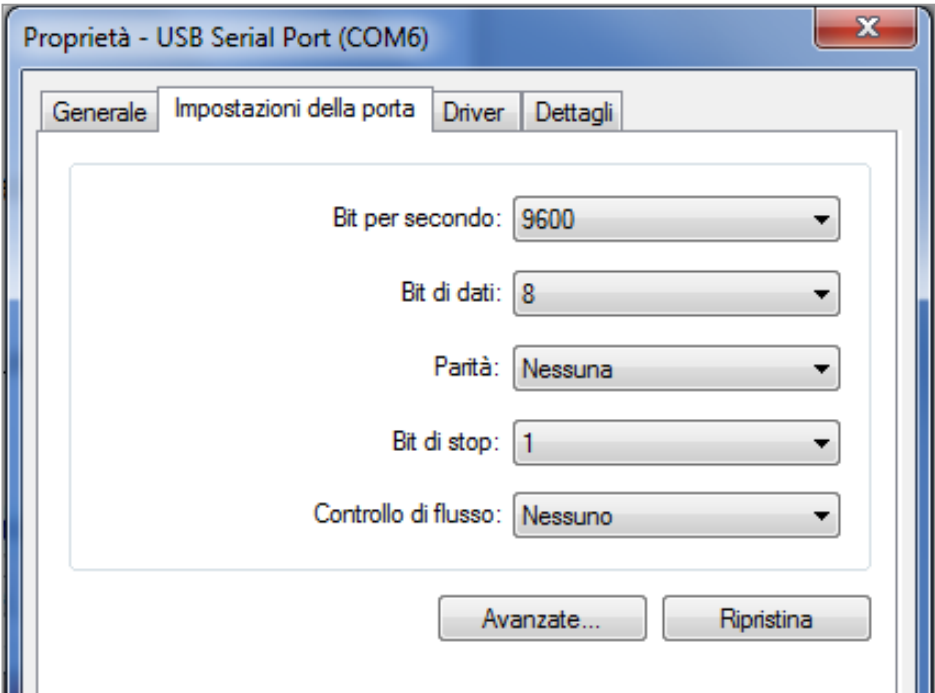

- o Click on "Port settings" then click on "Advanced"
- o In the "Advanced Settings" window, set the "COM Port Number" with the lowest number (from 1 to 9) among the ports that aren't already in use, then click "OK"

Note: If the value displayed on the "Device Manager" window is still the old one, refresh the display value by closing and reopening this window

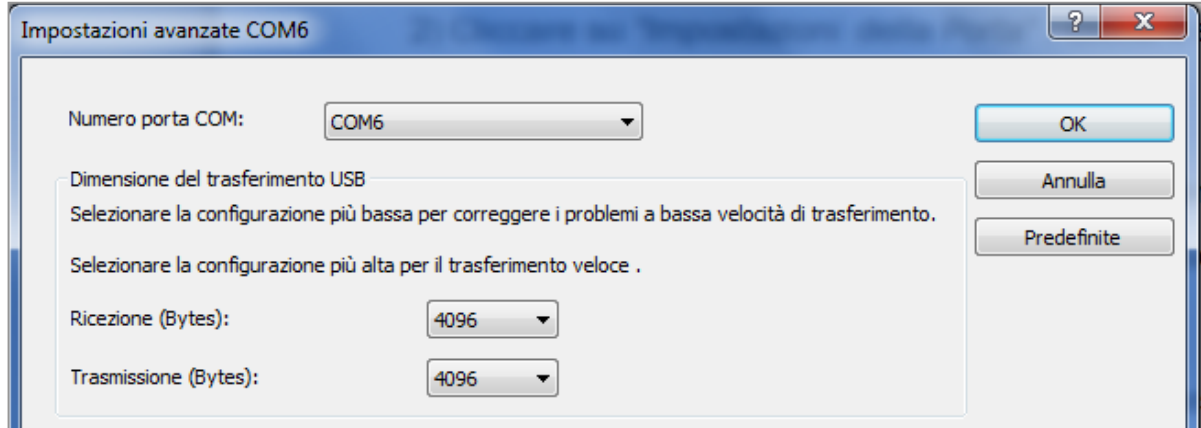

o Take note of the COM port number, to be used later on to manually set the correct port number of third-party software (e.g. GpsDump).

Please note that all Digifly software has automatic COM port number detection (Auto-search) and therefore it does not need this setting.

## 13.2 BLUETOOTH CONNECTION (AIR BT ONLY)

 The communication possibilities offered by the fully functional Bluetooth System on the Digifly AIR BT are extraordinary and practical! There are two major lines to use your Bluetooth:

1) Upload and download waypoints and tracklogs between your instrument and an external device using GPS Dump Android version.

2) The second option, which really marks a difference and, once more, shows the quality of this instrument is that the Digifly AIR BT has an integrated Digi-FLYBOX (Telemeter). This feature allows your Digifly AIR BT to send its telemetry (data from its sensors: barometric altitude, GPS altitude, ground speed, IAS speed -with Pitot Tube system-, variometer, GPS position, etc.), in the international NMEA format via Bluetooth or via USB cable, to another device (E-Reader, Smartphone and Tablet) it has previously paired with, so that this data can be used directly by specialized programs such as LK8000, XCSoar, XCTrack, Top Hat, GpsDump, TTLiveTrack24. This information (Telemetry) can also be used to live track to any server using, for example, GPSDump or TTLiveTrack24 on an Android Smartphone.

This means that the Digifly AIR BT is also a Telemeter and in Digifly we call this the Integrated Digi-FlyBox; other companies call this function an "Info Box / Data Source / Sensor Box", but none of these will include an anemometer (Pitot Tube System) like our instrument does.

#### 13.2.1 BLUETOOTH "PAIRING"

- The communication via Bluetooth between Digifly AIR-BT and an external device (Smartphone , Tablet and E-Reader) is possible only after pairing the two devices, here is how to proceed:
	- 1) On the AIR-BT, set the ADVANCED SETUP \ n. 26 BLUT parameter to "ON".
	- 2) Enter the MENU page and go to "AirTools"
	- 3) You will be prompted to choose whether to communicate via USB cable or via Bluetooth with the

message "Press OK to link USB, Press DOWN to link BT or Menu to exit", press the  $\bigoplus$  kev.

- 4) AIR-BT looks forward to the pairing request from the external device.
- 5) From the Bluetooth's control panel of the external device, press the option "Search".

6) A list of available devices is created, select "Digifly Air nnn" (where "nnn" are the last three digits of your instrument's serial number).

7) When prompted, enter the pairing code of the AIR-BT which is "0000" and then confirm; if the procedure is successful, the external device displays a message confirming that the Digifly AIR BT is paired.

- Once the AIR has paired with a device, it is no longer necessary to repeat the pairing process.
- In case of problems, press the  $\binom{M}{k}$  key on the **AIR-BT** to exit and try it again.

.

# 14 SOFTWARE

# 14.1 AIR MANAGEMENT SOFTWARE

 Your Digifly Air uses the Digifly protocol, which enables high speed communication with the applications having it embedded in their interface (e.g. AirTools, AirPages and GpsDump); thanks to this protocol it is possible to remotely access & configure your vario. **Important**: always run only one program at a time!

# 14.1.1 DIGIFLY AIRTOOLS SOFTWARE (PC / Mac)

- The Digifly "AirTools" software is also available for both Windows and Mac, to download for free at [www.digifly.com.](http://www.digifly.com/)
- It allows the full management of: flights, routes, waypoint, settings, the help language of the "SETUP PARAMETERS", the complete personalization of the vario's acoustic profile, airspaces and creating worldwide digital topographic maps, and saving them in your computer to then copy or save them to your microSD card, which will go in your AIR.
- Connect the Digifly AIR to the PC/Mac with a USB cable and turn both of them on.
- Press  $\mathbb{\Theta}$  ("MENU" function) on the instrument, then select "AirTools" using the  $\bigodot$ ,  $\bigcirc$  arrows and press the

OK button. If the Bluetooth is active (only AIR-BT), it will prompt you to choose a connection mode; press the

button for USB. N.B. Digifly AirTools program only works via USB cable.

On your PC/Mac run the Digifly AirTools program. Remember to select "AUTOSEARCH" under "SET COM" in case you are not sure which port your Digifly AIR is using.

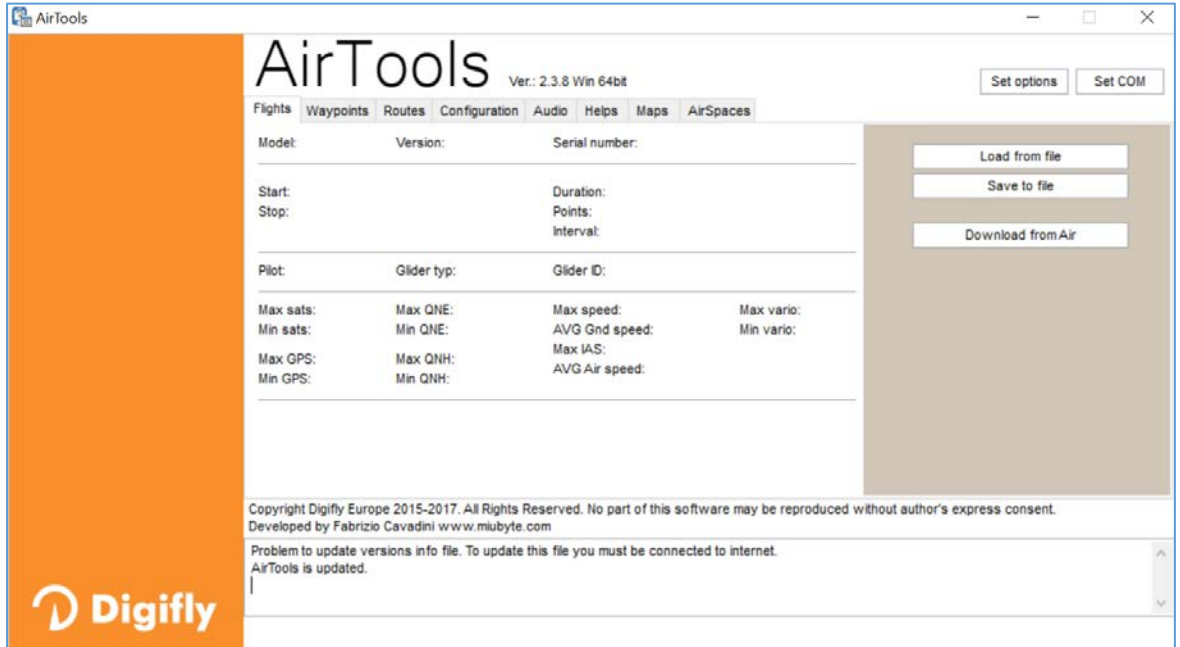

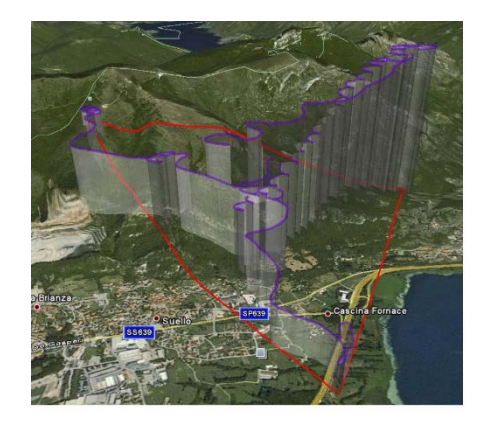

# 14.1.2 DIGIFLY AIRPAGES SOFTWARE (PC / Mac)

The Digifly "AirPages" software is available for both Windows and Mac, to download for free a[t www.digifly.com.](http://www.digifly.com/) It gives you the possibility to create and graphically configure the "User Pages", so that you can then upload them to the 12 configurable pages of the AIR instrument (GPS Info page is not configurable).

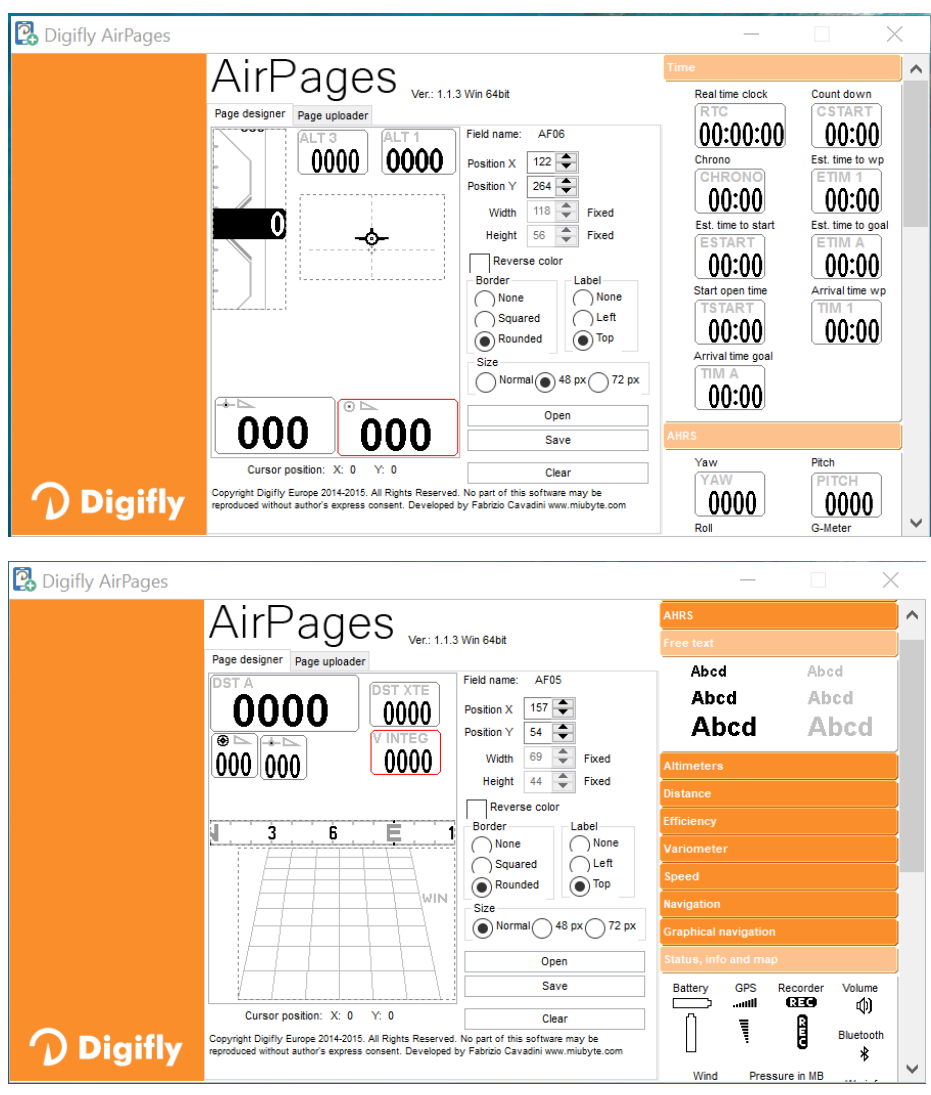

- Connect the Digifly AIR to the PC/Mac with a USB cable and turn both of them on. Claudio.dat
- Press  $\binom{M}{k}$  ("MENU" function) on the instrument, then select "AirTools" using the  $\bigcirc$ ,  $\bigcirc$  arrows and press the  $\bigcirc$  button. If the Bluetooth is active (only AIR-BT), it will prompt you to choose a connection mode;
	- press the  $\overline{\mathbb{O}^k}$  button for USB.

# N.B. Digifly AirPages program only works via USB cable.

- On your PC/Mac run Digifly AirPages.
- It is possible to start creating your own User pages from a blank page or using one of the \*.dat files available. Click "Open" and choose a \*.dat file; for example, Claudio.dat (see figure).
- Drag and release the desired instruments on the workspace.
- To cancel an element from workspace, right click on it and select "delete".

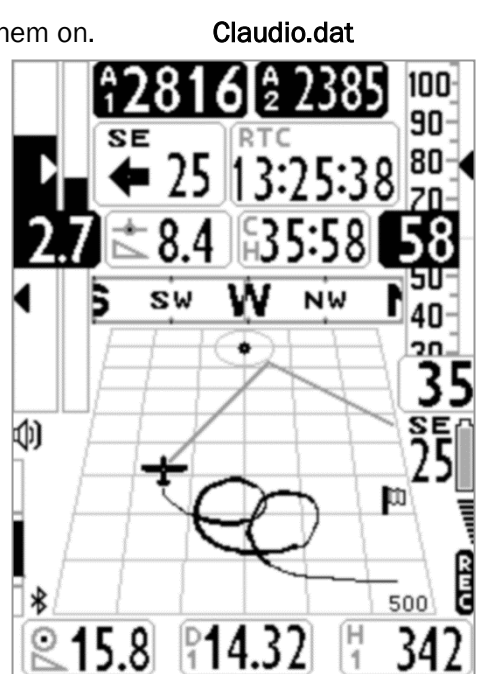

- To upload your page to the instrument, click on "Page uploader", click on "Set page", select the configurable page of your instrument to which you want to upload your User page (i.e. "Page 8"), click "Start" and wait until the upload is complete; remember to select "AUTOSEARCH" under "SET COM" in case you are not sure which port your Digifly AIR is using.
- On the AIR instrument, set the "USR" value for the corresponding page that has been uploaded (in our example, Page 8, so the parameter is **MAIN SETUP** \ $n$ , 33 PG8.
- Your Digifly AIR comes with twelve (12) customizable pages; each one of them is linked to one of the twelve (12) configurable parameters (MAIN SETUP\ n. 26 to 37 - PG1 to 12) and for each page it is possible to configure a different layout:

OFF = the layout view of the page is disabled (the page will be skipped)

STD = it will show the corresponding layout of the preset page by Digifly (pgs. 1 - 12) that come with your AIR. USR = it will show the corresponding layout of the page "USER PAGE 1 to 12" created and uploaded by the User with the FREE Digifly **AirPages** program.

## **EXECTED AND CONTENT OF CUSTOMIZABLE PAGES**

- PG01 page\_1\_IntelliComp\_flight\_thermal OFF/STD/USR
- **PG02 page 2 IntelliComp flight glide OFF/STD/USR**
- **PG03 page 3 IntelliComp\_start\_thermal OFF/STD/USR**
- PG04 page 4 IntelliComp\_start\_glide OFF/STD/USR
- **PG05 page 5** IntelliComp\_goal\_thermal OFF/STD/USR
- **PG06 page\_6\_IntelliComp\_goal\_glide OFF/STD/USR**
- PG07 page\_7\_IntelliXc\_cross\_thermal OFF/STD/USR
- **PG08 page\_8\_IntelliXc\_cross\_glide OFF/STD/USR**
- PG09 page\_9\_compass OFF/STD/USR
- PG10 page\_10\_relax OFF/STD/USR
- PG11 page 11 ahrs OFF/STD/USR
- PG12 page\_12\_map OFF/STD/USR

Default page settings (in bold type) : PG1=OFF, PG2=OFF, PG3=OFF, PG4=OFF, PG5=OFF, PG6=OFF, PG7=STD, PG8=STD, PG9=STD, PG10=STD, PG11=STD, PG12=STD

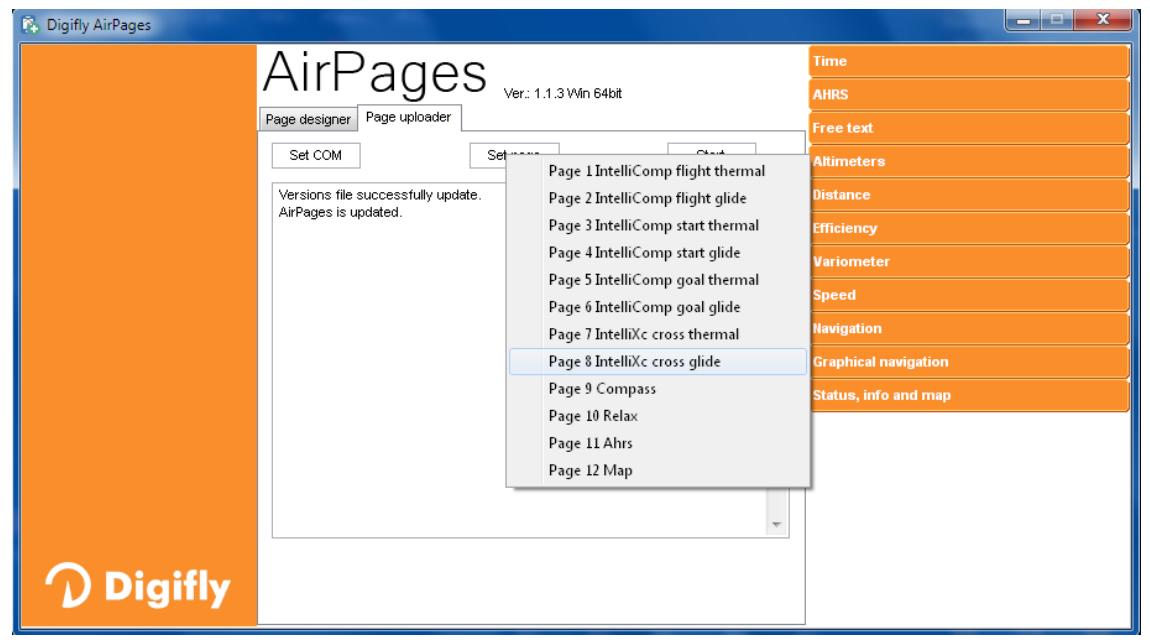

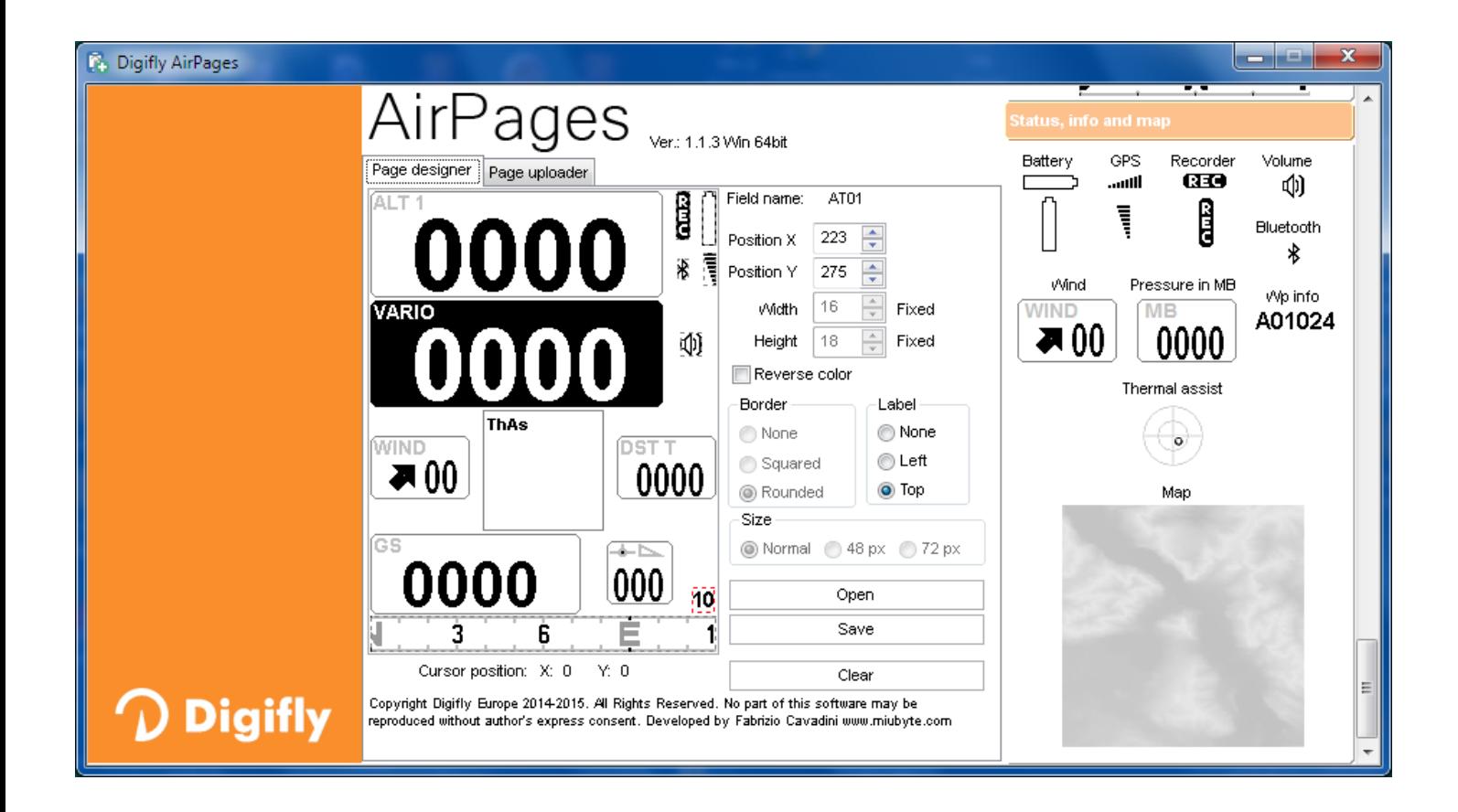

## 14.1.3 GPSDUMP SOFTWARE (PC, Mac, ANDROID)

- GPSDump is the most commonly used free software among the free flight organizations to manage competitions; it integrates the Digifly protocol.
- GpsDump allows you to download your tracklogs and upload/download waypoints to and from your USER and COMPETITION waypoint banks.

#### GpsDump for PC/MAC :

These GpsDump versions will only communicate with your Digifly AIR only via the USB cable and do require the installation of the FTDI USB drivers (see paragraph 13.1).

How to use GPSDump:

 $\circ$  Press the  $\overset{\bullet\Diamond}{\bullet}$  button ("MENU" function), scroll down to "AirTools" using the  $\overset{\bullet}{\bullet}$  and  $\overset{\bullet}{\bullet}$  buttons then press . If your Bluetooth is turned on (only AIR-BT models), you will need to choose between communication

via USB cable or Bluetooth, in this case, press  $\circledR$  for USB cable.

- o Open your GPSDump and select the COM Port: go to the MISC tab then Set COM Port
- o To download a tracklog from your instrument: click on the "Digifly Air" button on the GPSDump window then select the flight you want to download from the list that pops up.
- o To upload waypoints to your AIR's Competition waypoint bank: go to menu "File / Open wpts", open the waypoint file from your computer, select the waypoints you want to upload, go to Menu / "Write Wpts" then select "Send to Digifly Air Comp wpts"
- $\circ$  To upload waypoints to your AIR's User waypoint bank: go to menu "File / Open wpts", open the waypoint file from your computer, select the waypoints you want to upload, go to Menu / "Write Wpts" then select "Send to Digifly Air User wpts"
- $\circ$  To download waypoints from your AIR's Competition waypoint bank: go to Menu / "Read Wpts" then "Read Digifly Air Comp wpts"
- $\circ$  To download waypoints from your AIR's User waypoint bank: go to Menu / "Read Wpts" then "Read Digifly Air User wpts"

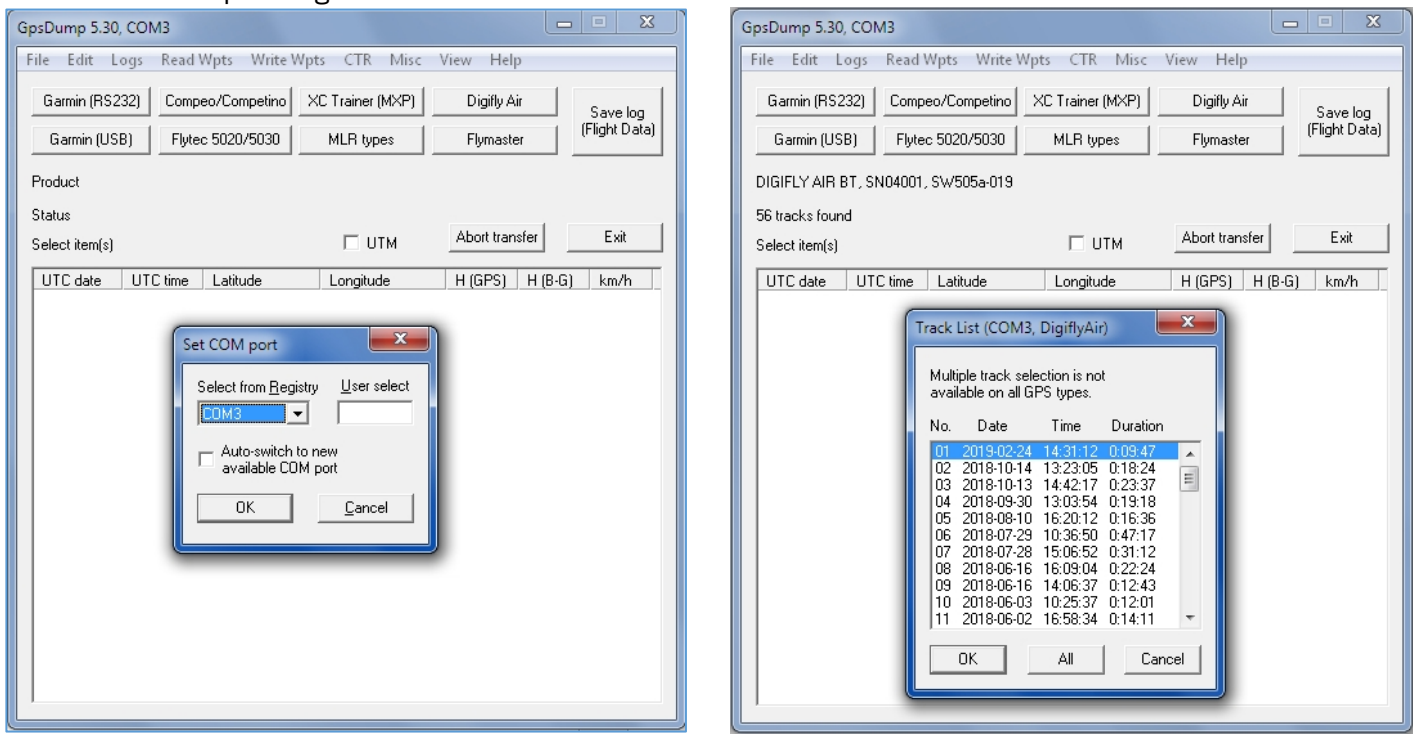

o See example images below.

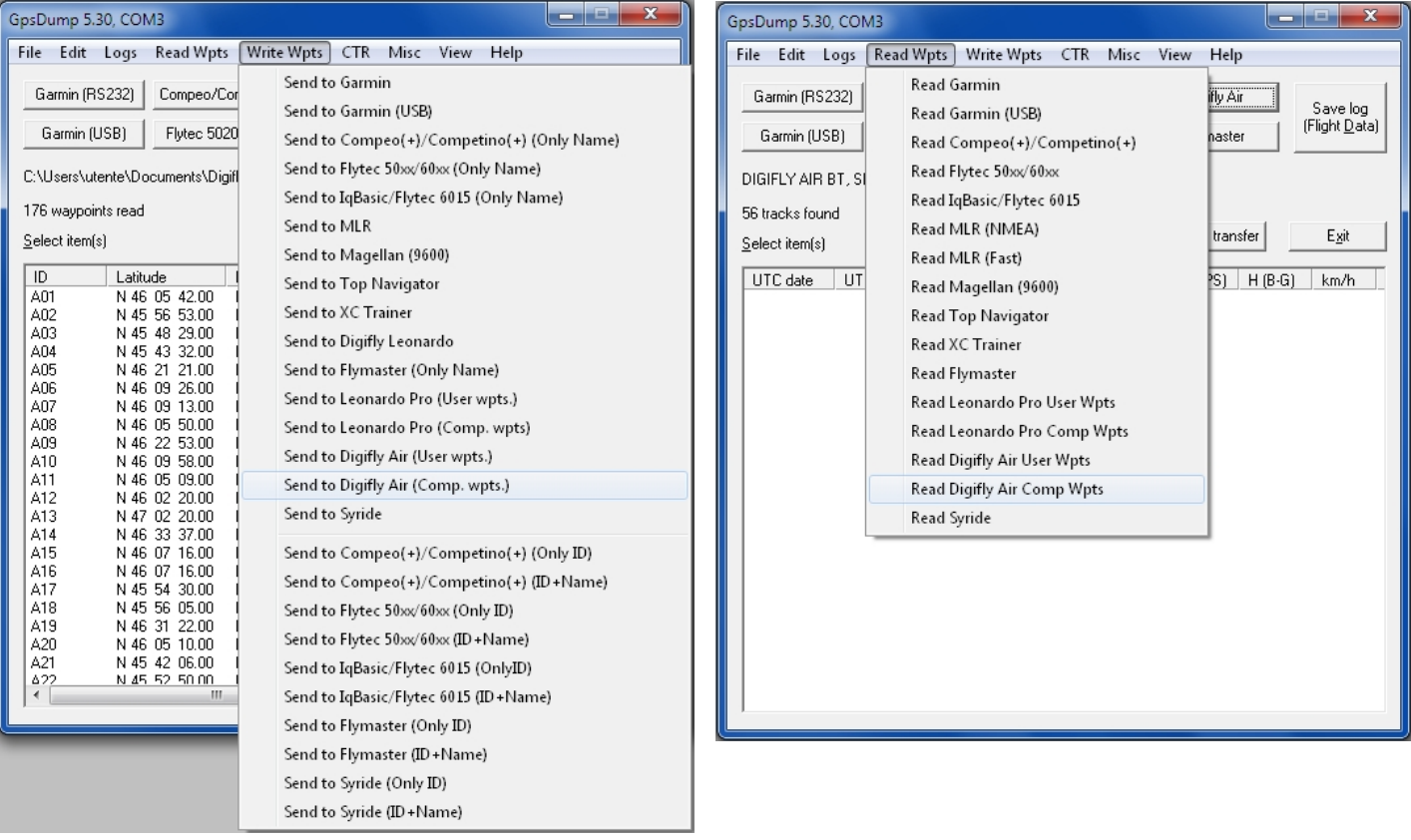

## GpsDump for Android via USB cable:

- o Connect the AIR to the Smartphone using a USB cable and a USB-OTG (On-The-Go) adapter; driver installation is not required.
- o On your instrument, press the  $\overset{\bullet\oplus}{}$  button ("MENU" function), use the  $\overset{\bullet\oplus}{}$  and  $\overset{\bullet\oplus}{}$  to scroll down to "AirTools" and press  $\overset{\text{\tiny{(N)}}}{\otimes}$  to enter. If your Bluetooth is turned on (only AIR-BT models), you will need to choose between communication via USB cable or Bluetooth, in this case, press  $\overset{\text{\tiny{(M)}}}{\otimes}$  for USB cable.
- o Note: when communicating via USB cable, it is important to select "Digifly Air" every time you are required to choose a GPS from the "Select GPS type" list.
- o To download a tracklog from your AIR: click on the "TRK" tab, then on "READ" and select "Digifly Air" from the "Select GPS type" list. From the flight list, click on the one you want to download and save it in IGC format. If applicable, you can then send it directly to the XCContest server.
- o To upload waypoints to your AIR: click on the "WPT" tab, then read file waypoint and select all the waypoints you want to upload, click on write GPS" and select "Digifly Air" from the "Select GPS type" list, finally choose the "wpt user" or "wpt competition" bank to store the waypoints.
- o To download waypoints from your instrument: click on the "WPT" tab, then read GPS, select "Digifly Air" from the "Select GPS type" list, choose "wpt user" or "wpt competition" and then click on "write waypoint" on file.
- GpsDump for Android via Bluetooth :
	- o Ensure that the ADVANCED SETUP \ n. 26 BLUT parameter is set to ON and to have already paired your Android device to your Digifly AIR-BT (see paragraph 13.2.1).
	- Press the  $\overset{(M)}{\leftarrow}$  button ("MENU" function) on your AIR and scroll down to "AirTools" using the  $\bigoplus$  and  $\overset{(T_0)}{\leftarrow}$ buttons, then press  $\overset{\text{(ok)}}{ }$  to enter. You will be prompted to choose between communication via USB Cable or
Bluetooth, press the  $\bigoplus$  button (via Bluetooth).

- o Note: when using Bluetooth communication, it is important to make sure to select "Bluetooth devices" (last item on list) from the "Select GPS type" list and then select your instrument by clicking on "Digifly AirXXX" where "XXX" are the last 3 digits of your AIR's serial number; for example, "Digifly Air123"
- o To download a tracklog from your instrument: click on "TRK" then on "READ", select "Bluetooth Devices" from the "Select GPS type" list then from "Bluetooth devices" and click on your "Digifly AirXXX". From the list, click on the flight you want to download and save it in IGC format; if applicable, you can send it directly to the XCContest server.
- o To upload waypoints to your AIR: click on "WPT" then on read file waypoint, select all the waypoints you want to upload, then click on "write GPS", select "Bluetooth devices" from the "Select GPS type" list and click on your "Digifly AirXXX" from the "Select BT device" options and then choose the "wpt user" or "wpt competition" bank to store the waypoints.
- o To download waypoints from you AIR: go to "WPT" then read GPS, select "Bluetooth devices" from the "Select GPS type" list, then go to "Select BT device" and select your "Digifly AirXXX", choose the "wpt user" or "wpt competition" bank and then write waypoint on file.
- o See the example pictures below:

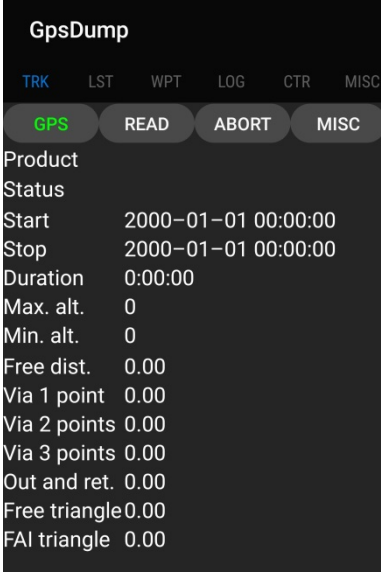

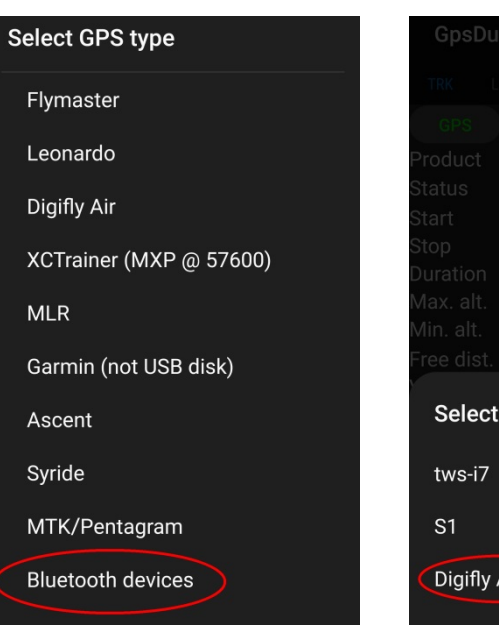

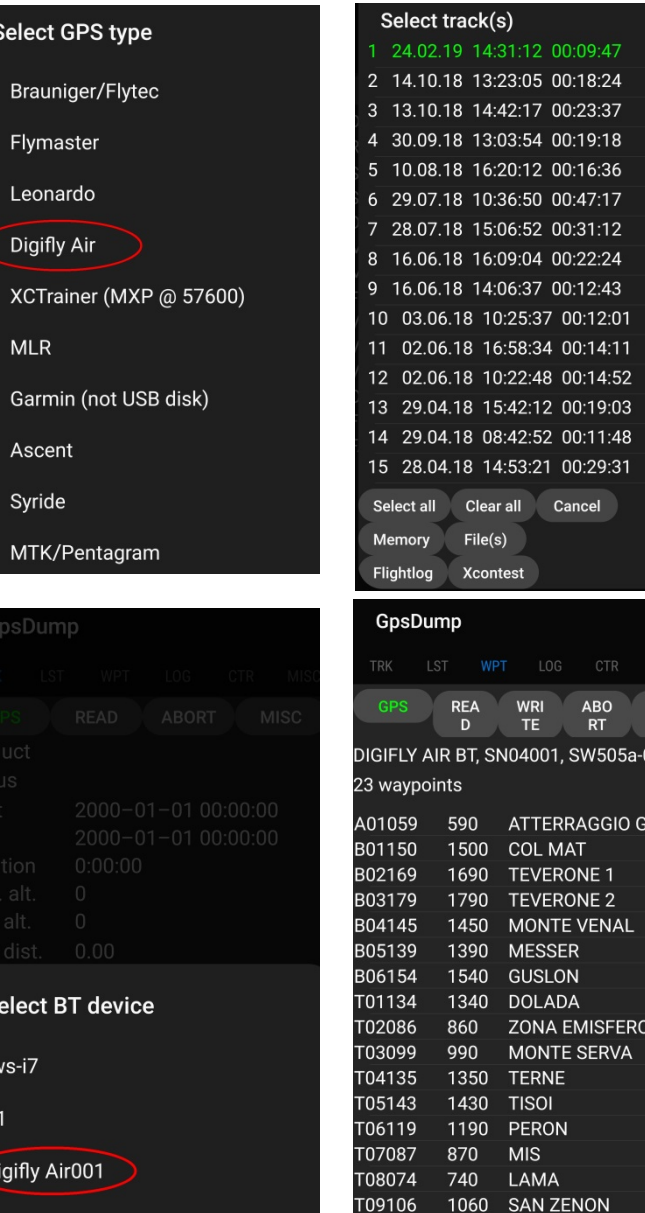

 $19$ 

# 14.2 DIGIFLY AIRUPDATER SOFTWARE FOR FIRMWARE UPDATE (PC, Mac)

- When you buy a Digifly AIR, besides the FREE specialized management software and the possibility of creating FREE worldwide digital topographic maps, you will also get FREE firmware updates for life!
- The firmware on your Digifly instrument can be updated to new versions using the "AirUpdater" program available for Windows and Mac. This free software can be downloaded from our web site

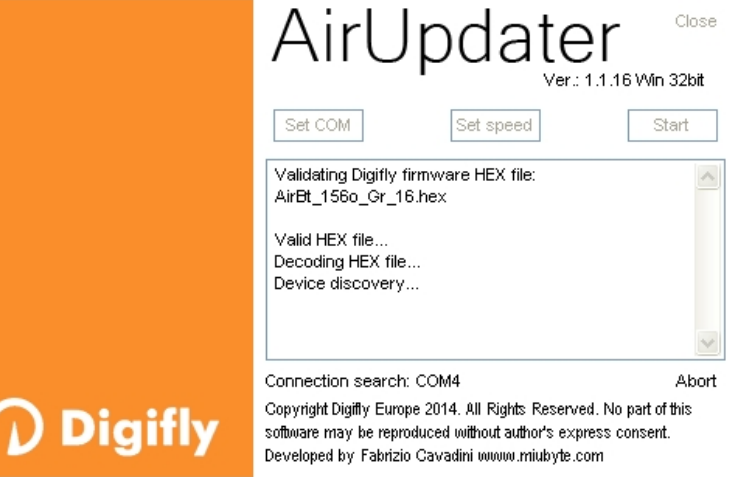

[www.digifly.coma](http://www.digifly.com/)nd allows you to get new functions and improvements on your instrument.

The firmware update works only with the USB cable. Note: it is not possible to update the firmware via the Bluetooth connection.

### 14.2.1 FIRMWARE UPDATE PROCEDURE

- Very important! Before the firmware update, make sure you have the correct FTDI driver installed and verify that the instrument and your computer communicate correctly via USB: for example, run AirTools and download the "Help UK" file from your AIR or any similar operation.
	- 1) Make sure that your instrument's battery is fully charged. It is important!
	- 2) Close all other PC/Mac programs that are running, including the antivirus & firewall.
	- 3) Make sure that the instrument is turned off and connected with the USB cable to your computer.

4) Press and hold the  $\mathbb{C}$  key first and hold it down, then simultaneously press and hold the  $\mathbb{C}$  key and wait until the instrument emits a long acoustic "beep". Now the instrument is turned on and is in "boot loader mode", waiting for the firmware upload. Note: the screen will be totally blank at this point.

5) First release the  $\bigoplus$  key and then the  $\bigoplus$  key.

6) On your PC/Mac run the Digifly's firmware updating program "AirUpdater".

7) Set the COM Port ("Auto-search") and the speed (115200) should be automatically set, press the "Start" button, then select the firmware file (e.g. AirBt\_506a\_Gr\_19.hex) and confirm.

Note: If you need to upload the same firmware version: right click on the Start button, click on "Force full" firmware update" then select the firmware file and confirm.

8) The complete update procedure takes about 10 minutes; once finished, your computer will provide an acoustic and visible message, then the Air instrument will switch off automatically.

Important! If you are unable to update the firmware due to lack of communication, the firmware will still be in the instrument, so forcing the AIR to exit from bootloader mode should be enough. This is done by resetting the instrument:

Press the  $\bigoplus$  and  $\bigoplus$  buttons at the same time for more than 5 seconds; this will force the instrument to turn off and resets it. Turn the instrument back on as usual. This will not erase any data or settings from your instrument.

On the other hand, if the update is underway and stops halfway through, then the firmware has been erased; even though the instrument is completely fine, there is NO DAMAGE, but it will drain the battery fairly quickly. To restore it, you will need to do a different kind of reset using 3 buttons that will reset the AIR and, at the same time, bring it to bootloader mode:

- o Press and hold the 3  $\binom{M}{k}$  and  $\bigoplus$  keys together.
- o Wait 5 seconds and then release the  $\bigodot$  key; the instrument emits a long acoustic "beep".
- o First release the  $\bigodot$  key and then the  $\bigodot$  key. Now the instrument is turned on and it is in "boot loader mode", waiting for the firmware upload. Note: the screen will be totally blank at this point.
- o Resume from step 6) making sure the "Set COM" is on "Auto-search" and "Set speed" on "115200".

# 15 LIVE TELEMETRY with the integrated Digi-FLYBOX

The Digifly AIR integrates the Digi-FLYBOX which is a real-time Telemeter:

with this fantastic feature, the AIR sends its Telemetry (all the information from its high quality sensors), in real time at a continuous high speed of 10 times per second via USB cable or Bluetooth, to external devices such as E-Reader, Smartphone, Tablet, etc. that have a software compatible to receive, decode and display the Digifly's Telemetry such as LK8000, XCSoar, XCTrack, Top Hat, GpsDump, TTLiveTrack24 (see paragraphs 15.2, 15.3, 15.4, 15.5, 15.6, 15.7 for more details about these programs).

The Digi-FLYBOX is one of those characteristics of your AIR that marks that difference among flight instruments, making it unique and unbeatable when it comes to Quality/Features/Price!

- This information (Telemetry) can also be used to live track to any server using, for example, GPSDump (see 15.6) or TTLiveTrack24 (see 15.7) on an Android Smartphone.
- The most important data sent by the real-time telemetry is : Barometric Altimeters, GPS Altitude, GPS Ground Speed, IAS/TAS Air speed (Pitot Tube), Variometer assisted by the AHRS Inertial Platform, GPS Position, etc.

# 15.1 ACTIVATING THE DIGIFLY'S TELEMETRY DATA OUTPUT Digi-FLYBOX

 To activate the Digifly's telemetry data output you have to select the telemetry data type you want to transmit (parameter ADVANCED SETUP \ n. 25 TELE) then select USB cable or Bluetooth mode (parameter ADVANCED SETUP \ n. 26 BLUT).

To set these 2 parameters correctly, follow the instructions found in the corresponding sections that talk about the different software compatible with the Digifly's Telemetry:

- o LK8000 (see paragraph 15.2)
- o XCSoar (see paragraph 15.3)
- o XCTrack (see paragraph 15.4)
- o Top Hat (see paragraph 15.5)
- o GpsDump (see paragraph 15.6)
- o **TTLiveTrack24** (see paragraph 15.7)

# 15.1.1 Digi-FLYBOX TELEMETRY DATA TYPE SELECTION

- Select the telemetry data type with the ADVANCED SETUP  $\setminus$  n. 25 TELE parameter:
- **TELE=OFF: no data transmitted (default).**
- **TELE=CAR: GPS(\$GPGGA + \$GPRMC) sent once per second**
- TELE=FL1: GPS(\$GPGGA + \$GPRMC) sent once per second and \$PDGFTL1 sent once per second.
- TELE=FL2: GPS(\$GPGGA + \$GPRMC) sent once per second and \$PDGFTL1 sent 10 times per second.
- **TELE=FL3: LK8EX1 sent 10 times per second.**
- **TELE=FL4 and FL5: (reserved for future implementations).**
- **TELE=FL6:** barometer in thousandths of mb in 6 digit hex "xxxxx[CR][LF]" sent 10 times per second.
- TELE=FL7: barometer in hundreds of mb in 5 digit hex "PSR[SP]xxxxx[CR][LF]" sent 10 times per second
- DATA COMMUNICATION SETTINGS: 115200 bauds, no parity, 8 data bit, 1 stop bit
- The Nmea field "checksum" is composed by "\*" and 2 hex digits representing the "exclusive OR"

#### **\$GPRMC,112426.000,A,4429.6564,N,01120.8056,E,0.62,15.74,271218,,,A\*53<CR><LF>**

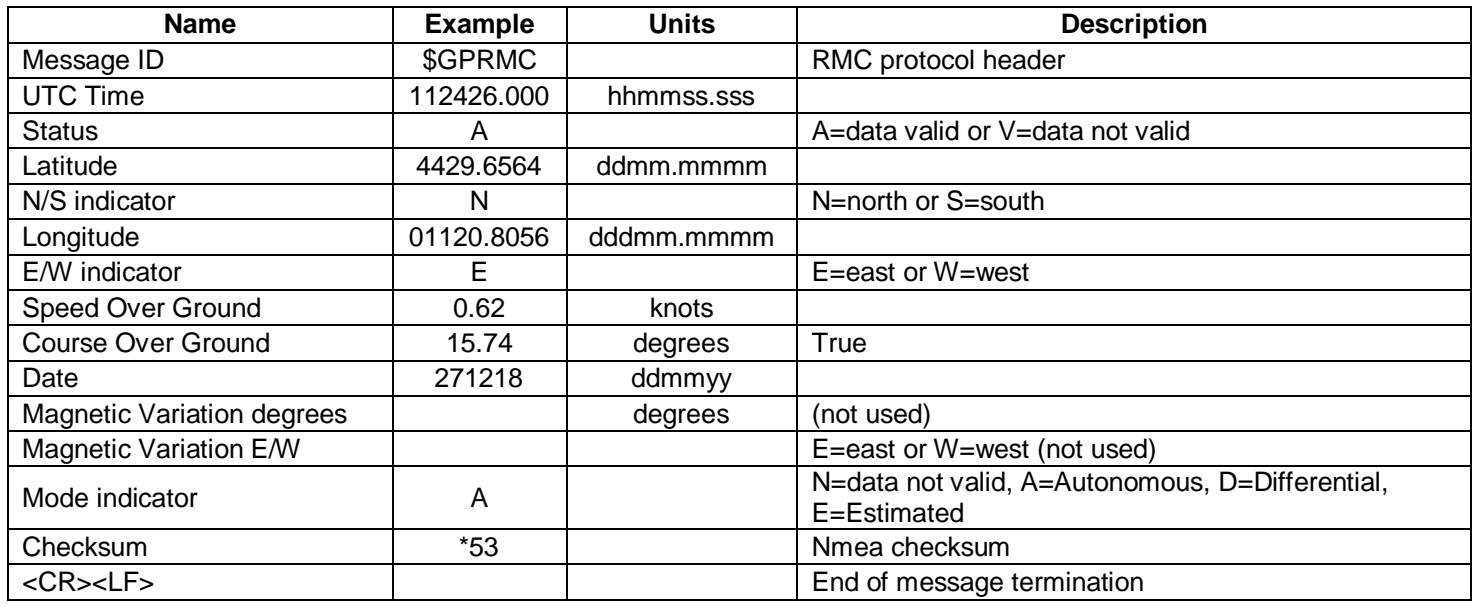

#### **\$GPGGA,112426.000,4429.6564,N,01120.8056,E,1,6,1.37,58.9,M,47.6,M,,\*6F<CR><LF>**

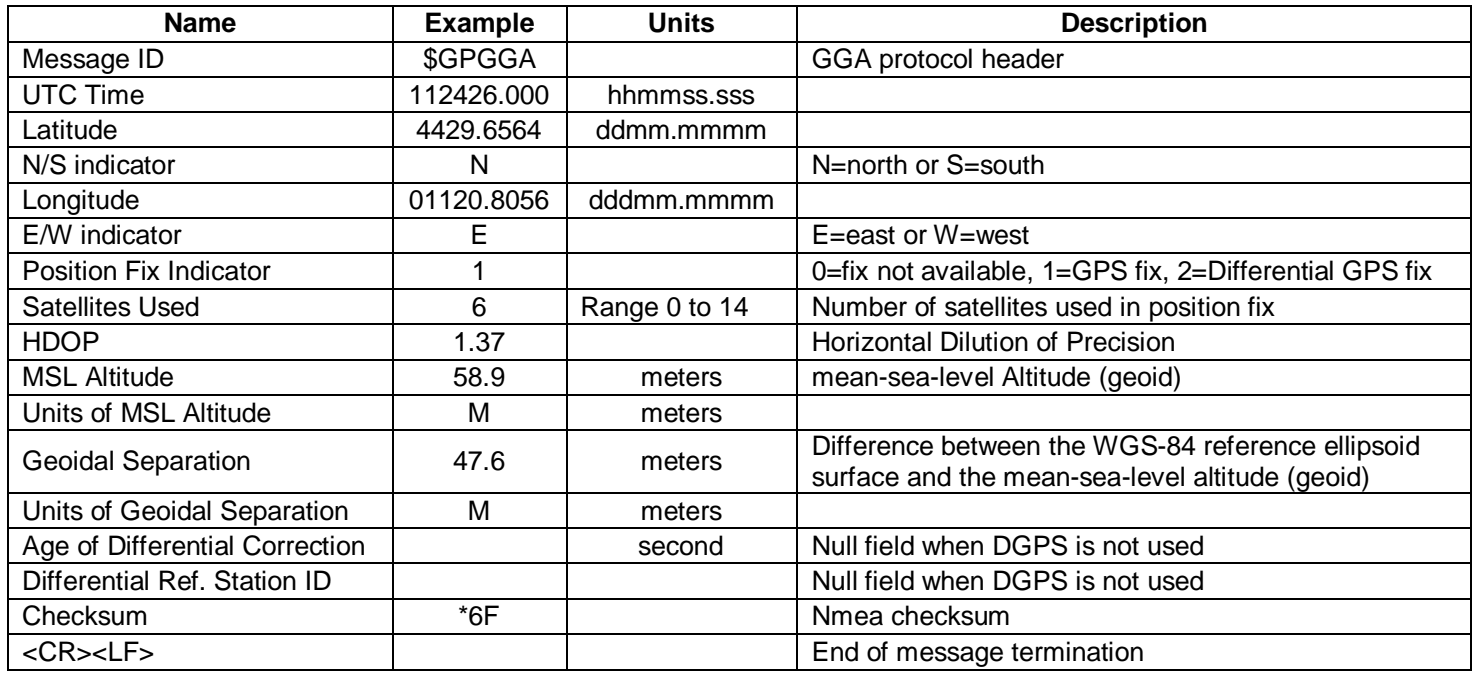

#### **\$PDGFTL1,2025,2000,250,-14,45,134,28,65,382,153\*14<CR><LF>**

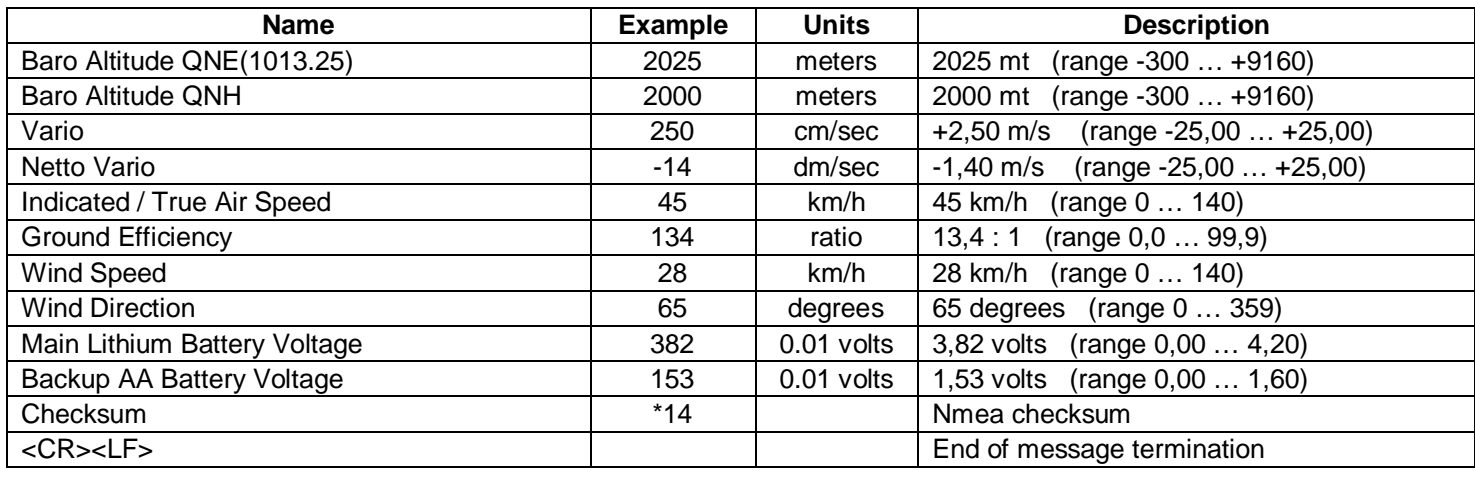

## 15.2 Digi-FLYBOX TELEMETRY TO LK8000

 The free LK8000 software running on an external device (e.g. E-Reader, Smartphone, Tablet, etc.) receives, decodes and displays the Digi-FLYBOX Telemetry Data sent in real time at high speed by the AIR via USB OTG cable or Bluetooth.

#### How to use telemetry communication via USB-OTG cable:

- o On your AIR, do a one-time setting of the format in which it will transmit the data: ADVANCED SETUP \  $n$ . 25 TELE = FL2
- $\circ$  Do a one-time setting of the communication type parameter **ADVANCED** SETUP \  $n. 26$  BLUT = OFF.
- o To correctly decode the Digifly's telemetry, it is necessary (only once) to enter in the LK8000 : FLY mode, Menu, Config 2/3, LK8000 Setup, Device Setup, Device A : Name: Digifly, Port: USB:0403:6015, Baudrate: 115200 [8bit], Serial mode: Normal, Device Model: Generic. Exit configuration
- o The data will be continuously transmitted, except when you are in the Menu pages
- $\circ$  Note: use a USB OTG adapter and verify that the external device (e.g. Smartphone) also provides power supply through the USB cable; otherwise, it will be necessary to use a USB-OTG Y cable to provide 5V external power using, for example, a battery pack. No drivers are required to use a USB-OTG (On-The-Go) cable.
- How to use telemetry communication via Bluetooth:
	- o On your AIR, do a one-time setting of the format in which it will transmit the data: ADVANCED SETUP \  $n. 25$  TELE = FL2
	- o Do a one-time setting of the communication type parameter ADVANCED SETUP \  $n. 26$  BLUT = ON.
	- o In order to use the LK8000 software you must have already previously done (only once) the pairing procedure with the external device (see 13.2.1)
	- o To correctly decode the Digifly's telemetry, it is necessary (only once) to enter in the LK8000 : FLY mode, Menu, Config 2/3, LK8000 Setup, Device Setup, Device A : Name: Digifly, Port: BT:Digifly Airnnn (where "nnn" are the last three digits of your instrument's serial number), Serial mode: Normal, Device Model: Generic. Exit configuration
	- o The steps to follow each time you want to send the telemetry are:
		- 1) On the AIR, go to MENU "Telemetry BT".
		- 2) Run the LK8000 software on the external device.

3) When the AIR receives from the confirmation that it is connected the external device, it automatically exits from the "Telemetry BT" menu, returns to the current page of instruments, turns the Bluetooth icon on and activates the continuous transmission of real-time Digifly telemetry data at high speed. In case of

problems, press the  $\overset{\text{\tiny{(M)}}}{\longleftrightarrow}$  key on the AIR to exit and try again.

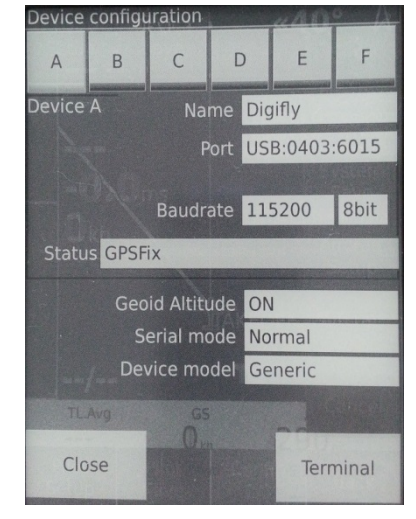

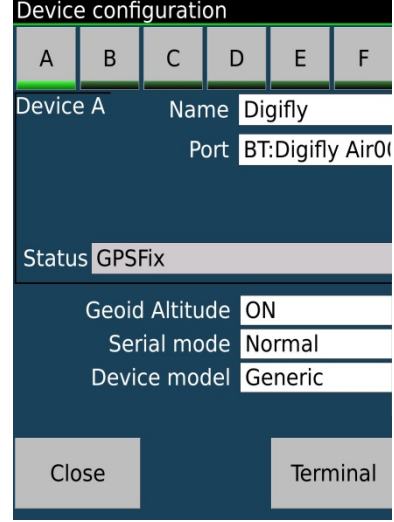

- If everything is correct, the "Monitor" page in LK8000 will display the telemetry data transmitted from the AIR
- For more info about the LK8000 software please visit their website [www.lk8000.it](http://www.lk8000.it/)

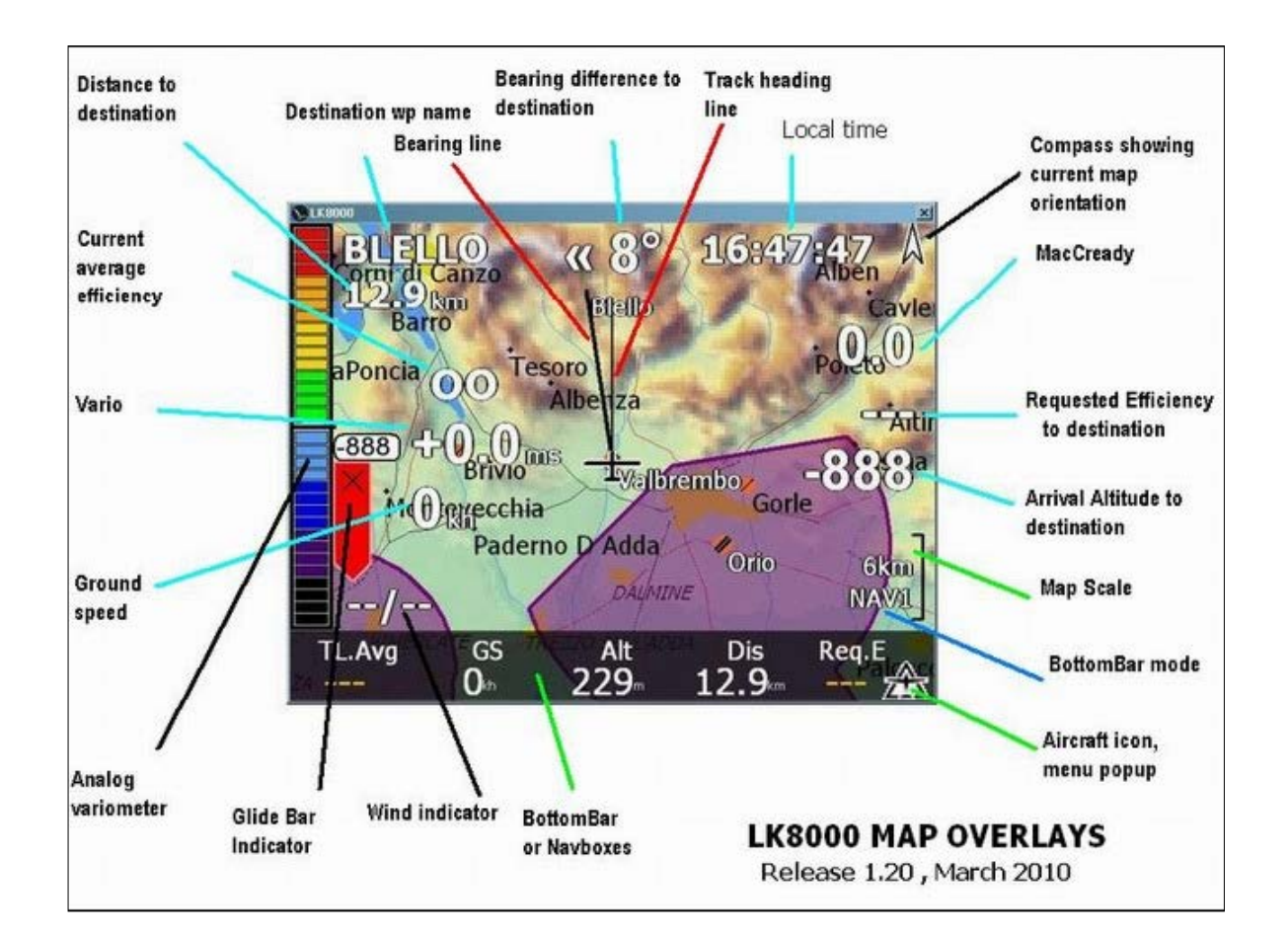

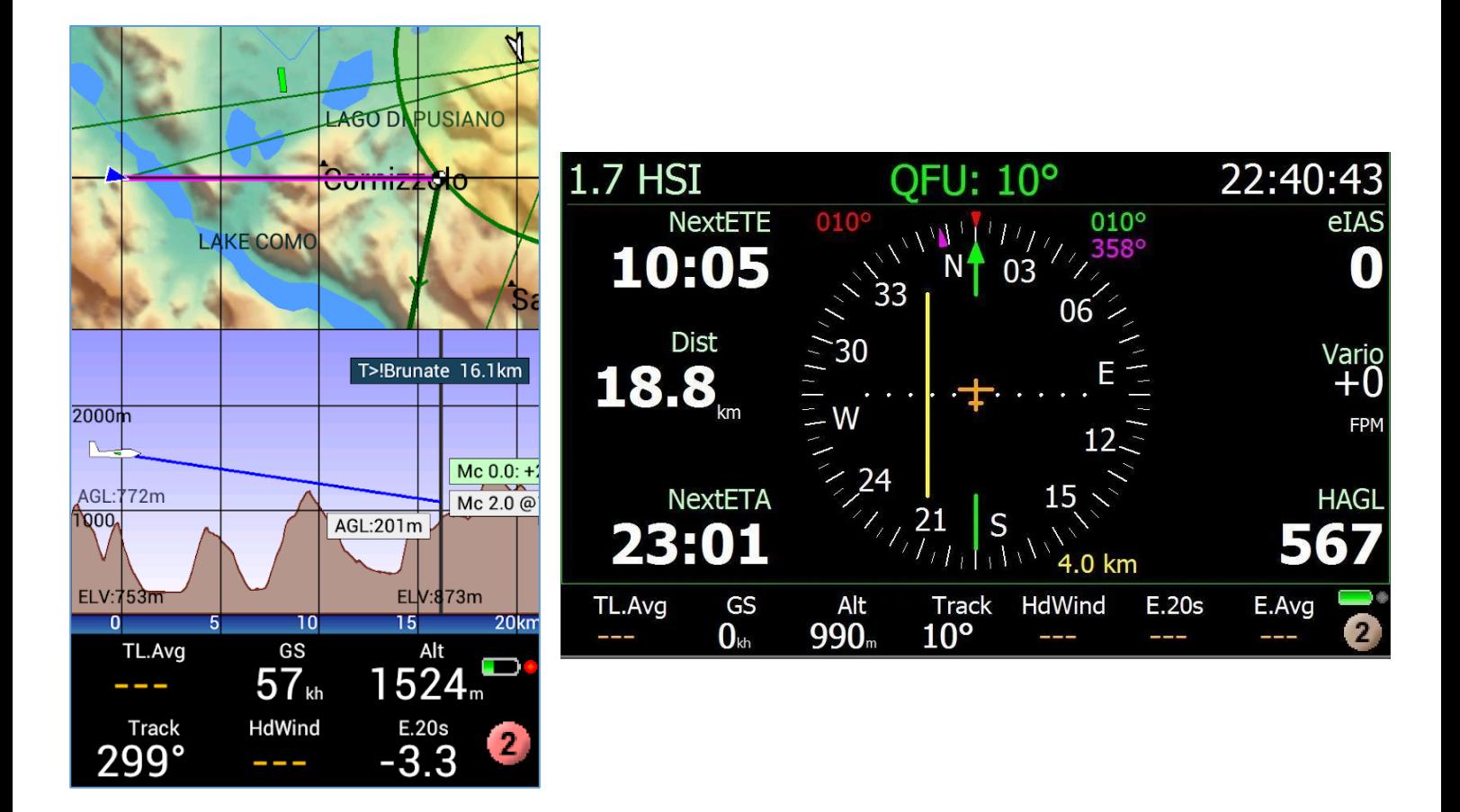

# 15.3 Digi-FLYBOX TELEMETRY TO XCSOAR

The free XCSoar software running on an external device (e.g. E-Reader, Smartphone, Tablet, etc.) receives, decodes and displays the Digi-FLYBOX Telemetry Data sent in real time at high speed by the AIR-BT via Bluetooth.

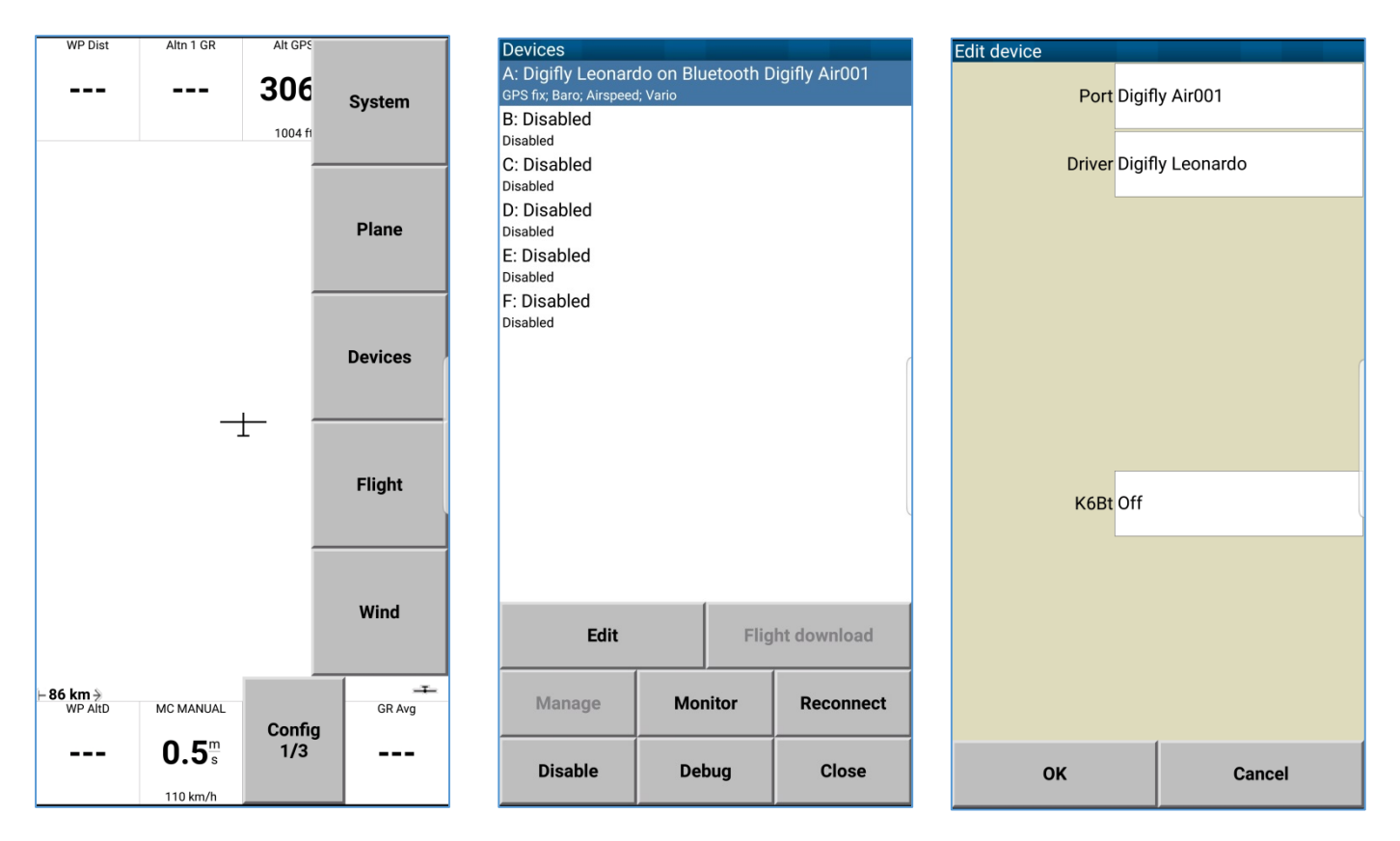

# How to use telemetry communication via Bluetooth:

- o On your AIR-BT, do a one-time setting of the format in which it will transmit the data: ADVANCED SETUP \ n. 25 TELE = FL2
- o Do a one-time setting of the communication type parameter ADVANCED SETUP \ n. 26 BLUT = ON.
- o In order to use the XCSoar software you must have already previously done (only once) the pairing procedure with the external device (see 13.2.1)
- o To correctly decode the Digifly's telemetry, it is necessary (only once) to enter in the XCSoar : FLY mode, Menu, Config 1/3, Devices, Edit Device A : Port: Digifly Airnnn (where "nnn" are the last three digits of your instrument's serial number), Driver: Digifly Leonardo, Close configuration.
- o The steps to follow each time you want to send the telemetry are:

1) On the AIR-BT, go to MENU "Telemetry BT".

2) Run the XCSoar software on the external device.

3) When the AIR-BT receives from the confirmation that it is connected the external device, it automatically exits from the "Telemetry BT" menu, returns to the current page of instruments, turns the Bluetooth icon on and activates the continuous transmission of real-time Digifly telemetry data at high speed. In case of

problems, press the  $\bigoplus$  key on the AIR-BT to exit and try again.

- If everything is correct, the "Monitor" page in XCSoar will display the telemetry data transmitted from the AIR-BT
- For more info about the XCSoar software please visit their website [www.xcsoar.org](http://www.xcsoar.org/)

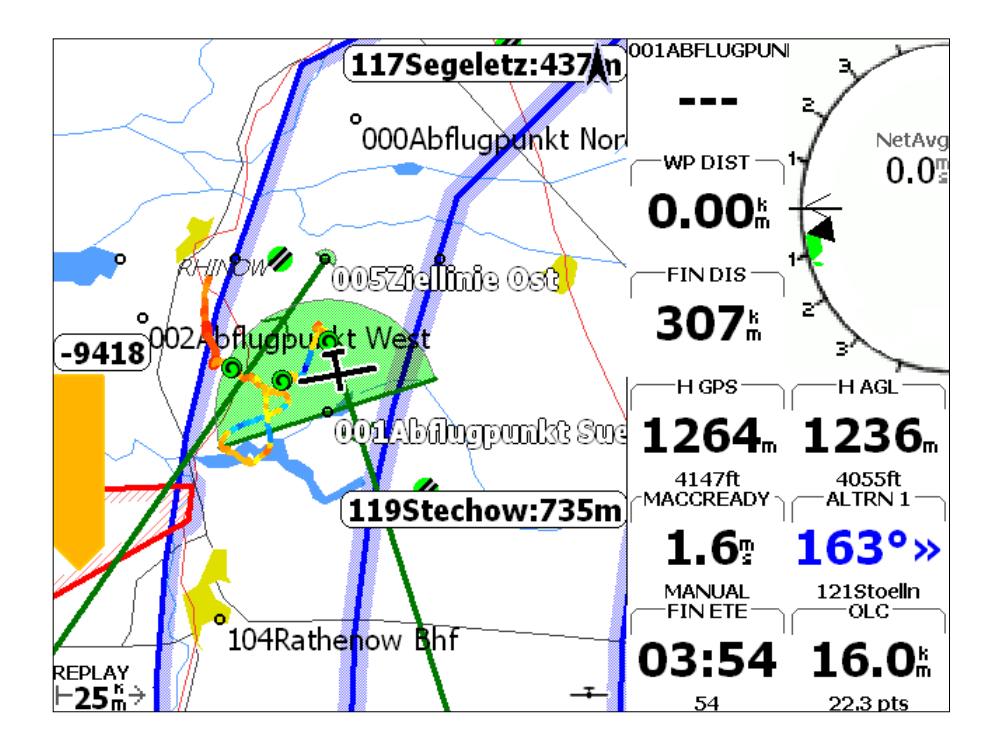

# 15.4 Digi-FLYBOX TELEMETRY TO XCTRACK

- The free XCTrack software running on an external device (e.g. E-Reader, Smartphone, Tablet, etc.) receives, decodes and displays the Digi-FLYBOX Telemetry Data sent in real time at high speed by the AIR via USB OTG cable or Bluetooth.
- How to use telemetry communication via USB-OTG cable:
	- $\circ$  On your AIR, do a one-time setting of the format in which it will transmit the data: ADVANCED SETUP \n. 25  $TELE = FL2$
	- $\circ$  Do a one-time setting of the communication type parameter ADVANCED SETUP \n. 26 BLUT = OFF.
	- o To correctly decode the Digifly's telemetry, it is necessary (only once) to enter in the XCTrack : menu, Settings, select the "Sensors" sub-menu, select "use external USB sensor", select "use external GPS", select "use external barometric sensor".
	- $\circ$  The data will be continuously transmitted, except when you are in the Menu pages
	- o Note: use a USB OTG adapter and verify that the external device (e.g. Smartphone) also provides power supply through the USB cable; otherwise, it will be necessary to use a USB-OTG Y cable to provide 5V external power using, for example, a battery pack. No drivers are required to use a USB-OTG (On-The-Go) cable.
- How to use telemetry communication via Bluetooth:
	- $\circ$  On your AIR, do a one-time setting of the format in which it will transmit the data: ADVANCED SETUP \ n. 25  $TELE = FL2$
	- $\circ$  Do a one-time setting of the communication type parameter ADVANCED SETUP \n. 26 BLUT = ON.
	- o In order to use the XCTrack software you must have already previously done (only once) the pairing procedure with the external device (see 13.2.1)
	- o To correctly decode the Digifly's telemetry, it is necessary (only once) to enter in the XCTrack : menu, Settings, select the "Sensors" sub-menu, select "use external Bluetooth sensor", select Digifly Airnnn (where "nnn" are the last three digits of your instrument's serial number), select "use external GPS", select "use external barometric sensor".
	- o The steps to follow each time you want to send the telemetry are:
		- 1) On the AIR, go to MENU "Telemetry BT".

2) Run the XCTrack software on the external device.

3) When the AIR receives from the confirmation that it is connected the external device, it automatically exits from the "Telemetry BT" menu, returns to the current page of instruments, turns the Bluetooth icon on and activates the continuous transmission of real-time Digifly telemetry data at high speed. In case of

problems, press the  $\overset{\text{\tiny{(M)}}}{\bigcirc}$  key on the AIR to exit and try again.

For more info about the XCTrack software please visit their website [www.xctrack.org](http://www.xctrack.org/)

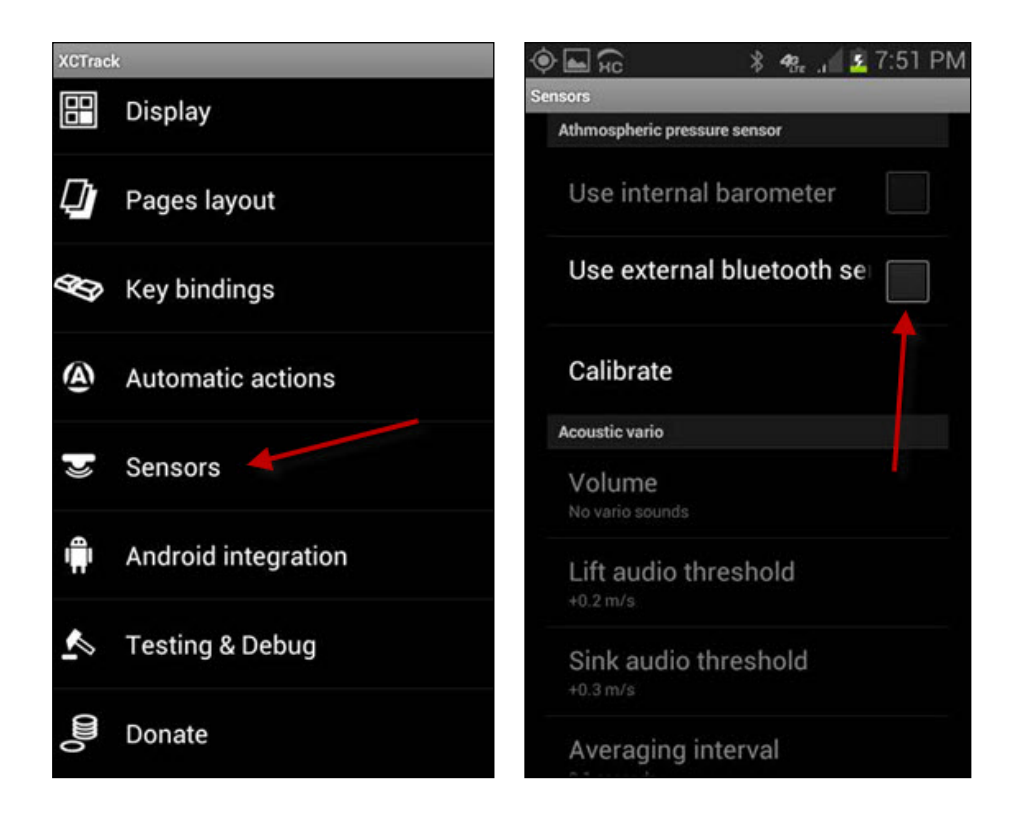

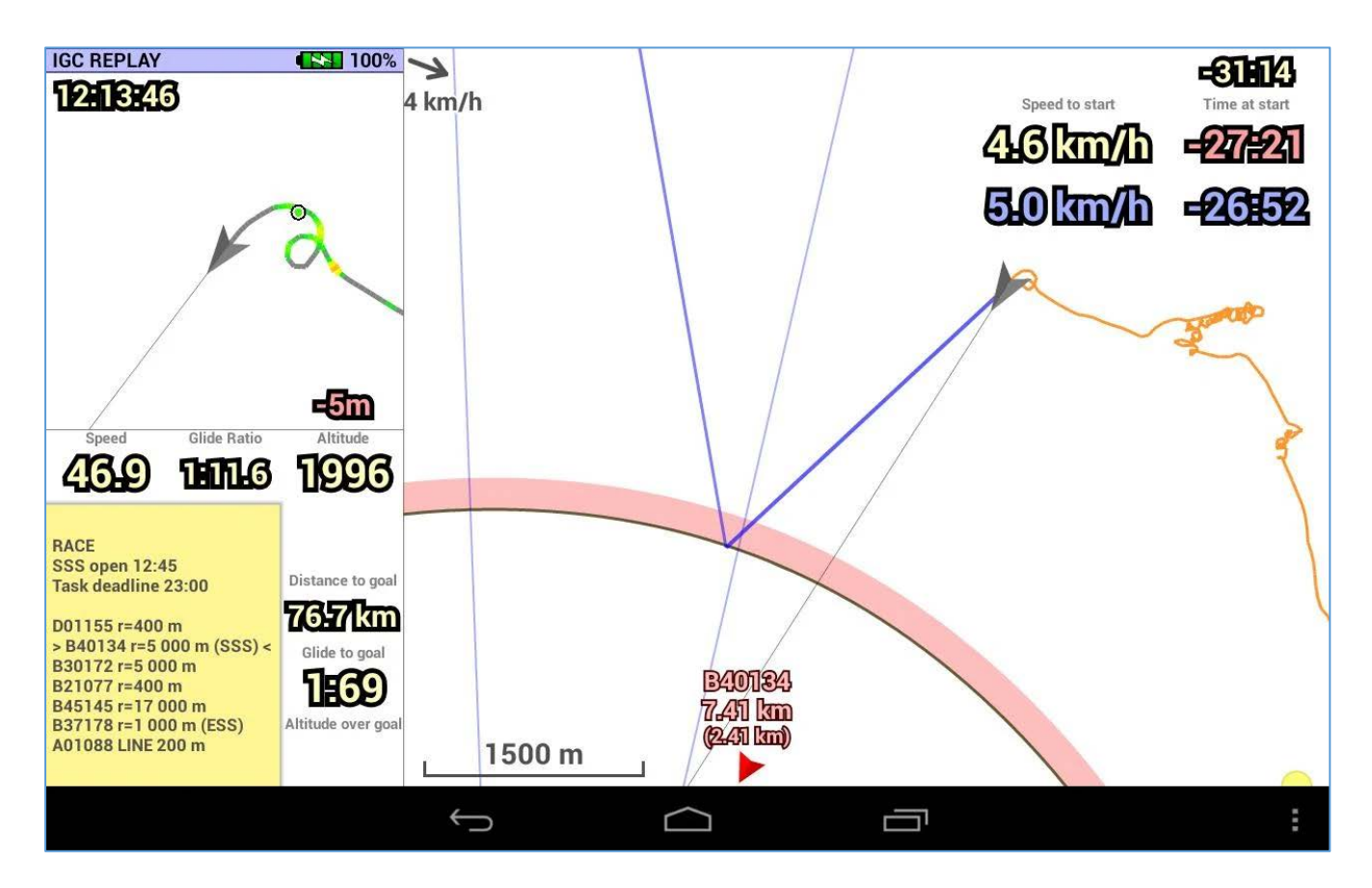

# 15.5 Digi-FLYBOX TELEMETRY TO TOPHAT

 The free TopHat software running on an external device (e.g. E-Reader, Smartphone, Tablet, etc.) receives, decodes and displays the Digi-FLYBOX Telemetry Data sent in real time at high speed by the AIR-BT via Bluetooth.

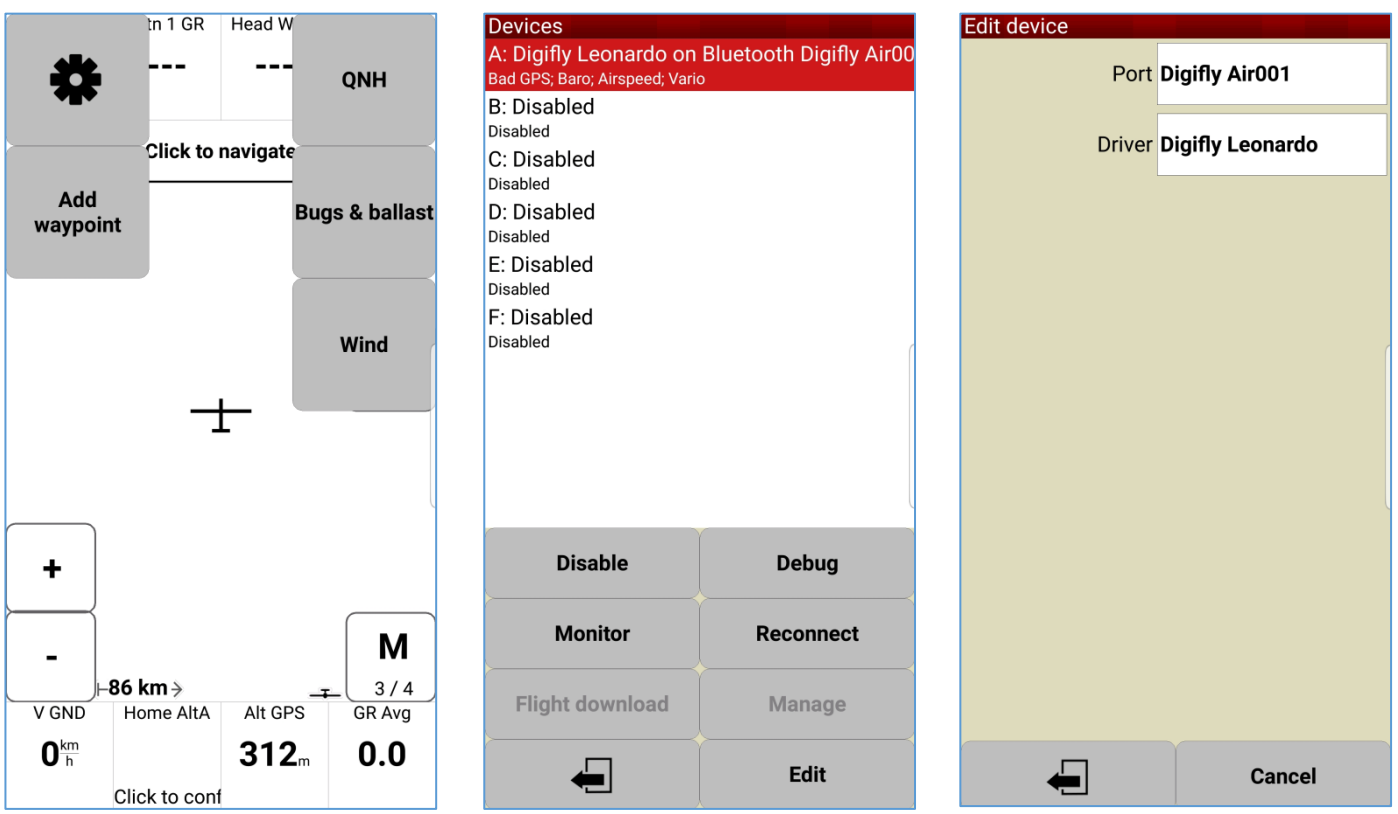

# How to use telemetry communication via Bluetooth:

- o On your AIR-BT, do a one-time setting of the format in which it will transmit the data: ADVANCED SETUP \ n. 25 TELE = FL2
- $\circ$  Do a one-time setting of the communication type parameter ADVANCED SETUP \n. 26 BLUT = ON.
- o In order to use the TopHat software you must have already previously done (only once) the pairing procedure with the external device (see 13.2.1)
- o To correctly decode the Digifly's telemetry, it is necessary (only once) to enter in the TopHat : FLY mode, Menu 3/4, Set up TopHat, Devices, Edit Device A : Port: Digifly Airnnn (where "nnn" are the last three digits of your instrument's serial number), Driver: Digifly Leonardo, Close configuration.
- o The steps to follow each time you want to send the telemetry are:

1) On the AIR-BT, go to MENU "Telemetry BT".

2) Run the TopHat software on the external device.

3) When the AIR-BT receives from the confirmation that it is connected the external device, it automatically exits from the "Telemetry BT" menu, returns to the current page of instruments, turns the Bluetooth icon on and activates the continuous transmission of real-time Digifly telemetry data at high speed. In case of

problems, press the  $\overset{\bullet\Diamond}{\longleftarrow}$  key on the AIR-BT to exit and try again.

- If everything is correct, the "Monitor" page in TopHat will display the telemetry data transmitted from the AIR-BT
- For more info about the TopHat software please visit their website [www.tophatsoaring.org/Download.html](http://www.tophatsoaring.org/Download.html)

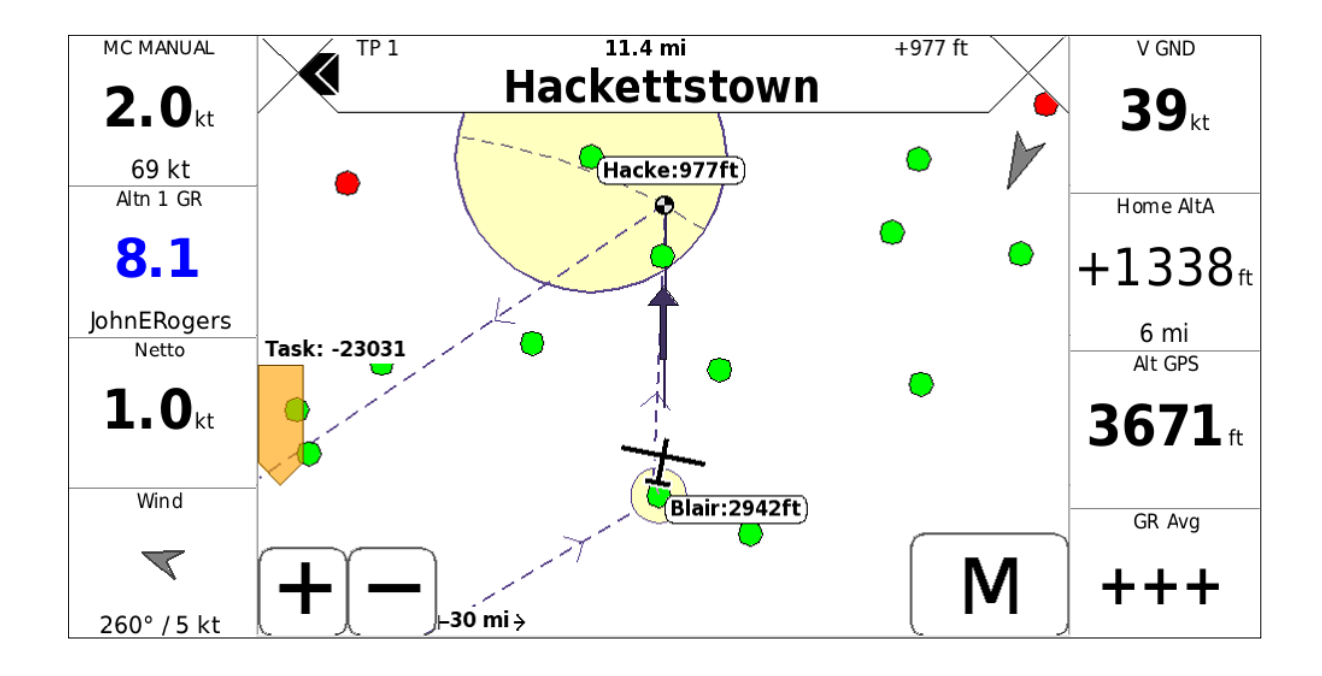

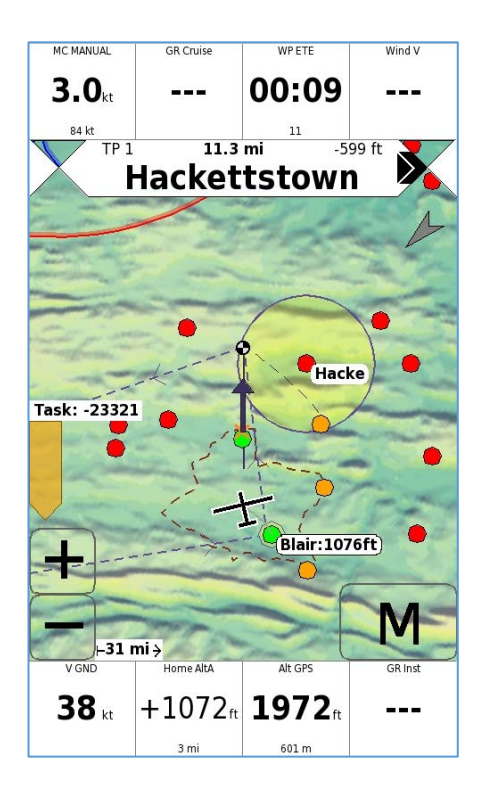

# 15.6 Digi-FLYBOX LIVE TRACK & TELEMETRY TO GPSDUMP

 The free GpsDump software (App Android) running on an external device (e.g. Smartphone, Tablet, etc.) receives the Digi-FLYBOX Telemetry Data sent in real time at high speed by the AIR-BT via Bluetooth, displays and sends them to the Live Track server (e.g. Livetrack24).

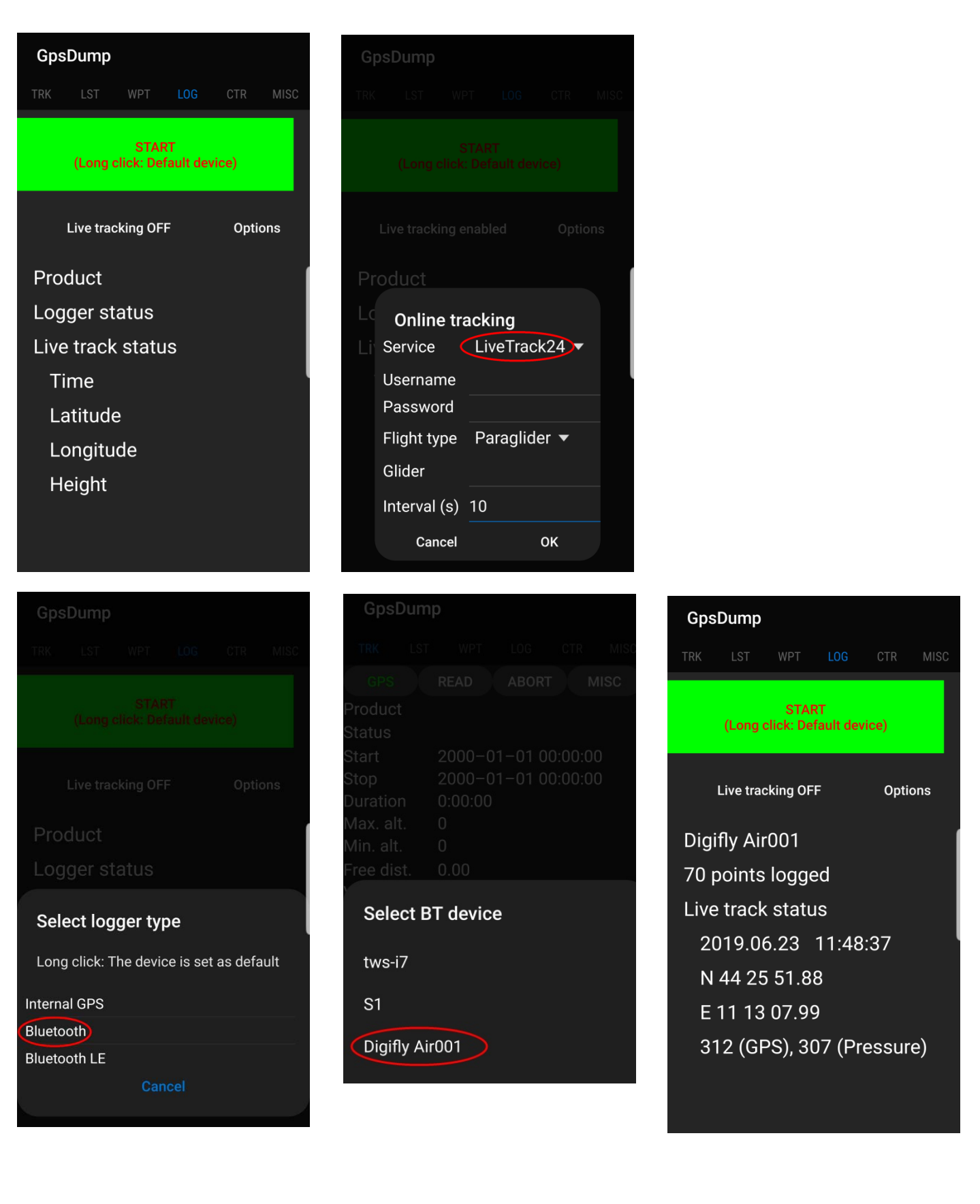

## How to use Live Track & telemetry communication via Bluetooth:

- o On your AIR-BT, do a one-time setting of the format in which it will transmit the data: ADVANCED SETUP \n. 25 TELE = FL2
- $\circ$  Do a one-time setting of the communication type parameter ADVANCED SETUP \n. 26 BLUT = ON.
- o In order to use the GpsDump software you must have already previously done (only once) the pairing procedure with the external device (see 13.2.1)
- o To correctly decode the Digifly's telemetry, it is necessary (only once) to enter in the GpsDump : LOG Menu, click "Live Tracking" , select "Service" : "LiveTrack24" and fill in the requested fields, press "START", "Select logger type" : long click "Bluetooth", "Select BT device" : click Digifly Airnnn (where "nnn" are the last three digits of your instrument's serial number).
- o The steps to follow each time you want to send the telemetry are:
	- 1) On the AIR-BT, go to MENU "Telemetry BT".
	- 2) Run the GpsDump software on the external device, LOG Menu, long click "START"

3) When the AIR-BT receives from the confirmation that it is connected the external device, it automatically exits from the "Telemetry BT" menu, returns to the current page of instruments, turns the Bluetooth icon on and activates the continuous transmission of real-time Digifly telemetry data at high speed. In case of

problems, press the  $\bigoplus_{k=1}^{\infty}$  key on the **AIR-BT** to exit and try again.

- If everything is correct, the "LOG" page in GpsDump will display the telemetry data transmitted from the AIR-BT
- For more info about this software please visit the GpsDump App page on the Google Play web site.

# 15.7 Digi-FLYBOX LIVE TRACK & TELEMETRY TO TTLIVETRACK24

The free TTLiveTrack24 software (App Android) running on an external device (e.g. Smartphone, Tablet, etc.) receives the Digi-FLYBOX Telemetry Data sent in real time at high speed by the AIR-BT via Bluetooth, displays and sends them to the Live Track server (e.g. Livetrack24).

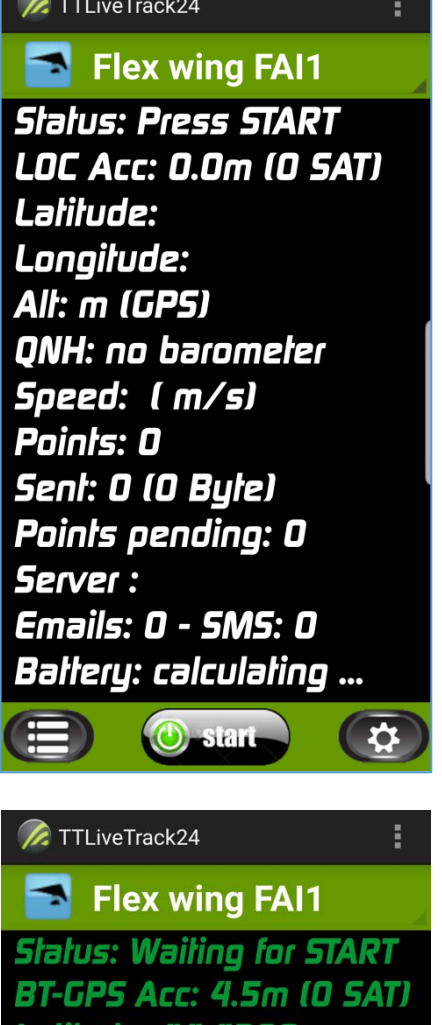

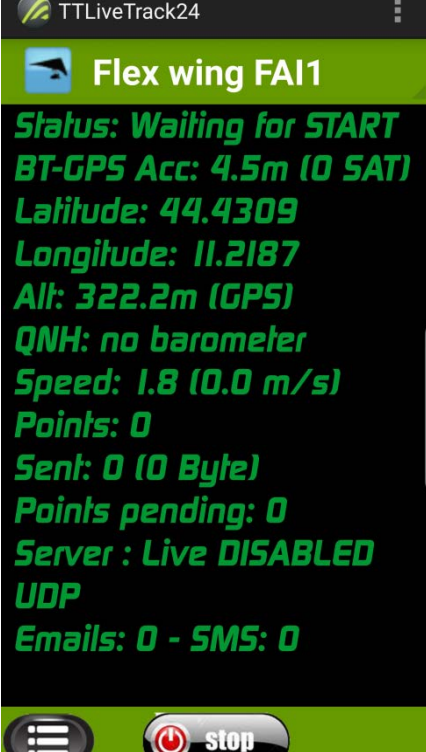

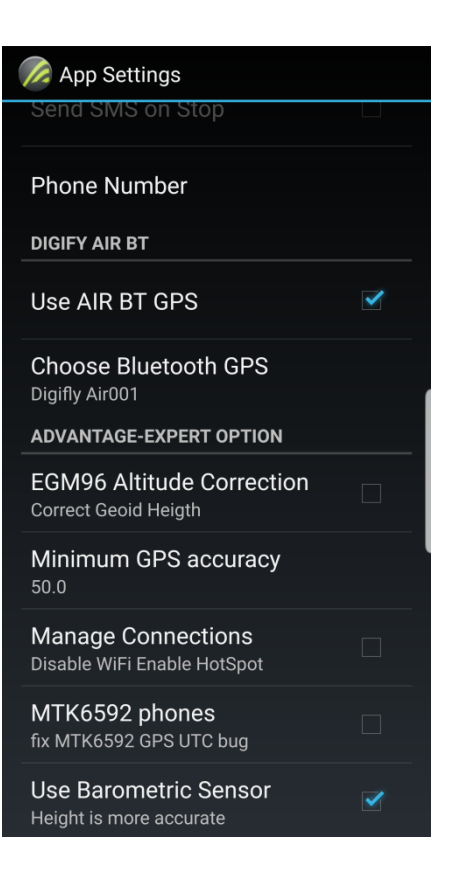

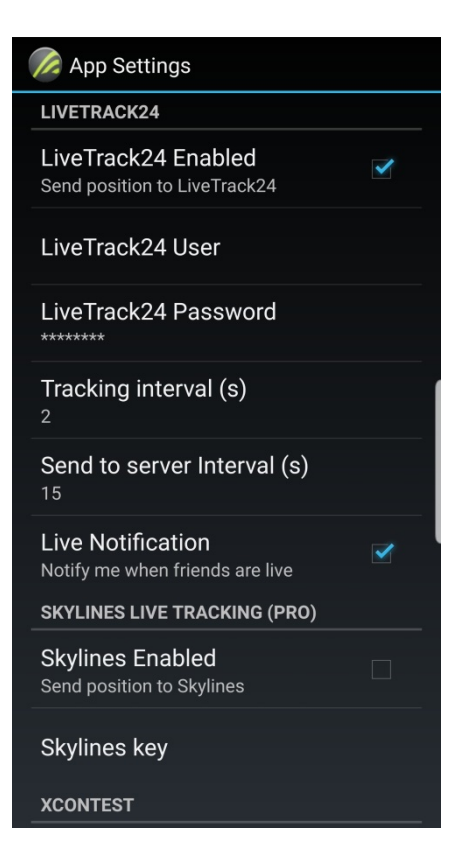

## How to use Live Track & telemetry communication via Bluetooth:

- o On your AIR-BT, do a one-time setting of the format in which it will transmit the data: ADVANCED SETUP \n. 25 TELE = FL2
- $\circ$  Do a one-time setting of the communication type parameter ADVANCED SETUP \n. 26 BLUT = ON.
- o In order to use the TTLiveTrack24 software you must have already previously done (only once) the pairing procedure with the external device (see 13.2.1)
- o To correctly decode the Digifly's telemetry, it is necessary (only once) to enter in the TTLiveTrack24 : Settings Menu, tick the box next to "Use AIR BT GPS", "Choose Bluetooth GPS": Digifly Airnnn (where "nnn" are the last three digits of your instrument's serial number), tick the box next to "LiveTrack24 Enabled" and fill in the requested fields.
- o The steps to follow each time you want to send the telemetry are:
	- 1) On the AIR-BT, go to MENU "Telemetry BT".
	- 2) Run the TTLiveTrack24 software on the external device, click "START"

3) When the AIR-BT receives from the confirmation that it is connected the external device, it automatically exits from the "Telemetry BT" menu, returns to the current page of instruments, turns the Bluetooth icon on and activates the continuous transmission of real-time Digifly telemetry data at high speed. In case of

problems, press the  $\bigoplus_{k=1}^{\infty}$  key on the **AIR-BT** to exit and try again.

- If everything is correct, TTLiveTrack24 will display the telemetry data transmitted from the AIR-BT
- For more info about this software please visit the **TTLiveTrack24** App page on the Google Play web site.

# 16 APPENDIX

# 16.1 DIGIFLY AIR STANDARD ACCESSORIES

The Digifly AIR-SE, AIR-BT and AIR-BT-PITOT are shipped with the following standard accessories:

- Protective padded bag.
- **Internal rechargeable lithium battery.**
- Battery charger 5V 1000ma (110-220Vca 50-60Hz).
- USB PC cable for flights download, managing other functions and firmware updates directly from the Internet.

## 16.2 OPTIONAL ACCESSORIES

The following optional accessories are available from Digifly:

- Bluetooth System
- **Integrated Anemometer (Airspeed Sensor Pitot tube)**
- **Hang gliding vario mount**
- **Paragliding protective soft case and/or chest mount**

### 16.3 TECHNICAL FEATURES

#### 16.3.1 STANDARD FUNCTIONS

- **Graphic altimeter**
- **Altimeters 9,000 m (29527ft)**
- A1 altimeter with optional automatic synchro with GPS altitude at take-off.
- Adiustable Max. A1 altitude alarm
- A2 automatic Altimeter that synchronizes with the altitude as you take off
- A3 automatic "thermal gain" altimeter
- **•** ONE Altimeter
- **FL** (Flight Levels) Altimeter
- Above ground altimeter AGL, when using the Topographic Maps functions
- Thermal Tutor with auto-zoom and real time thermal plotter with different thickness depending on the lift
- **Thermal Assist with customizable size and scale**
- <sup>1</sup> 11-Sensors Vario (barometer + 9 sensors inertial platform + Pitot sensor) with self-adaptive sensitivity function
- Digital vario  $+/- 25$  m/s (5000 ft./min)
- Analogue vario  $+/- 25$  m/s (5000 ft/min)
- **Vario integrator adjustable from 0 to 60 sec**
- Acoustic vario with adjustable volume and tone levels plus vario simulator function
- **E** Acoustic vario with "pre-thermal" function
- **Acoustic vario with "auto-silence" function**
- Net Vario (with optional Pitot tube)
- **Total energy compensation (with optional Pitot tube)**
- **EXECT** McCready and Equivalent McCready function (with optional Pitot tube)
- Airspeed IAS / TAS (with optional Pitot tube)
- Adjustable stall alarm (AIR-BT-PITOT)
- **Speed Difference (with optional Pitot tube)**
- **Speed to Fly (with optional Pitot tube)**
- 3 adjustable polar curves (with optional Pitot tube)
- **Barometer (range 300 to 1200mB) with user's calibration**
- **Constant battery monitoring.**
- Date and time, with auto GPS synchro, chronometer, flight timer.

# 16.3.2 ADVANCED FUNCTIONS

- **Inertial platform AHRS with 3-axis gyroscopes, 3 accelerometers and 3magnetometers**
- Three axis magnetic compass
- **Three axis G-meter**
- Pitch, Roll and Yaw
- Integrated Digi-FLYBOX (sensor box) with high speed telemetry via USB cable and via Bluetooth to LK8000, XCSoar, XCTRack, GpsDump, TTLiveTrack24 and many other free apps.
- **Intellifly function with automatic page switching feature.**

# 16.3.3 GPS FUNCTIONS

- **Integrated high sensitivity GPS receiver with 99 channels and 10hz**
- Latitude, Longitude, Altitude GPS, Direction GPS (TRK), Ground Speed GPS
- **Efficiency (Glide Ratio) related to the ground (with GPS ground speed)**
- **Distance from Take-Off (TKF)**
- **Wind speed and direction indicator (with GPS)**
- **Position and distance of the last thermal**
- **HSI graphic navigation function**
- **F** "Follow Me" Navigation function
- **"** "GOTO HOME" Navigation function
- "GOTO LANDINGS" and "GOTO NEAREST" Navigation functions
- **Direction, distance, height, efficiency and time to the current Waypoint**
- **Direction, distance, height, efficiency and time to the GOAL**
- Route navigation is continuously optimized and recalculated every second in real time, indicating the shortest path along the route
- **Glide Computer**
- Adjustable distance calculator parameter: Ellipsoid WGS84 , FAI Sphere, Tolerance percentage
- **-** Real Time Navigation Manager with "Skip Waypoint" function
- Automatic FAI cylinder turn point and Start Waypoint validation (visual and acoustic)
- Start Waypoint full management with indications of: start gate opening time, time to opening, estimated relative time to the Start cylinder, requested speed to arrive to the Start cylinder
- Automatic Start Waypoint display switching function
- 186 Competition Waypoints + 186 User Waypoints
- 12 Routes with 20 Waypoints on each Route
- Multi-flight logger, 3D recorder (flight data and GPS) with Auto-start and Auto-stop
- Saves a copy of the tracklog in FAI-CIVL Cat.1 Certified IGC format on the microSD card
- 100,000 data points flight recorder: from 1,800 hours (1 point per minute) to 30 hours (1 point per second)
- Up to 250 recordable flights.
- **FREE** worldwide digital topographic Maps
- Real-time AGL altimeter (using the free topographic maps' elevation information).
- 3D Controlled airspaces (CTR) management, up to 1000.
- **FAI Triangle Assistant**

#### 16.3.4 GENERAL SPECIFICATIONS

- Very high resolution, gray scale, graphic LCD display 320x240 pixels
- 13 Graphic screens from which 12 are completely configurable by the user with simple "drag & drop" technique using the graphical free software Digifly AirPages for PC and Mac
- **Free Digifly AirTools vario management software for PC and Mac**
- Compatible with most competition software programs, with Online XC Contest and with GpsDump free software

for PC, Mac and Android Smartphone

- USB (AIR SE and BT) and Bluetooth (AIR BT only) data communication
- High Speed real time Digifly Telemetry data output 10 times per second via USB cable and via Bluetooth
- **Integrated Digi-FLYBOX (sensor box) with high speed telemetry via USB cable and via Bluetooth to LK8000,** XCSoar, XCTRack, GpsDump, TTLiveTrack24 and many other free apps.
- **Free Firmware updates via Internet**
- Additional memory capacity using a microSD memory card (8GB/16GB/32GB Class 10 formatted to FAT32)
- Data transfer (waypoints, routes, pages, sound profiles) between instruments using the microSD card
- **FREE** worldwide digital topographic maps
- 14 Languages for "Help" texts setup
- **Adjustable units of measure**
- Ready for installation of the optional Live Tracking GSM kit
- **Ready for installation of the optional Pitot tube and sensor kit**
- **If** Input for external power supply
- **Integrated battery charger via mini USB**
- Battery life 30 hours with the integrated rechargeable lithium battery
- Dimensions (H x L x D) 154mm x 90mm x 18mm / Weight -with battery- 180g (0.4lb or 6.4oz)
- The Digifly AIR instruments are supplied with a protective case, rechargeable internal lithium battery, wall adapter charger (110-220Vca 50-60Hz) and USB cable
- 3-year warranty.

# 16.4 MAIN SET UP MENU PARAMETERS

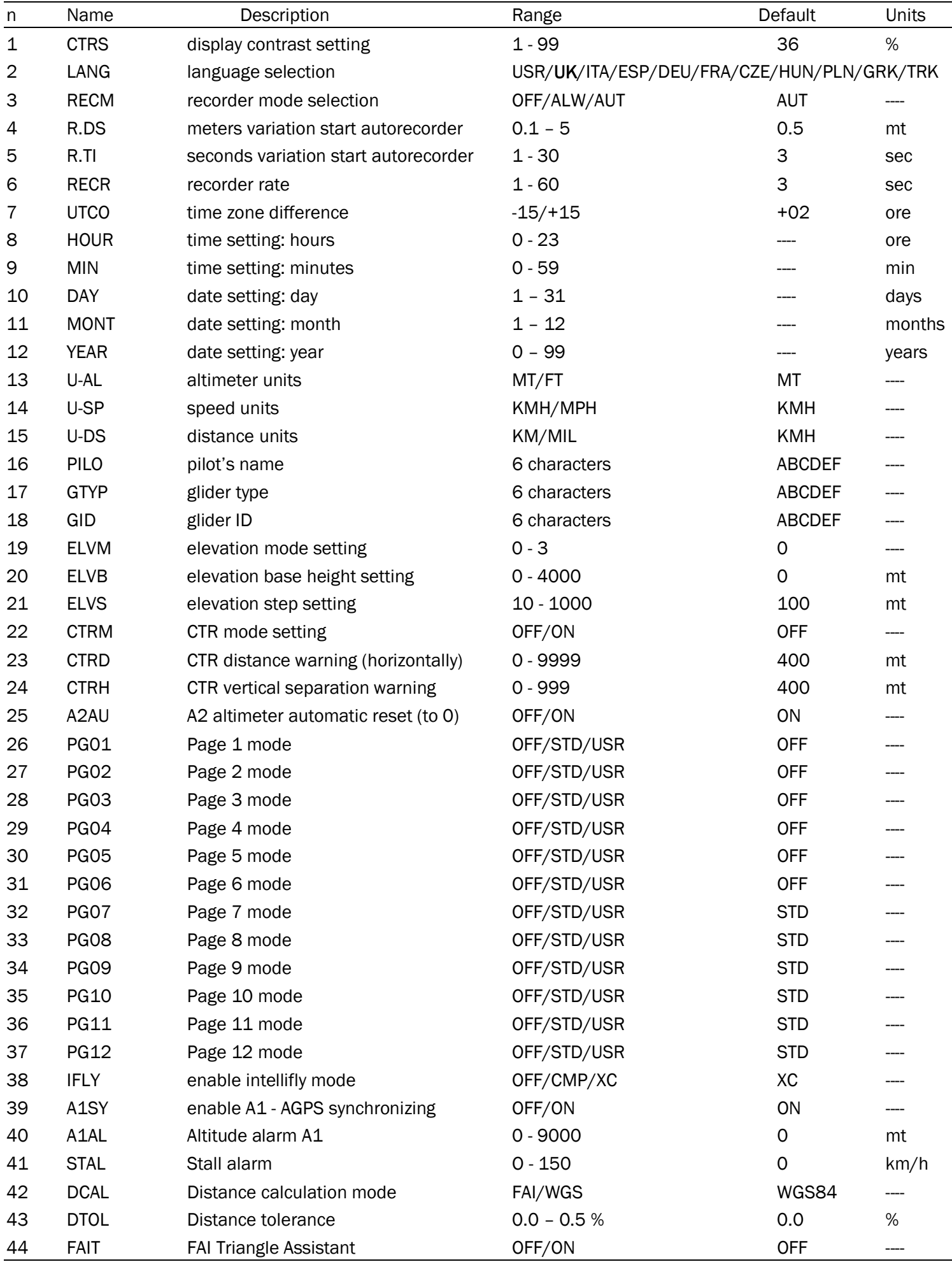

# 16.5 ADV-SETUP PARAMETERS MENU (ADVANCED SETUP)

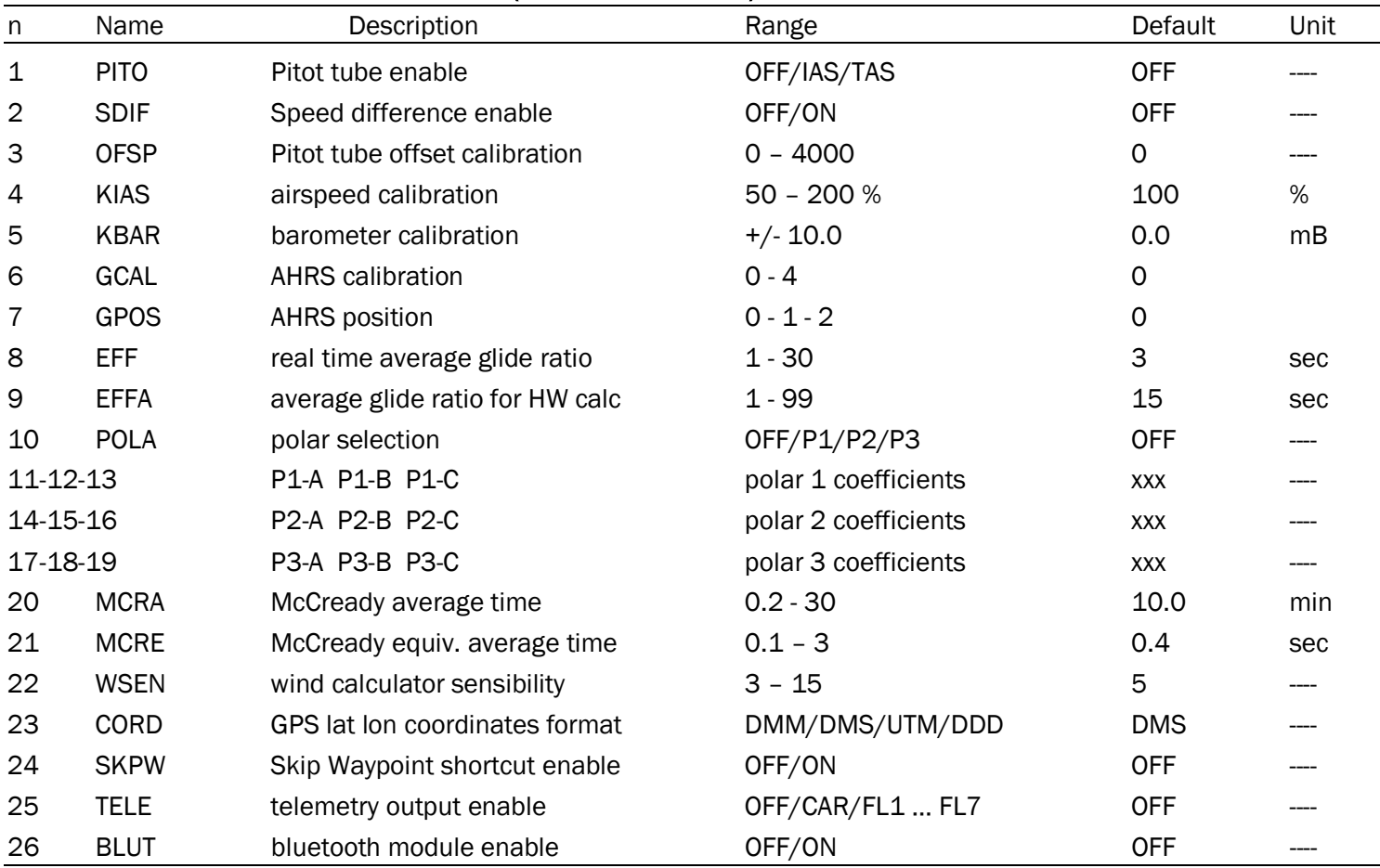

16.6 VARIOMETER SETUP PARAMETERS

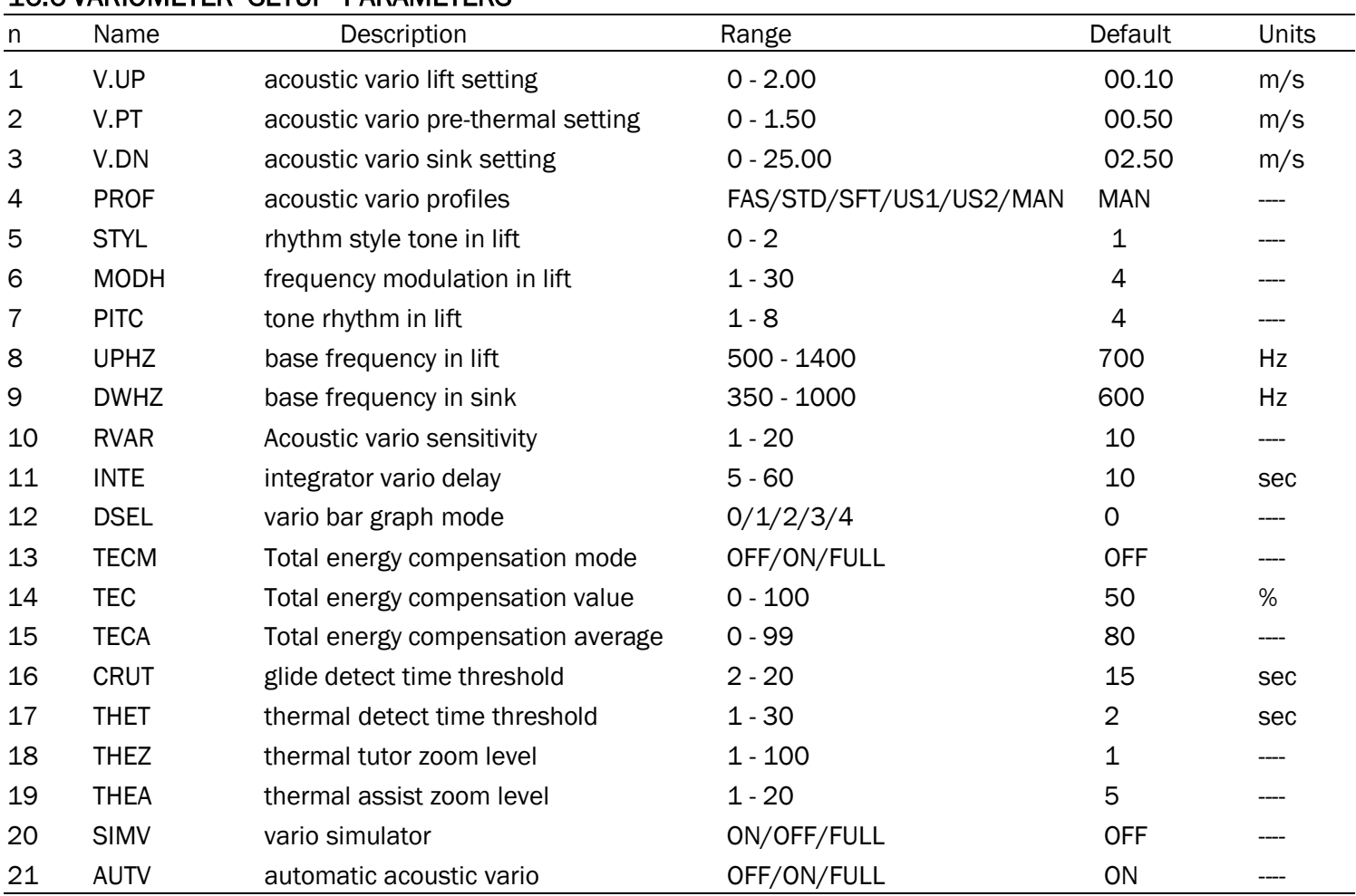

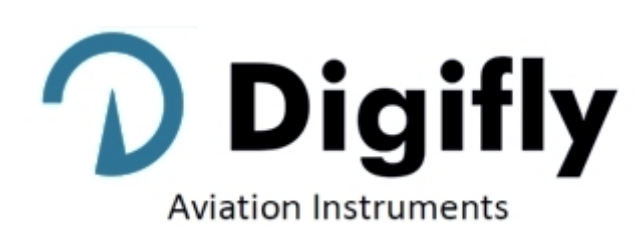

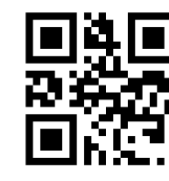

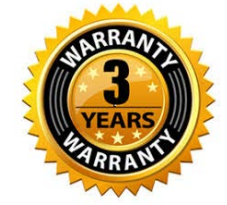

CE

# **Digifly Offices**

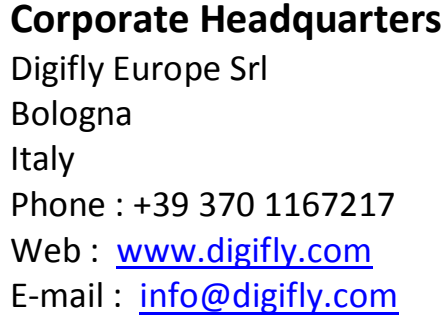

# **North, Central and South American Headquarters** Digifly USA St. Augustine, FL USA Phone : +1 (240) 343-5987

Web : [www.digiflyusa.com](http://www.digiflyusa.com/) E-mail : [flydigifly@gmail.com](mailto:flydigifly@gmail.com)